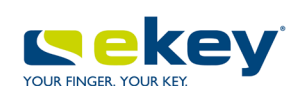

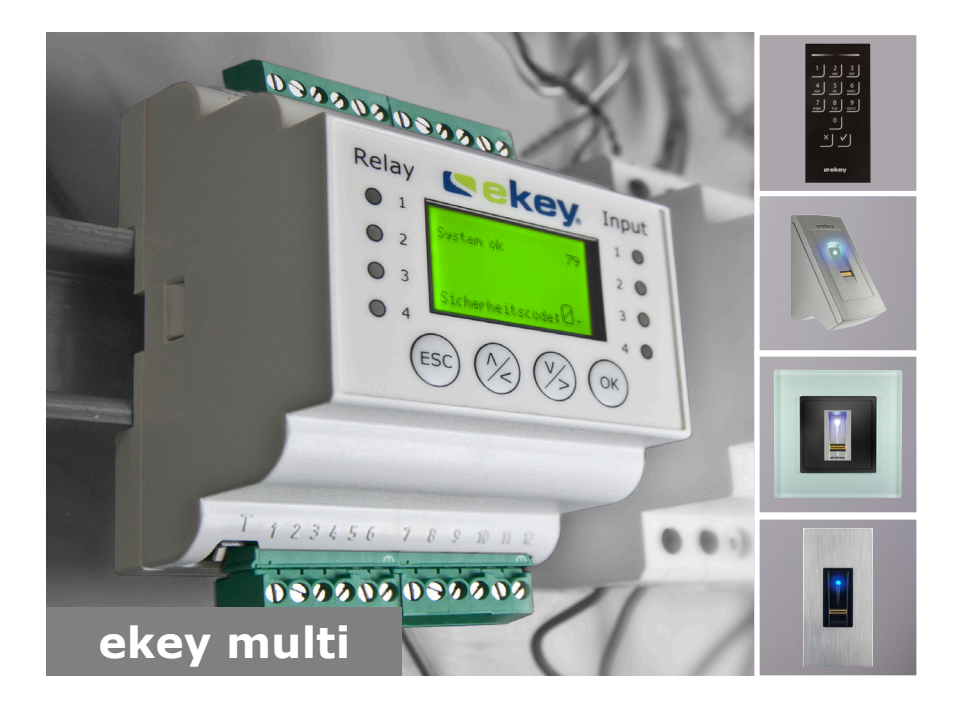

# **cs NÁVOD**

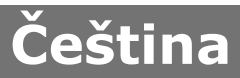

Překlad původního návodu k používání - ID190/519/0/361

# **Obsah**

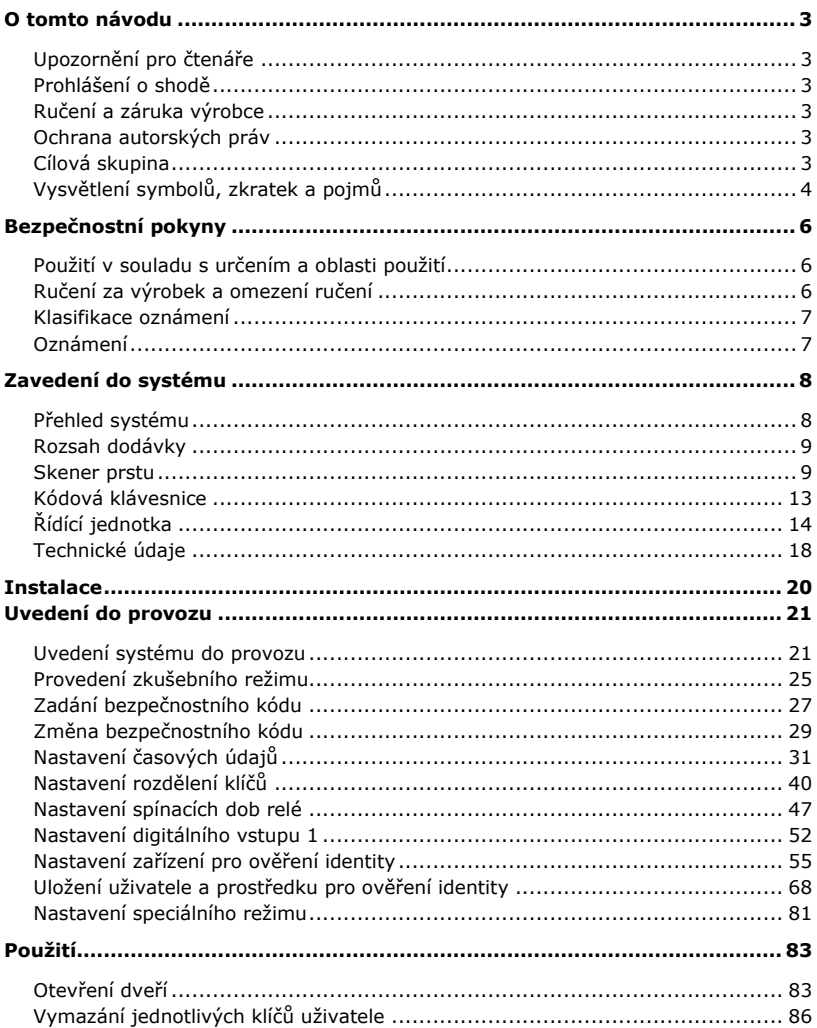

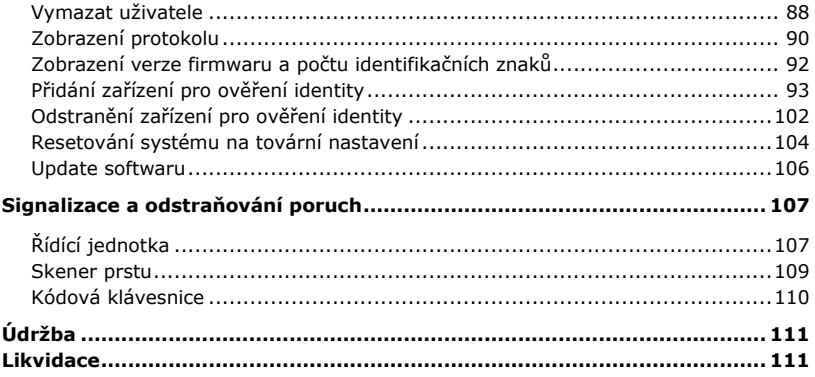

# <span id="page-3-0"></span>**O tomto návodu**

#### <span id="page-3-1"></span>**Upozornění pro čtenáře**

Před použitím si pozorně přečtěte tento návod. Tento návod je součástí výrobku. Pečlivě jej uschovejte. Tento návod obsahuje důležité informace k produktu, především k používání v souladu s určením, bezpečnosti, instalaci, uvedení do provozu, použití, údržbě a likvidaci.

Pro další informace k výrobku kontaktujte vašeho specializovaného prodejce.

Tento návod je ve větším písmu dostupný na [http://www.ekey.net.](http://www.ekey.net/)

Tento návod není automaticky aktualizován. Optické a technické změny, omyly, chyby sazby a tisku vyhrazeny.

#### <span id="page-3-2"></span>**Prohlášení o shodě**

Tímto společnost ekey biometric systems GmbH prohlašuje, že produkt splňuje příslušné směrnice Evropské unie. Prohlášení o shodě k jednotlivým produktům naleznete n[a http://www.ekey.net.](http://www.ekey.net/)

#### <span id="page-3-3"></span>**Ručení a záruka výrobce**

Obecně platí naše všeobecné obchodní a dodací podmínky ve znění v době zakoupení. Vi[z http://www.ekey.net.](http://www.ekey.net/)

#### <span id="page-3-4"></span>**Ochrana autorských práv**

Copyright © 2016 ekey biometric systems GmbH.

Obsahy, grafické práce a všechny myšlenky obsažené v tomto návodu podléhají platným zákonům o ochraně duševního vlastnictví. Pro sdělení, přenechání nebo předání tohoto obsahu nebo jeho částí třetím osobám je nutný předchozí písemný souhlas společnosti ekey biometric systems GmbH. Původní dokumentace.

#### <span id="page-3-5"></span>**Cílová skupina**

Tento návod je určen osobám, které ekey sytém uvádějí do provozu a udržují, zakládají nové uživatele a zaškolují uživatele v obsluze systému.

# <span id="page-4-0"></span>**Vysvětlení symbolů, zkratek a pojmů**

# Symboly:

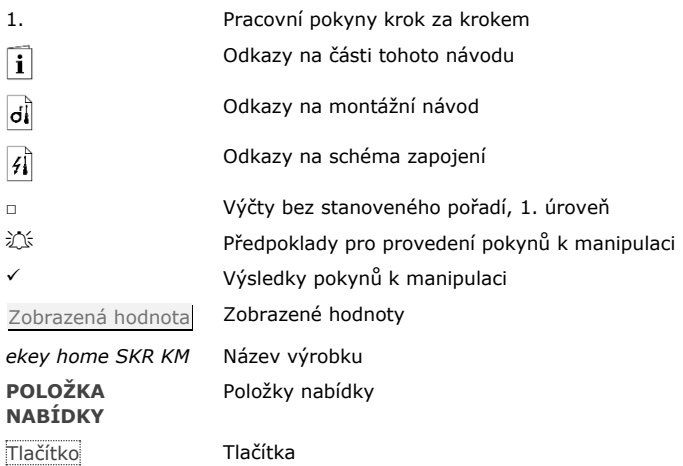

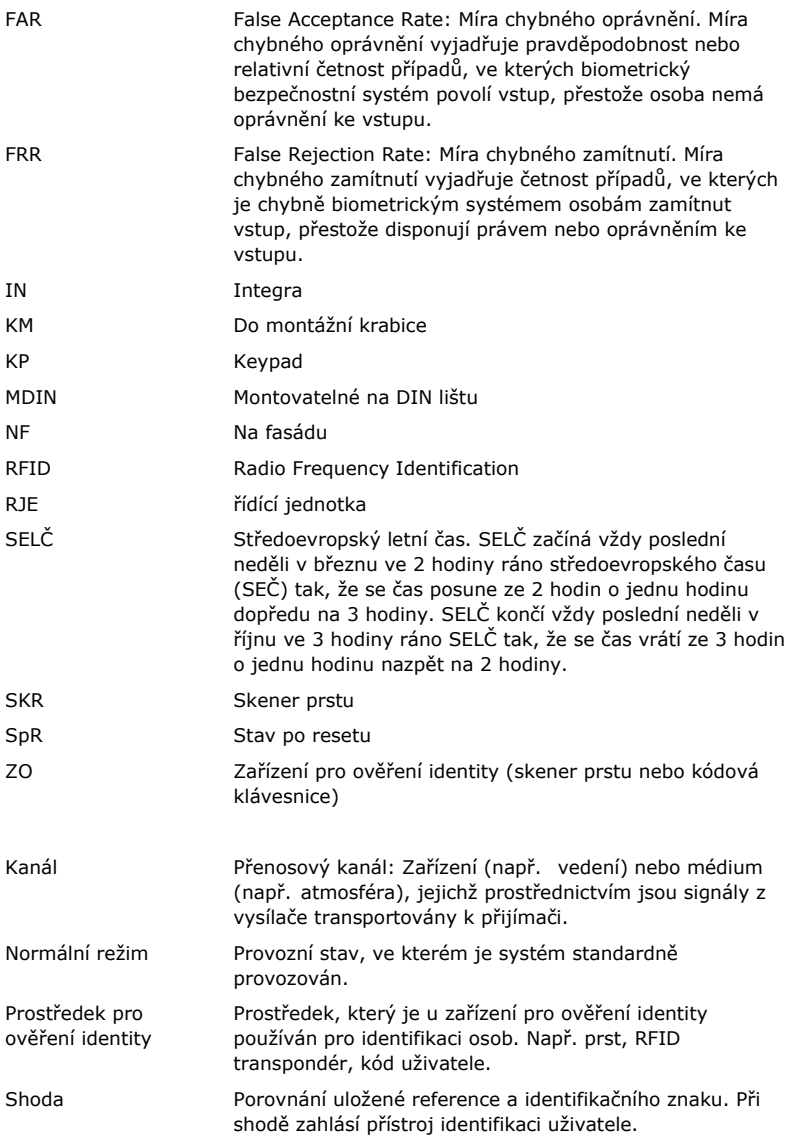

# <span id="page-6-0"></span>**Bezpečnostní pokyny**

#### <span id="page-6-1"></span>**Použití v souladu s určením a oblasti použití**

Tento produkt je přístupový systém s biometrickým nebo alfanumerickým identifikačním znakem (sken prstu nebo kód uživatele). Systém sestává z jednoho až čtyř zařízení pro ověření identity a řídící jednotky. Je nabízen v různých modelech a kombinacích komponent.

Biometrický přístupový systém zaznamená charakteristiky (minutie) papilárních linií, porovná je s uloženými biometrickými informacemi z referenčních papilárních linií a při shodě otevře dveře. Jedna varianta modelu umožňuje identifikovat uživatele a otevírat dveře RFID transpondérem.

Přístupový systém s alfanumerickou klávesnicí zaznamená zadané kódy uživatele, porovná je s uloženými referenčními kódy uživatele a při shodě otevře dveře.

Systém slouží primárně k otevírání domovních dveří, bytových dveří a garážových vrat v domácnostech a komerčních prostorách.

Pro použití v souladu s určením musí být ekey systém nainstalován podle montážního návodu a schématu zapojení. Instalace musí být kompletní a odborně provedená. Elektrotechnik provádějící montáž musí ekey systém s veškerým namontovaným příslušenstvím uvolnit k používání.

ekey systém je určen pouze pro použití podle tohoto návodu. Jakékoliv použití nad rámec tohoto použití platí jako použití v rozporu s určením.

#### <span id="page-6-2"></span>**Ručení za výrobek a omezení ručení**

V následujících případech může být negativně ovlivněna bezpečnost provozu a funkce přístrojů. Ručení následkem chybných funkcí přechází na provozovatele/uživatele v těchto případech:

- □ Systémové přístroje nejsou nainstalovány, používány, udržovány a čištěny podle návodů;
- □ Systémové přístroje jsou používány v rozporu s jejich určením;
- □ Provozovatel provedl na systémových přístrojích neoprávněné úpravy.

<span id="page-7-0"></span>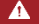

#### **NEBEZPEČÍ**

**Bezpečnostní oznámení:** Označuje bezprostředně hrozící nebezpečí, které může mít za následek smrt nebo ta nejzávažnější poranění.

 $\Lambda$ 

#### **POZOR**

**Oznámení:** Označuje možnou věcnou škodu, v jejímž důsledku nemůže dojít k poranění osob.

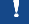

### **OZNÁMENÍ**

**Oznámení:** Označuje podrobnější informace a užitečná oznámení.

#### <span id="page-7-1"></span>**Oznámení**

#### **NEBEZPEČÍ**

**Ohrožení života v důsledku úrazu elektrickým proudem:** Všechny přístroje ekey home musí být napájeny bezpečným malým napětím (SELV). Musí být napájeny výlučně napájecími zdroji ochranné třídy 2 podle VDE 0140-1. Při nedodržení hrozí ohrožení života v důsledku úrazu elektrickým proudem. Elektrické zapojení smí realizovat jen elektrikáři!

 $\mathbf{A}$ 

#### **POZOR**

**Zabezpečení vůči manipulaci:** Řídící jednotka se nesmí montovat ve venkovním prostoru.

Pokud bude namontována ve venkovním prostoru, lze jí manipulovat. Instalujte řídící jednotku do bezpečného vnitřního prostoru.

# <span id="page-8-0"></span>**Zavedení do systému**

### <span id="page-8-1"></span>**Přehled systému**

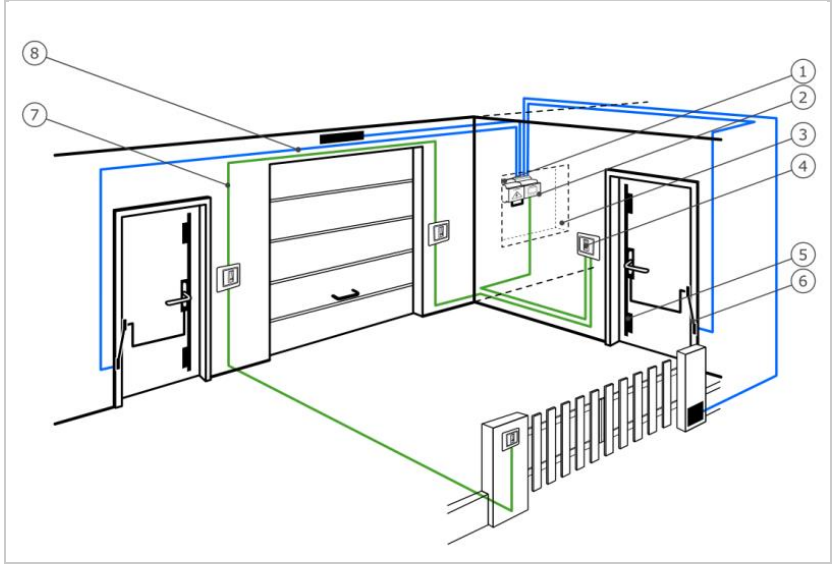

*Obr. 1: Přehled systému*

- *1 napájecí zdroj*
- *2 ekey řídící jednotka*
- *3 rozvodná skříň*
- *4 ekey zařízení pro ověření identity*
- *5 motorický zámek*
- *6 kabelová průchodka*
- *7 propojovací kabel zařízení pro ověření identity řídící jednotky*
- *8 propojovací kabel řídící jednotky motorického zámku*

Systém sestává z jednoho až čtyř zařízení pro ověření identity a řídící jednotky.

Biometrický přístupový systém zaznamená charakteristiky (minutie) papilárních linií, porovná je s uloženými biometrickými informacemi z referenčních papilárních linií a při shodě otevře dveře. Jedna varianta modelu umožňuje identifikovat uživatele a otevírat dveře RFID transpondérem.

Přístupový systém s alfanumerickou klávesnicí zaznamená zadané kódy uživatele, porovná je s uloženými referenčními kódy uživatele a při shodě otevře dveře.

#### <span id="page-9-0"></span>**Rozsah dodávky**

- □ Jedno až čtyři zařízení pro ověření identity;
- □ RFID transpondér u skenerů prstu s funkcí RFID;
- □ Jedna řídící jednotka:
- □ Návod k obsluze a montážní návod, schéma zapojení;
- □ Volitelně: vhodné příslušenství (kabelová průchodka, napájecí zdroj, propojovací kabel, kryty, atd.).

#### <span id="page-9-1"></span>**Skener prstu**

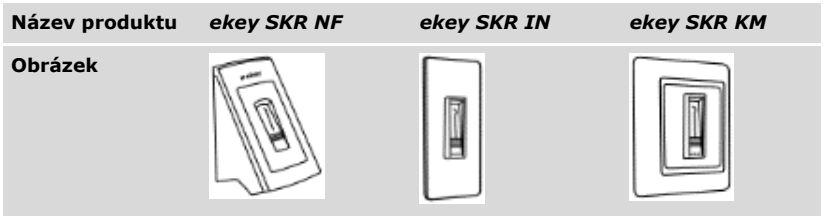

*Tabulka 1: Skener prstu*

Funkce skeneru prstu

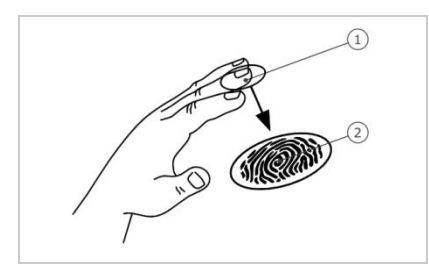

- *1 První článek prstu*
- *2 Papilární linie*

*Obr. 2: Papilární linie*

Skener prstu zaznamená papilární linie řádkovým senzorem a vyhodnotí je. Porovná výsledek s uloženými biometrickými informacemi ze získaných papilárních linií a při shodě otevře dveře. Skener prstu pracuje správně a spolehlivě jen s papilárními liniemi prvního článku prstu. Přejeďte prstem klidně, rovnoměrně a ve správné poloze po senzoru.

Modely s funkcí RFID zaznamenávají a identifikují RFID transpondér.

| Ovládání                  | <b>Funkce</b>                                                                                                    |
|---------------------------|----------------------------------------------------------------------------------------------------|
| Vodící drážka pro<br>prst | Uložení prstu "přejetím prstu", rovnoměrný pohyb prstu<br>směrem dolů po senzoru.<br>Identifikace v režimu "Použití RFID transpondéru",<br>podržením RFID transpondéru před vodící drážkou pro prst<br>skeneru prstu. |
| Senzor                    | Programování systému pomocí "Finger Touch", krátkým,<br>rychlým dotykem prstu na senzoru.                                                                                                    |

*Tabulka 2: Ovládání skeneru prstu*

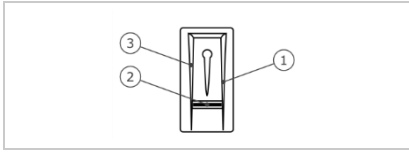

- *1 Hrana vodící drážky vpravo*
- *2 Senzor*
- *3 Hrana vodící drážky vlevo*

*Obr. 3: Vodící drážka pro prst a senzor*

#### <span id="page-11-0"></span>Při chybném ovládání je funkce skeneru prstu omezena.

#### "Přejetí prstem":

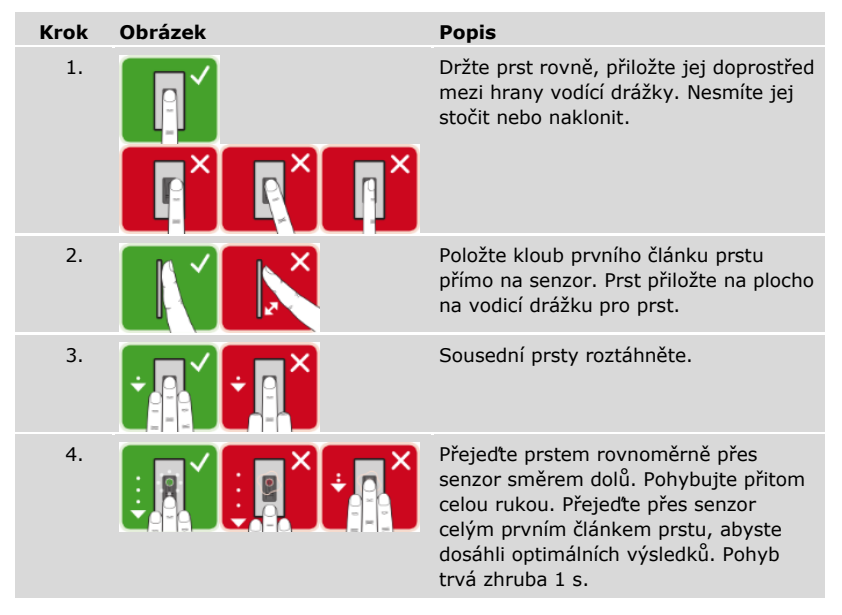

Všeobecné rady pro dobrou kvalitu papilárních linií

- □ Nejlépe funguje ukazováček, prostředníček a prsteníček. Palec a malíček poskytují špatně vyhodnotitelné papilární linie.
- □ Pokud máte často vlhké prsty, uložte je ve vlhkém stavu.
- □ Dětské prsty fungují od zhruba 5 let.

#### "Finger Touch"

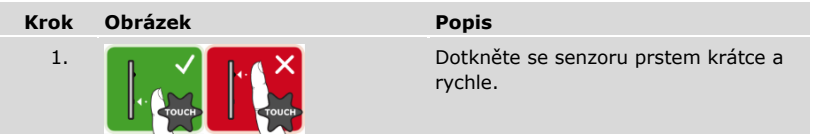

## **OZNÁMENÍ**

Pouze u funkce RFID: Režim ovládání "Použití RFID transpondéru" je možný jen u skenerů prstu s funkcí RFID.

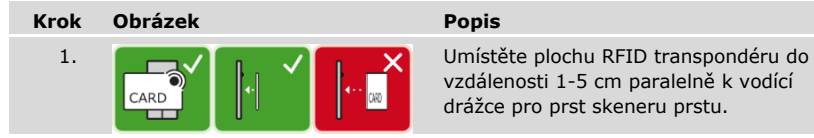

vzdálenosti 1-5 cm paralelně k vodící drážce pro prst skeneru prstu.

Optické signály na skeneru prstu

Jsou zde 2 druhy LED diod:

- □ Stavová LED dioda pro provozní stav;
- □ Kontrolka funkce pro funkci celkového systému.

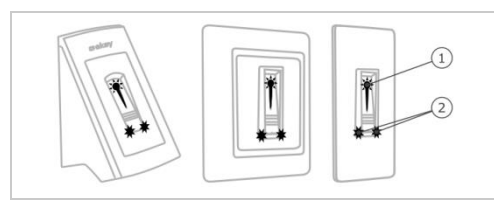

*Obr. 4: Optické signály na skeneru prstu*

- *1 Stavová LED dioda*
- *2 Kontrolka funkce*

#### <span id="page-13-0"></span>**Kódová klávesnice**

Funkce kódové klávesnice

Kódová klávesnice zaznamená kód uživatele kapacitní klávesnicí. Kód uživatele slouží k otevření dveří. Kódová klávesnice porovná zadání s uloženými referenčními kódy. Kódová klávesnice zpracovává 4 až 8místné kódy uživatele. Kód uživatele musí obsahovat alespoň jednu rozdílnou číslici.

Ovládání, optické a akustické signály na kódové klávesnici

Na kódové klávesnici jsou 2 úseky s ovládáním.

| Ovládání             | <b>Funkce</b>                                               |
|----------------------|-------------------------------------------------------------|
| Zadávací tlačítka    | Zadání kódu uživatele.                                      |
| Potvrzovací tlačítka | Pozitivní nebo negativní ukončení zadání kódu<br>uživatele. |

*Tabulka 3: Ovládání kódové klávesnice*

2 stavové LED diody signalizují provozní stavy (kód uživatele správný, kód uživatele chybný…). Akustický generátor signálu signalizuje stisknutí tlačítka a uvolnění vstupu.

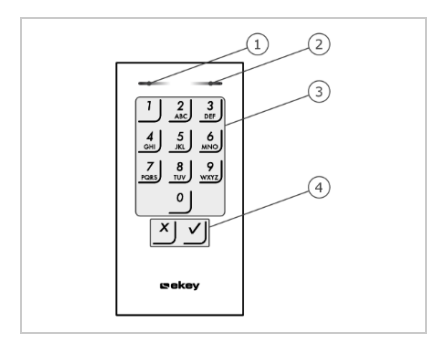

- *1 Stavová LED dioda vlevo*
- *2 Stavová LED dioda vpravo*
- *3 Zadávací tlačítka*
- *4 Potvrzovací tlačítka*

*Obr. 5: Přehled kódové klávesnice*

Podsvícení klávesnice je modré, s možností snížení jasu a zapíná se nebo vypíná podle světelných podmínek.

## <span id="page-14-0"></span>**Řídící jednotka**

Řídící jednotka pracuje s každým *ekey home* zařízením pro ověření identity. Lze provozovat až 4 zařízení pro ověření identity na jednu řídící jednotku.

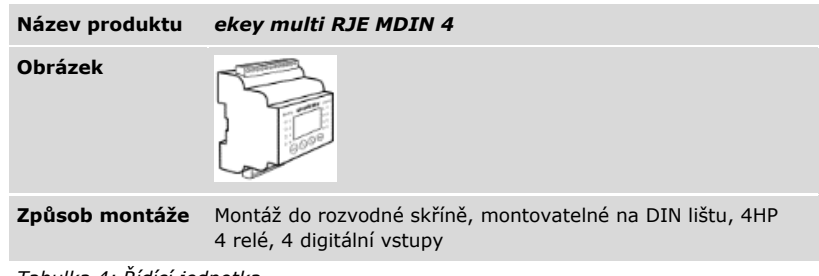

*Tabulka 4: Řídící jednotka*

## **OZNÁMENÍ**

**Síť:** Pokud připojíte k *ekey multi RJE MDIN 4* více než jedno zařízení pro ověření identity, vzniká síť. Vezměte na vědomí topologii sítě a termínování.

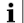

Viz "[Instalace](#page-20-0)", strana [20.](#page-20-0)

Funkce řídící jednotky

Řídící jednotka je aktor systému. Tato řídící jednotka spíná až 4 relé a poskytuje až 4 digitální vstupy.

#### **Ovládání Funkce**

**LCD displej a 4 tlačítka** Programování a parametrizace, řízení relé.

*Tabulka 5: Ovládání řídící jednotky*

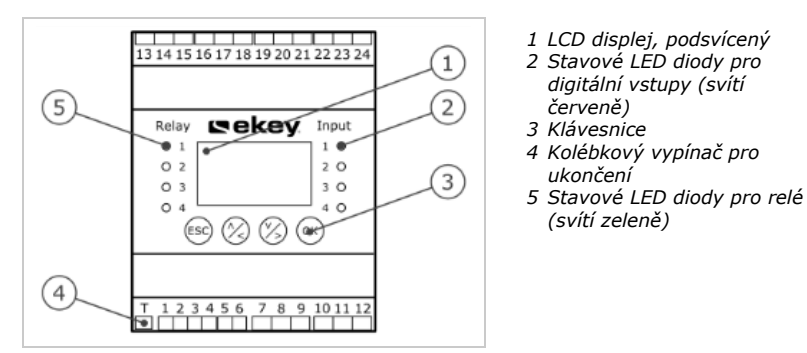

*Obr. 6: Přehled produktu* ekey multi RJE MDIN 4

| Tlačítko      | (ESC)                                                                |                                      | OK                                                       |
|---------------|----------------------------------------------------------------------|--------------------------------------|----------------------------------------------------------|
| <b>Popis</b>  | ESC.                                                                 | Šipka nahoru, vlevo,<br>dolů, vpravo | OK                                                       |
| <b>Funkce</b> | Výstup z úrovně<br>nabídky, přerušení nastavení hodnot.<br>zadávání. | Navigace v nabídce,                  | Převzetí hodnoty,<br>přechod do další<br>úrovně nabídky. |

*Tabulka 6: Tlačítka řídící jednotky*

Stavové LED diody signalizují následující stavy:

- □ stav relé. Stavová LED dioda svítí zeleně, když je příslušné relé povoleno;
- □ stav digitálního vstupu. Stavová LED dioda svítí červeně, když je příslušný digitální vstup povolen (např. odchodové tlačítko).

Položky nabídky

Hlavní nabídka řídící jednotky zahrnuje různé položky nabídky.

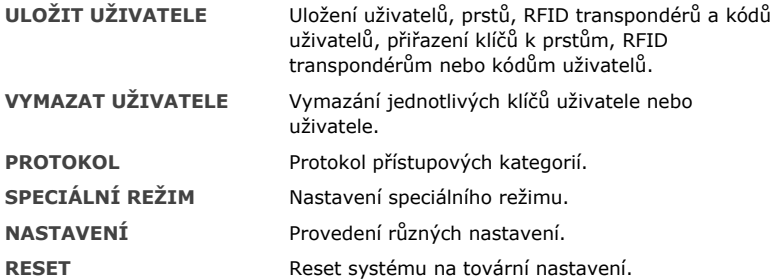

### Položky podnabídky položky nabídky **NASTAVENÍ**

Položka nabídky NASTAVENÍ v hlavní nabídce řídící jednotky zahrnuje různé položky podnabídky:

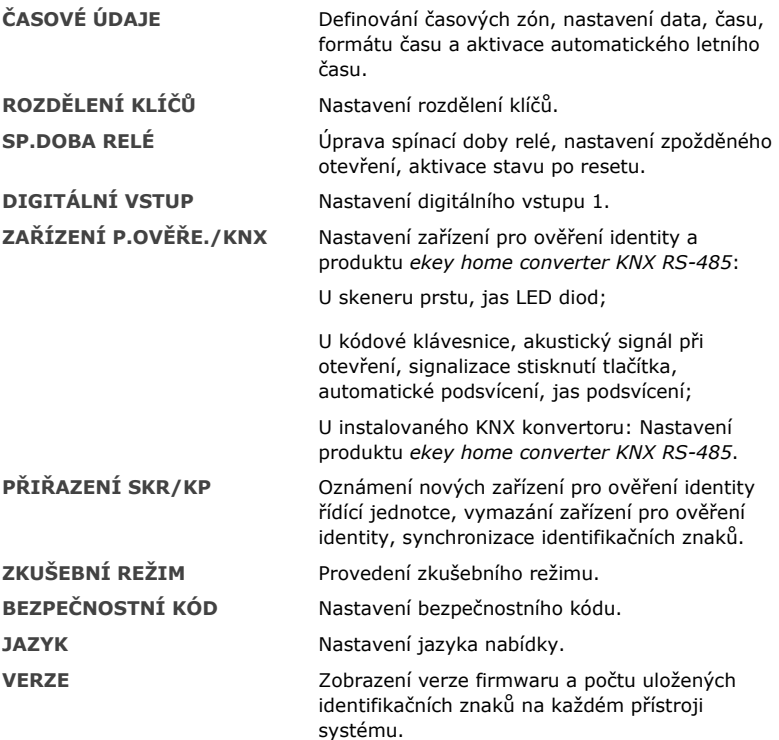

 $\mathbf{1}$ 

# **OZNÁMENÍ**

**Automatické vypnutí zobrazení:** Řídící jednotka je optimalizovaná na svou spotřebu proudu. LCD displej se kompletně vypne, jestliže po cca 3 min. nestisknete žádné tlačítko. Displej se opět zapne, jakmile stisknete některé tlačítko.

# <span id="page-18-0"></span>**Technické údaje**

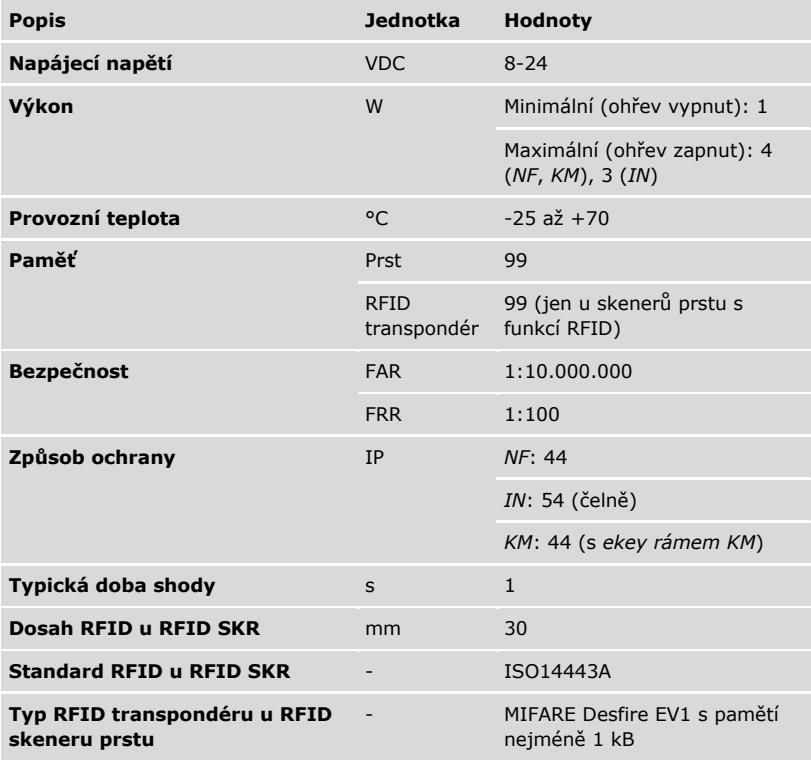

*Tabulka 7: Technické údaje:* ekey home skener prstu

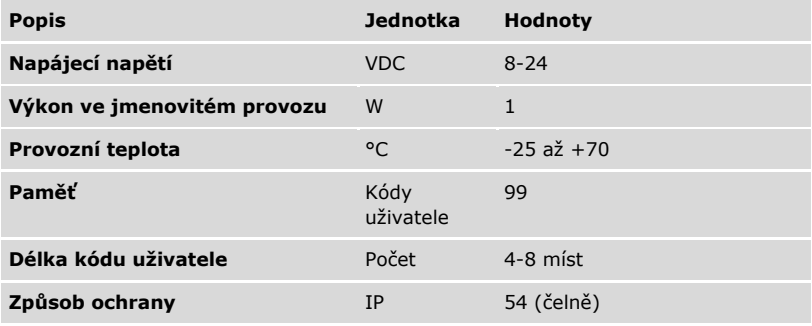

*Tabulka 8: Technické údaje:* ekey home keypad integra 2.0

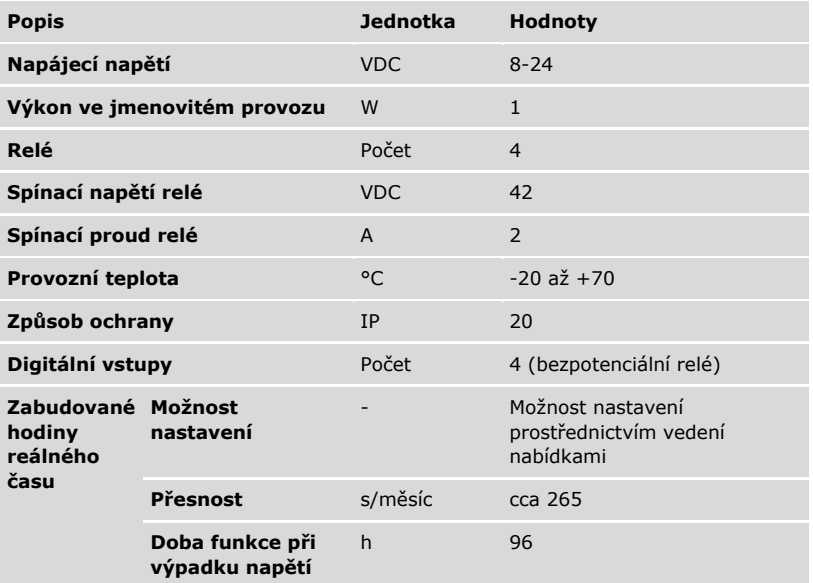

*Tabulka 9: Technické údaje:* ekey multi řídící jednotka MDIN 4

# <span id="page-20-0"></span>**Instalace**

#### **POZOR**

**Věcné škody při chybné montáži a zapojení:** Přístroje systému jsou provozovány prostřednictvím elektrické energie.

Při chybné montáži a zapojení mohou být přístroje systému zničeny! Než přístroje systému připojíte k přívodu elektrické energie, správně je namontujte a zapojte!

ldi. Instalujte systém podle přiloženého montážního návodu.

 $\overline{4}$ Propojte systém kabely podle přiloženého schématu zapojení.

## **OZNÁMENÍ**

**Sběrnicový systém a termínování:** Produkt *ekey multi RJE MDIN 4* používá pro komunikaci se zařízeními pro ověření identity datové spojení RS-485. Aby přenos dat v *ekey multi* systému spolehlivě fungoval, musíte správně zapojit sběrnicový systém a správně sepnout termínování.

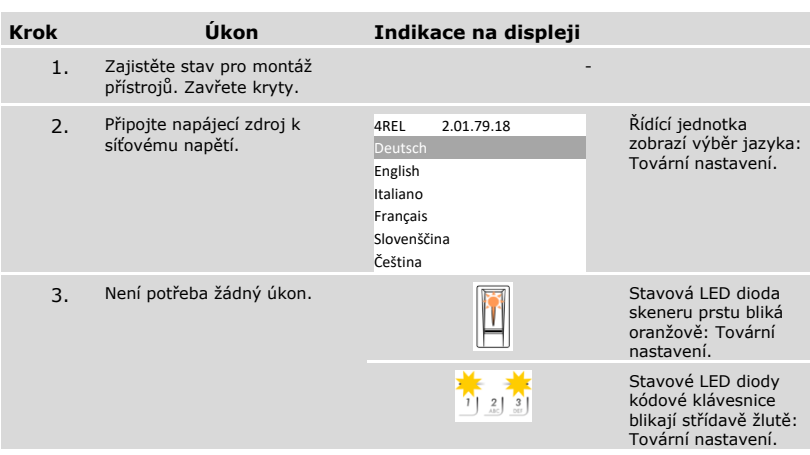

# <span id="page-21-0"></span>**Uvedení do provozu**

#### <span id="page-21-1"></span>**Uvedení systému do provozu**

Abyste mohli váš systém ovládat, musíte uvést přístroje do provozu. Ovládání systému se provádí prostřednictvím nabídky řídící jednotky.

Uvedení systému do provozu určí jazyk nabídky a spojí řídící jednotku se zařízeními pro ověření identity. Tato nastavení již nelze později změnit, jedině resetováním na tovární nastavení.

Abyste mohli uvést systém do provozu, musí být nainstalované přístroje systému.

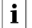

Viz "[Instalace](#page-20-0)", strana [20.](#page-20-0)

### *Výběr jazyka*

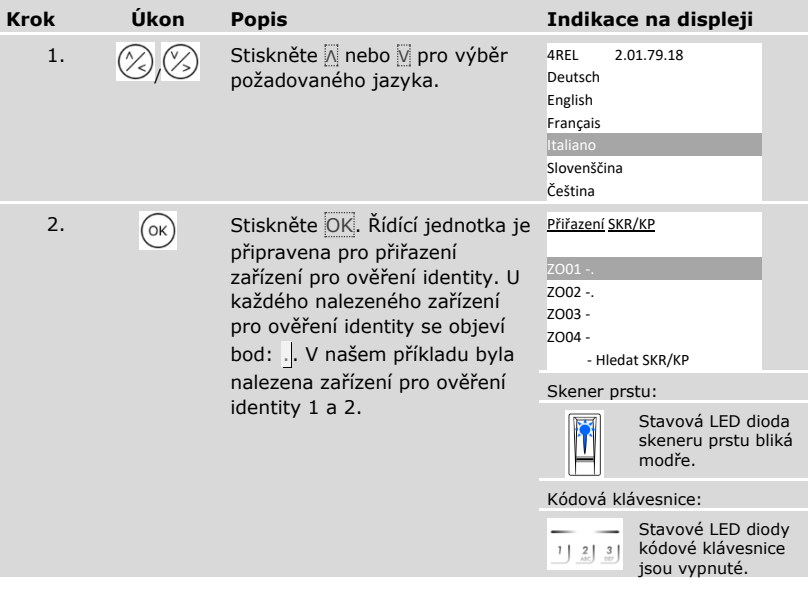

# *Definování názvu zařízení pro ověření identity*

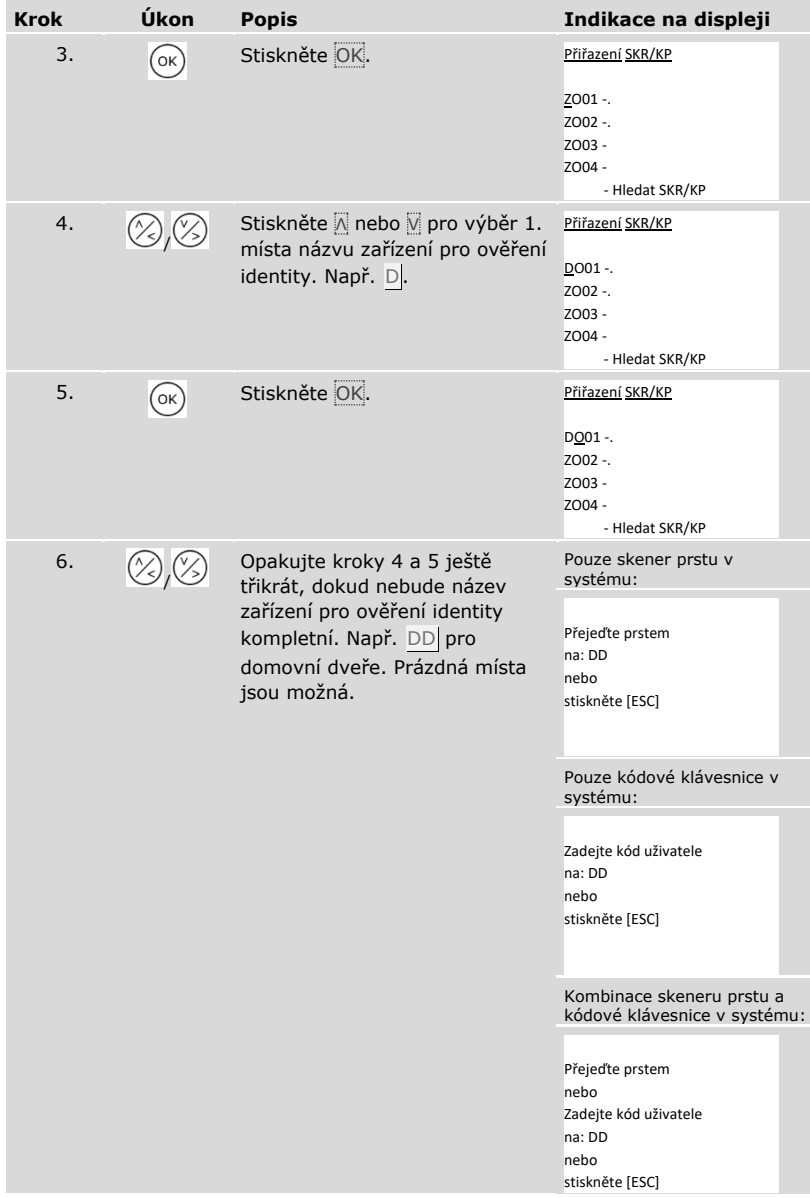

*Uvedení zařízení pro ověření identity do provozu*

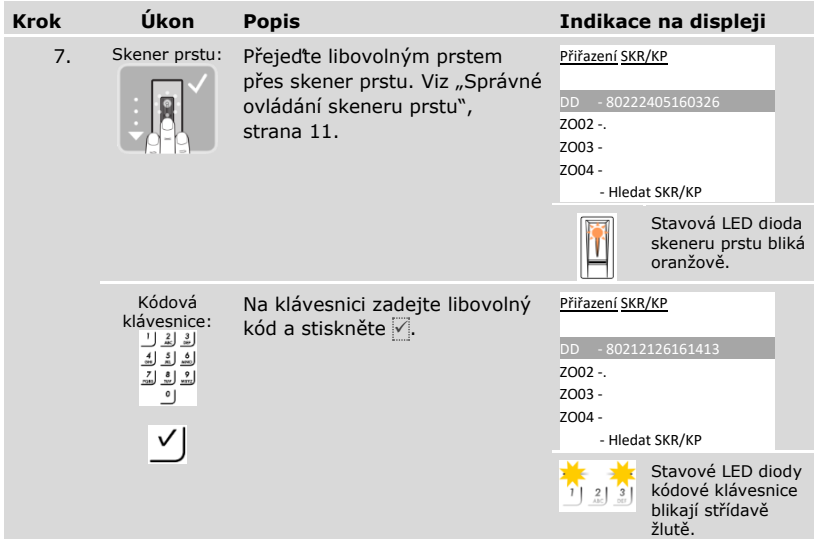

Ŷ

## **OZNÁMENÍ**

**Prst nebo kód se neuloží:** Přejetí prstem nebo zadání kódu se používá pouze k uvedení zařízení pro ověření identity do provozu. Prst nebo kód se neuloží. Viz ["Uložení uživatele a prostředku pro ověření identity"](#page-68-0), strana [68](#page-68-0), kde můžete uložit prst nebo kód pro použití systému.

*Uvedení dalšího zařízení pro ověření identity do provozu*

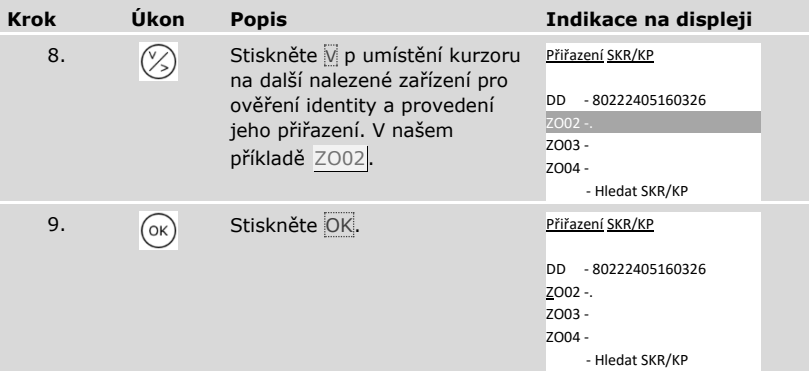

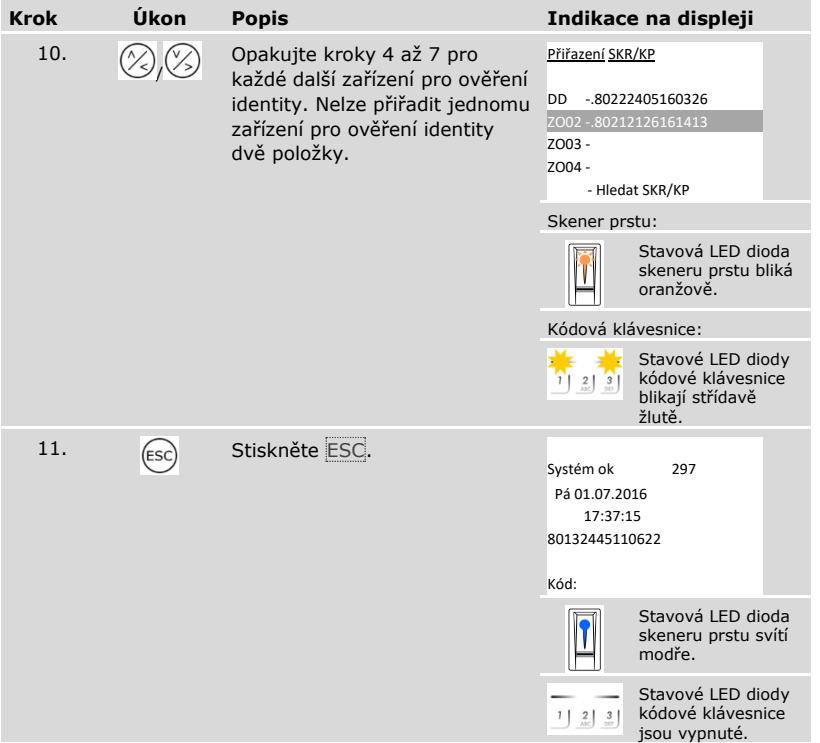

✓ Přístroje byly uvedeny do provozu. Nachází se v normálním režimu:

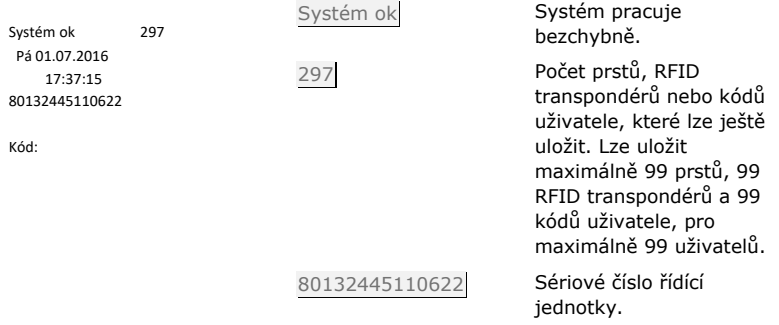

#### <span id="page-25-0"></span>**Provedení zkušebního režimu**

Zkušební režim otestuje zámek po vestavbě do dveří. Zapne nebo vypne relé jednotlivě a vyzkouší elektrická propojení s motorickým zámkem.

# **OZNÁMENÍ**

**Zapnutí zkušebního režimu:** Zkušební režim lze zapnout pouze tehdy, pokud jste systém uvedli do provozu.

 $\Box$ 

 $\mathbf{1}$ 

Viz "[Uvedení systému do provozu](#page-21-1)", strana [21.](#page-21-1)

Zkušební režim se zapíná v hlavní nabídce.

Pro vstup do hlavní nabídky zadejte bezpečnostní kód.

 $\mathbf{i}$ 

Viz ["Zadání bezpečnostního kódu"](#page-27-0), strana [27.](#page-27-0)

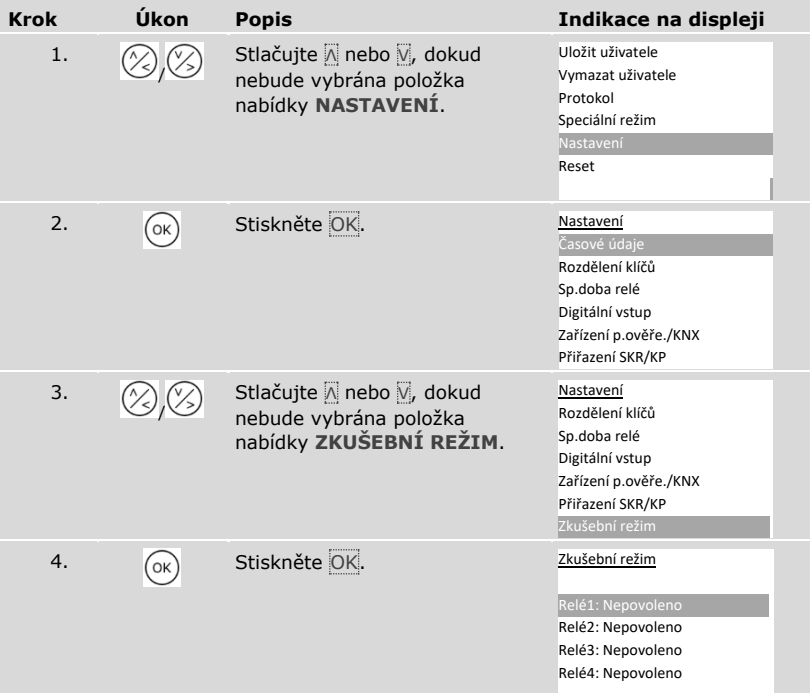

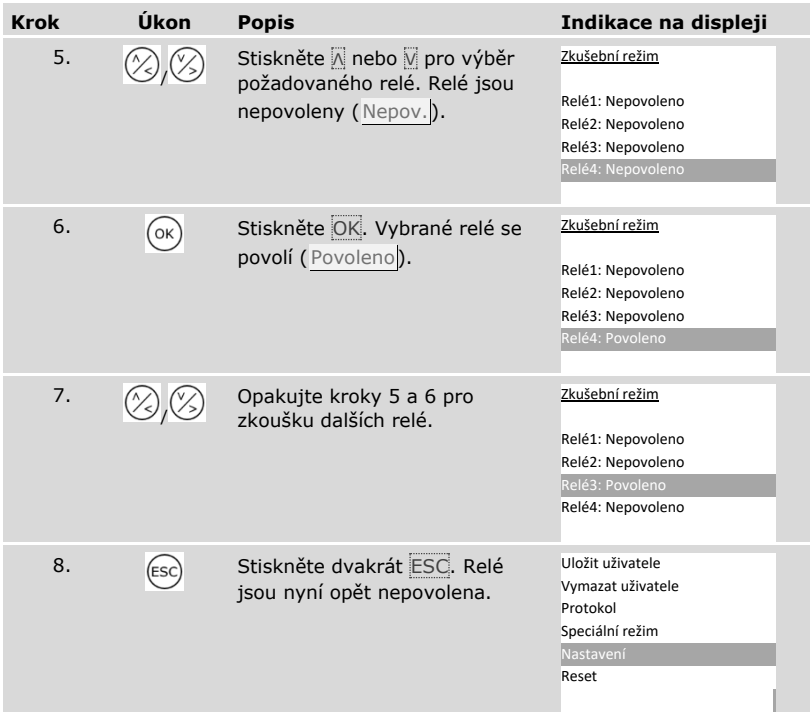

✓ Relé byla přezkoušena. Systém zobrazí hlavní nabídku.

# **OZNÁMENÍ**

**Alternativní ukončení zkušebního režimu:** Zkušební režim se také ukončí, když se systém zapne bez napětí.

 $\mathbf{1}$ 

#### <span id="page-27-0"></span>**Zadání bezpečnostního kódu**

Zadáním bezpečnostního kódu získáte přístup k hlavní nabídce. Hlavní nabídka slouží k ovládání systému. Tovární bezpečnostní kód je 99.

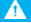

#### **POZOR**

**Okamžitá změna bezpečnostního kódu nastaveného z výroby:** Bezpečnostní kód umožňuje přístup k hlavní nabídce.

Jestliže bezpečnostní kód nezměníte, umožníte nepovolaným osobám přístup k vaší hlavní nabídce a tím vstup do vašeho domu.

Ihned po uvedení do provozu tovární bezpečnostní kód změňte! Zvolte nový bezpečnostní kód a uchovávejte jej v tajnosti.

 $\mathbf{i}$ 

 $\mathbf{i}$ 

Viz ["Změna bezpečnostního kódu"](#page-29-0), strana [29.](#page-29-0)

#### **OZNÁMENÍ**

**Zablokování na 30 minut při trojnásobném chybném zadání:** Pokud třikrát za sebou zadáte chybný bezpečnostní kód, zůstane systém na 30 minut zablokován.

 Systém se musí nacházet v normálním režimu, abyste mohli zadat bezpečnostní kód.

Viz "[Uvedení systému do provozu](#page-21-1)", strana [21.](#page-21-1)

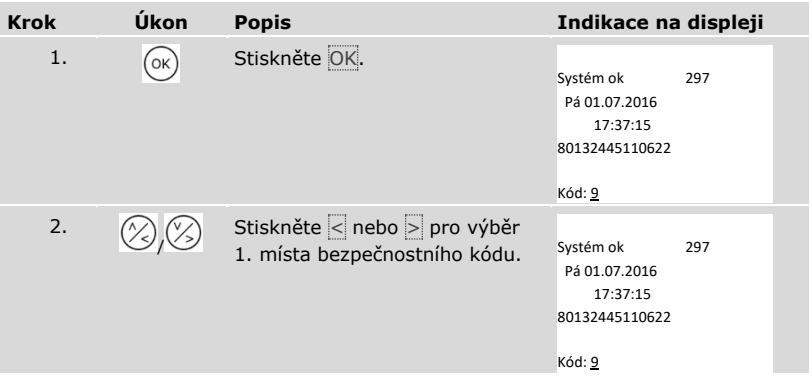

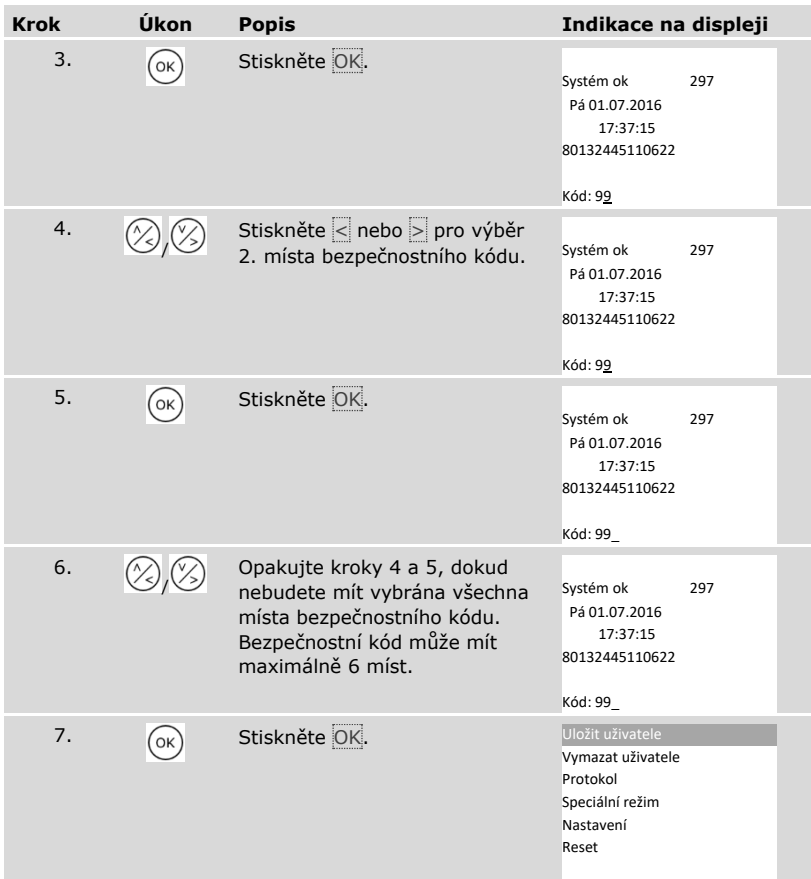

✓ Zadali jste správný bezpečnostní kód. Systém zobrazí hlavní nabídku.

Automaticky se vrátí do normálního režimu, když během 3 min nestisknete žádné tlačítko.

#### <span id="page-29-0"></span>**Změna bezpečnostního kódu**

Bezpečnostní kód se mění v hlavní nabídce.

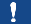

## **OZNÁMENÍ**

**Délka bezpečnostního kódu:** Bezpečnostní kód musí mít alespoň 2 místa a smí mít maximálně 6 míst.

Pro vstup do hlavní nabídky zadejte bezpečnostní kód.

 $\left| \mathbf{i} \right|$  Viz ["Zadání bezpečnostního kódu"](#page-27-0), strana [27.](#page-27-0)

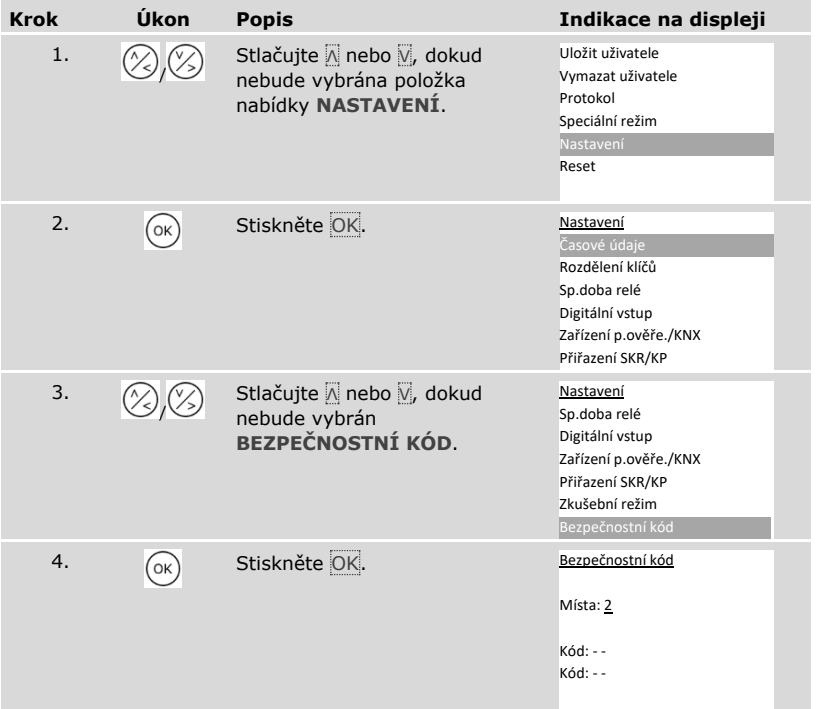

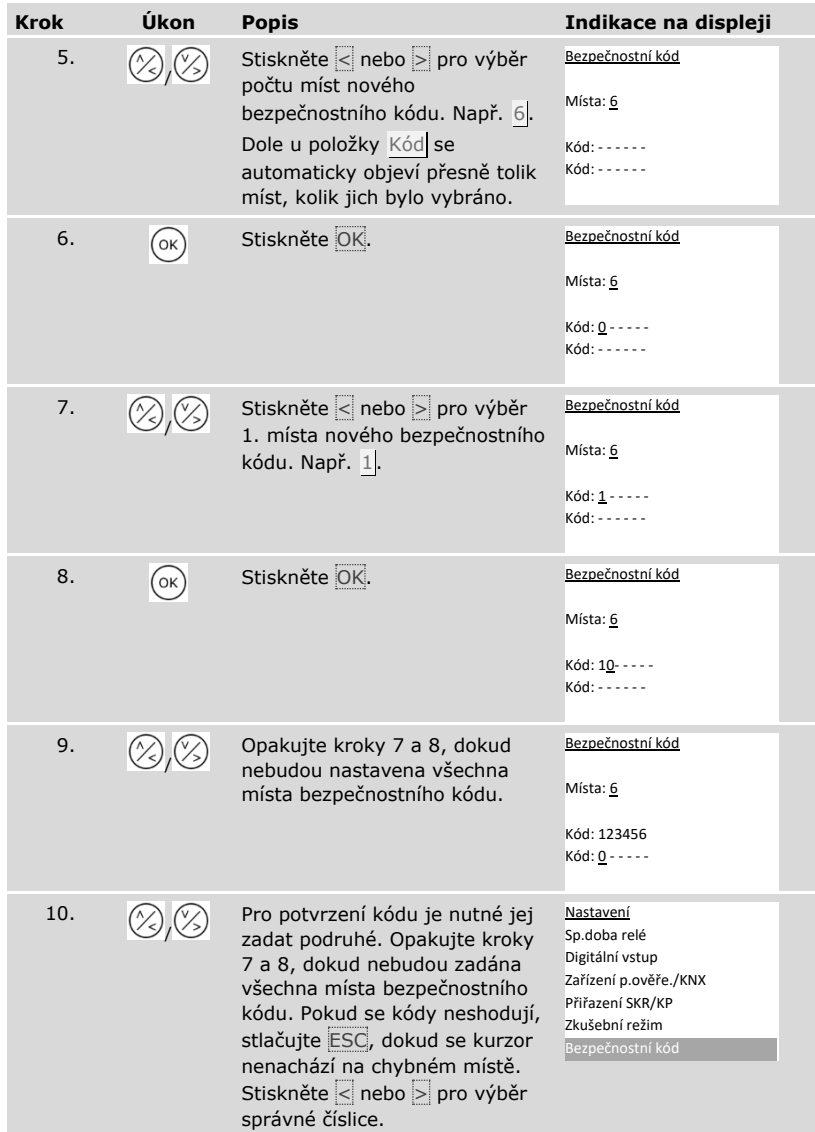

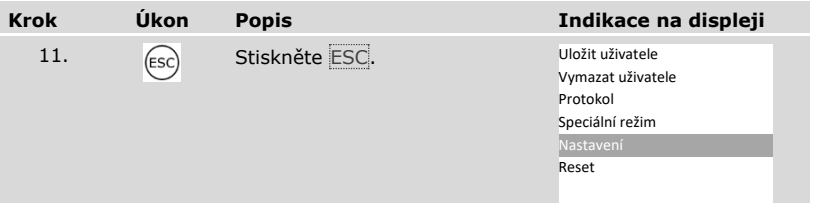

✓ Nový bezpečnostní kód je uložen. Systém zobrazí hlavní nabídku.

#### <span id="page-31-0"></span>**Nastavení časových údajů**

Nastavení časových zón

Lze definovat dvě časové zóny závislé na dnu v týdnu. Tyto časové zóny musíte přiřadit uživatelům. Každý uživatel má přístup pouze k jemu přiřazené časové zóně. Časové zóny působí na všechna zařízení pro ověření identity přítomná v systému.

## **OZNÁMENÍ**

#### **Zvláštnosti časových zón:**

- □ Nelze nastavit různé časy vstupu pro různá zařízení pro ověření identity.
- □ Musíte definovat alespoň jedno časové okno, abyste mohli používat časovou zónu. Jinak neobdrží uživatel, kterému jste tuto časovou zónu přiřadili, žádnou možnost přístupu.
- □ V rámci jednoho časového okna nelze nastavit žádný čas přes půlnoc.

Nastavení časových zón se provádí v hlavní nabídce.

Pro vstup do hlavní nabídky zadejte bezpečnostní kód.

 $\boxed{\mathbf{i}}$  Viz ["Zadání bezpečnostního kódu"](#page-27-0), strana [27.](#page-27-0)

# *Výběr časové zóny*

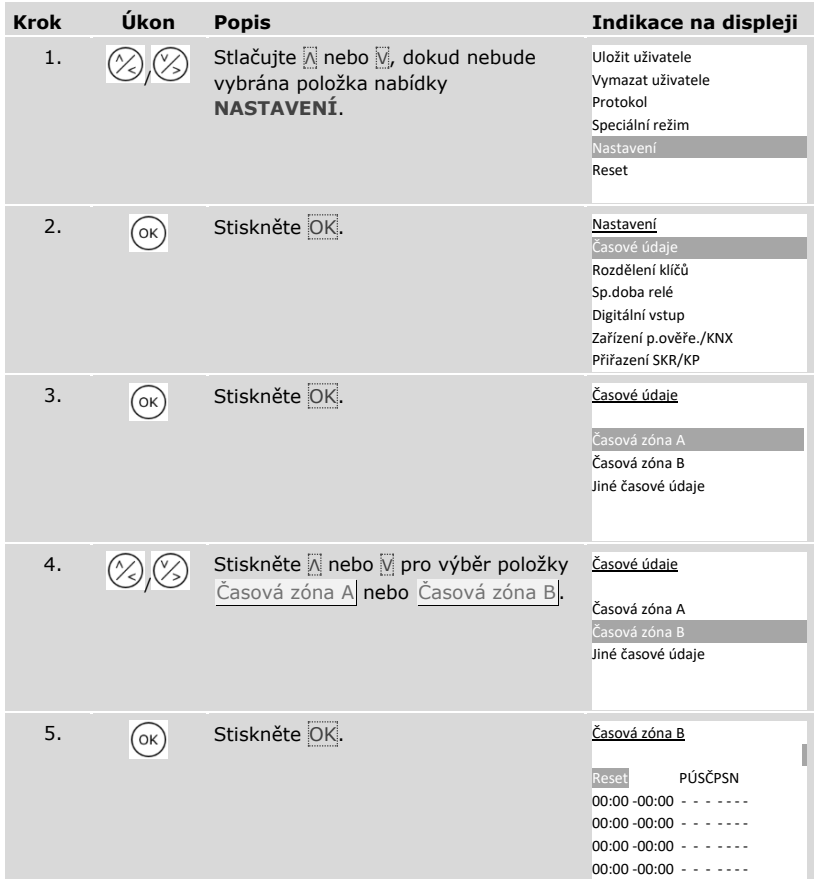

# *Nastavení začátku a konce časového okna*

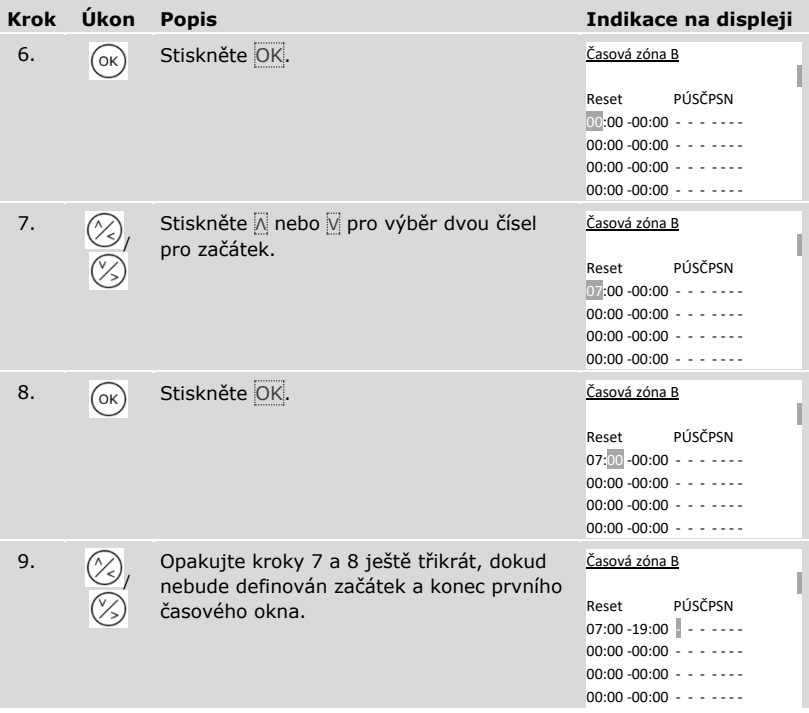

# *Definování dne v týdnu*

| <b>Krok</b> | Úkon | <b>Popis</b>                                                                                                    | Indikace na displeji                                                           |
|-------------|------|----------------------------------------------------------------------------------------------------|--------------------------------------------------------------------------------|
| 10.         |      | Stiskněte A nebo V pro uplatnění<br>časového okna pro tento den v týdnu.<br>Stisknutím A nebo V můžete přepínat<br>mezi platné (n) a neplatné (-). | <u>Časová zóna B</u><br>PÚSČPSN<br>Reset<br>$07:00 - 19:00$ $\Box$ - - - - - - |
| 11.         | OK   | Stiskněte OK.                                                                                                    | <u>Časová zóna B</u><br>PÚSČPSN<br>Reset<br>$07:00 - 19:00$ $- - - -$          |
| 12.         |      | Opakujte kroky 10 a 11 ještě<br>šestkrát, dokud nebudou ukončena<br>nastavení pro tento řádek.                                                     | <u>Časová zóna B</u><br>PÚSČPSN<br>Reset<br>$07:00 - 19:00$ $  -$              |

*Nastavení dalších časových oken*

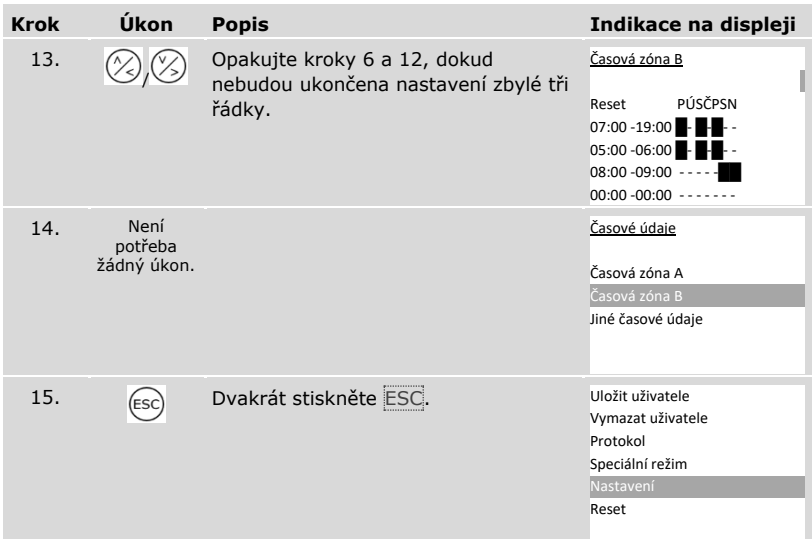

 $\checkmark$  Časové zóny byly nastaveny. Systém zobrazí hlavní nabídku.

Položky časové zóny lze resetovat na tovární nastavení.

Reset položek časové zóny se provádí v hlavní nabídce.

Pro vstup do hlavní nabídky zadejte bezpečnostní kód.

# $\boxed{\mathbf{i}}$  Viz ["Zadání bezpečnostního kódu"](#page-27-0), strana [27.](#page-27-0)

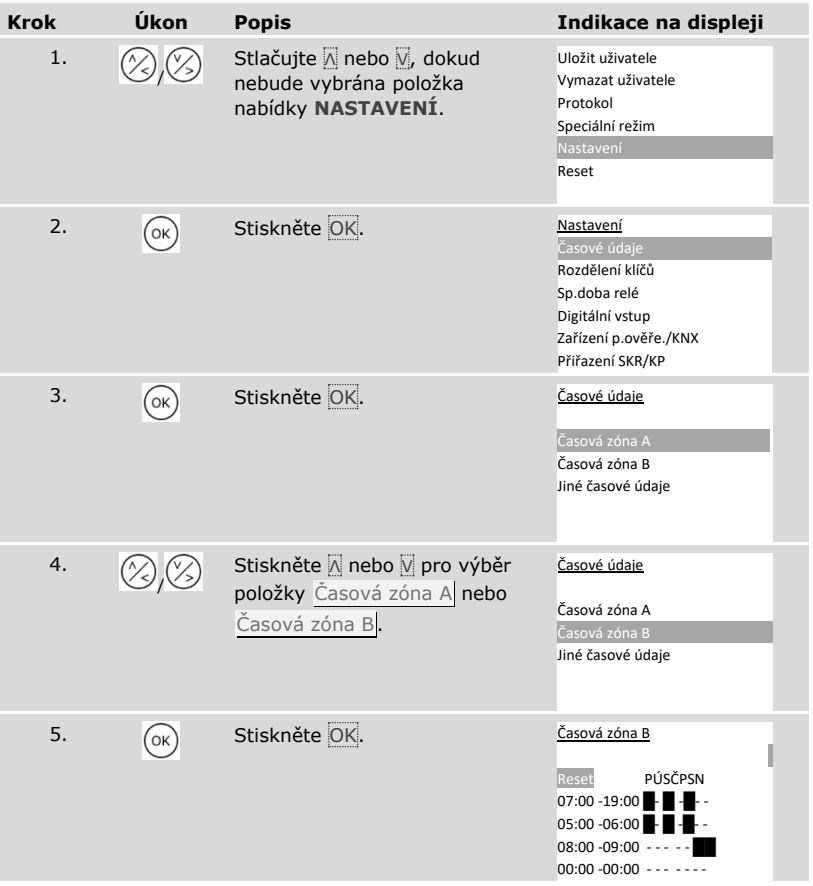
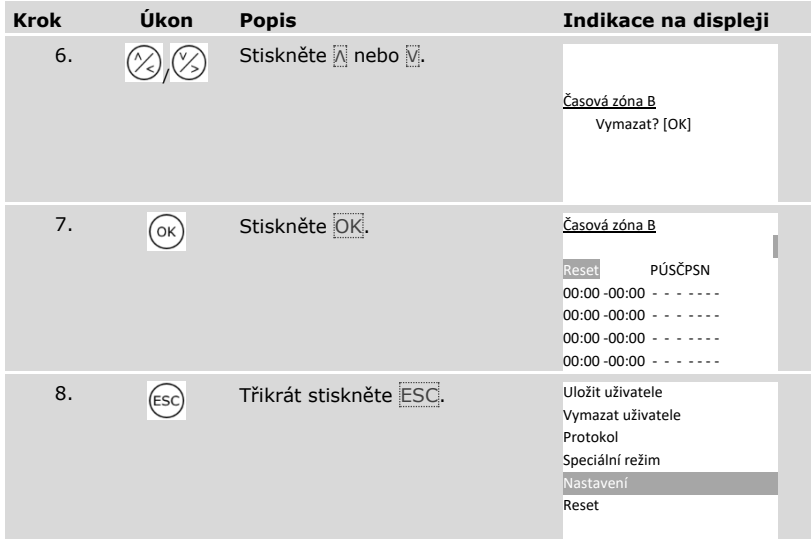

✓ Časová zóna byla resetována na tovární nastavení. Systém zobrazí hlavní nabídku.

Nastavení data, času a formátu času a povolení nebo nepovolení automatického přepínání středoevropského letního času se provádí v hlavní nabídce.

Pro vstup do hlavní nabídky zadejte bezpečnostní kód.

# Viz ["Zadání bezpečnostního kódu"](#page-27-0), strana [27.](#page-27-0)

#### *Nastavení data*

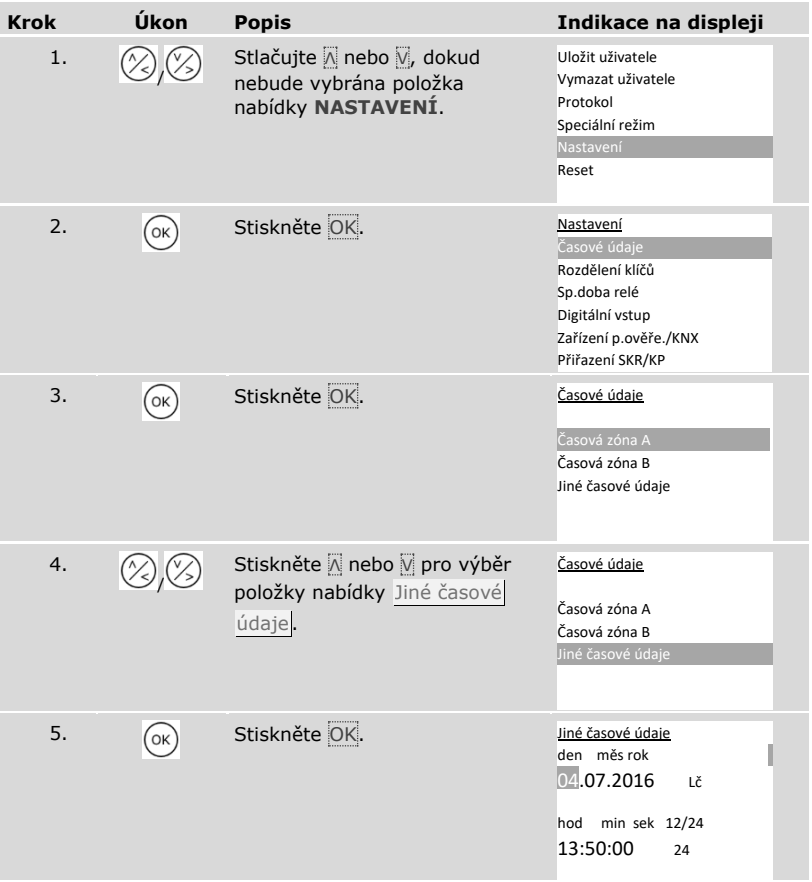

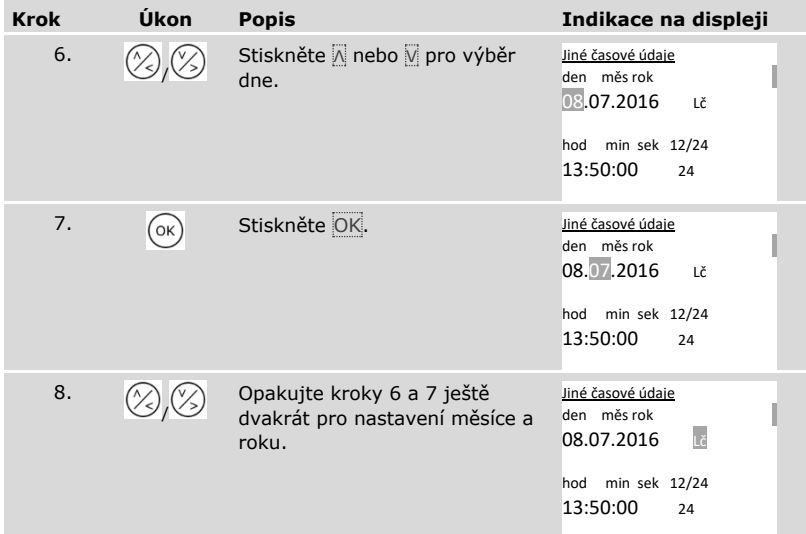

## *Nastavení času*

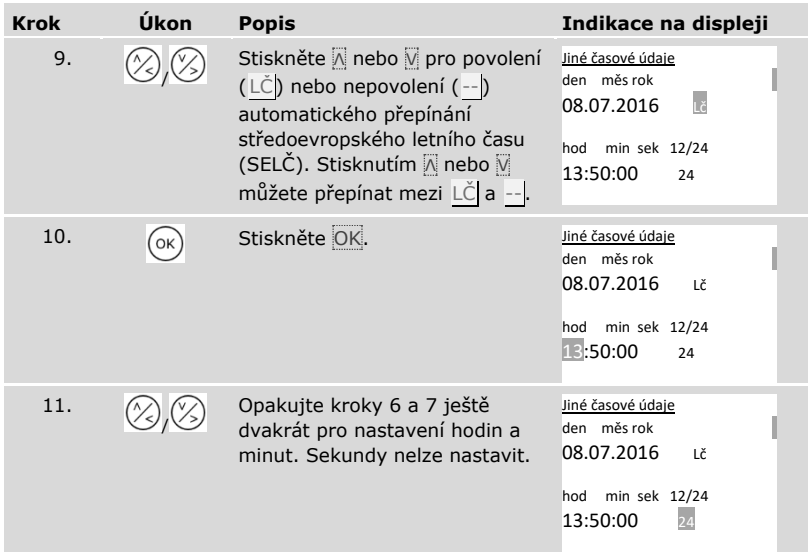

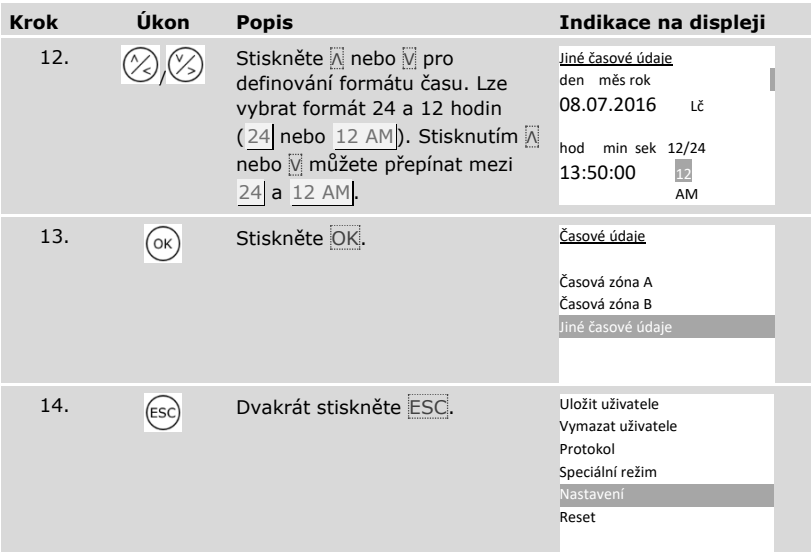

✓ Datum a čas byl nastaven. Systém zobrazí hlavní nabídku.

 $\mathbf{1}$ 

## **OZNÁMENÍ**

**Odchylky času:** Integrovaný modul hodin nejsou žádné přesné hodiny. Modul ani není korigován referenčními hodinami. Musíte proto počítat s odchylkami času v řádu cca 265 s za měsíc. Čas od času hodiny zkontrolujte a seřiďte.

### **Nastavení rozdělení klíčů**

Rozdělení klíčů přiděluje aktorům (dveře, vrata, elektrický zabezpečovací systém) a zařízením pro ověření identity virtuální klíče.

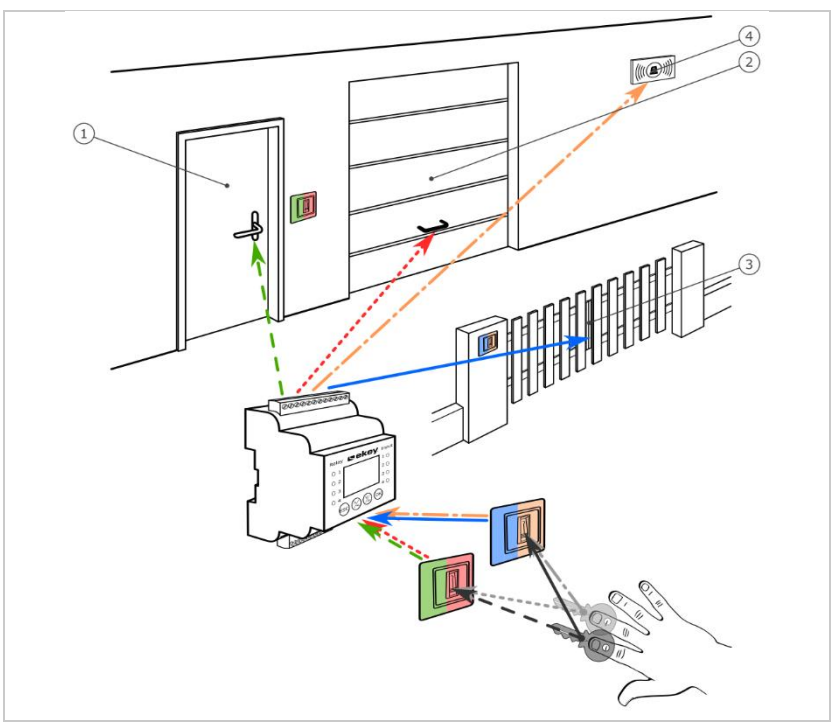

*Obr. 7: Příklad rozdělení klíčů se 2 klíči a 2 zařízeními pro ověření identity pro 4 aktory:*

- *1 Domovní dveře*
- *2 Garážová vrata*
- *3 Vjezdová vrata*
- *4 Elektrický zabezpečovací systém*

V systému *ekey multi* lze definovat až 11 klíčů. Těchto 11 virtuálních klíčů bude přiřazeno při ukládání prstů jednotlivých uživatelů, RFID transpondérů nebo kódů uživatelů. Každý uživatel tak obdrží jeden nebo více klíčů.

## **Označení v rozdělení klíčů**

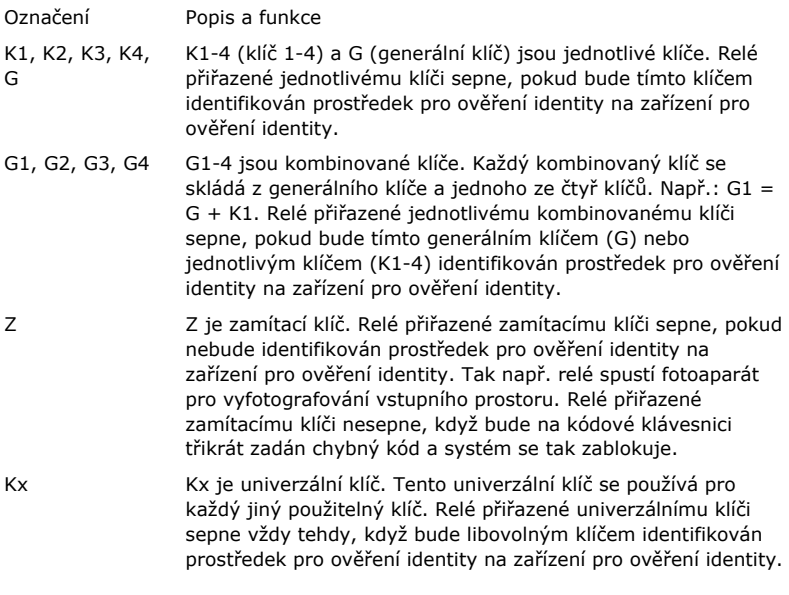

Rozdělení klíčů je znázorněno v tabulkové podobě:

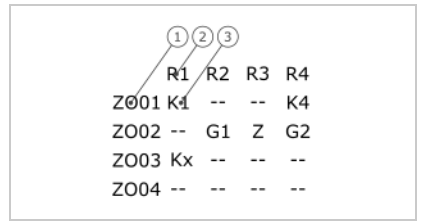

- *1 zařízení pro ověření identity*
- *2 číslo relé*
- *3 klíč*

*Obr. 8: Struktura rozdělení klíčů (příklad)*

V následujícím se odehrává následující:

- $\Box$  Uživatel otevře domovní dveře (R1) svým prstem K1 na zařízení pro ověření identity domovních dveří (ZO01).
- □ Uživatel aktivuje elektrický zabezpečovací systém (R4) svým prstem K4 na zařízení pro ověření identity domovních dveří (ZO01).
- □ Uživatel otevře garážová vrata (R2) svým prstem K1 na zařízení pro ověření identity garážových vrat (ZO02). Navíc uživatel deaktivuje elektrický zabezpečovací systém (R4) svým prstem K2 na zařízení pro ověření identity garážových vrat (ZO02). V rozdělení klíčů jsou zobrazeny G1 pro G + K1 a G2 pro G + K2 u ZO02. Jiný uživatel může jediným prstem, svým prstem G, provést to samé jako

předchozí uživatel, pouze současně. V rozdělení klíčů jsou zobrazeny G1 pro G + K1 a G2 pro G + K2 u ZO02.

- □ Cizí uživatel přejede prstem na zařízení pro ověření identity garážových vrat (ZO02). Tento prst nebyl identifikován. Protože je zde nastaven Z (zamítací klíč), udělá fotoaparát (R3) fotografii oblasti před garážovými ´vraty.
- □ Uživatel otevře domovní dveře (R1) jedním ze svých prstů (K1) uloženým pro zařízení pro ověření identity ZO01 na zařízení pro ověření identity ZO03.

Přiřazení prostředku pro ověření identity klíče probíhá při ukládání uživatele.

Viz ["Uložení uživatele a prostředku pro ověření identity"](#page-68-0), strana [68.](#page-68-0)

i.

Řídící jednotka pracuje po inicializaci s jedním ze čtyř předdefinovaných rozdělení klíčů, které vyplývají z počtu identifikovaných zařízení pro ověření identity:

#### 1 zařízení pro ověření identity

 Rozdělení klíčů R1 R2 R3 R4 DD K1 K2 K3 K4 ZO02 -- -- -- -- ZO03 -- -- -- --  $7004 - - - -$ 

*R1 spíná domovní dveře R2 spíná garážová vrata R3 spíná vjezdová vrata R4 spíná elektrický zabezpečovací systém DD: Zařízení pro ověření identity na domovních dveřích*

*Obr. 9: Předdefinované rozdělení klíčů: 1 zařízení pro ověření identity*

Jedno zařízení pro ověření identity ovládá 4 různými klíči, tzn. 4 různými prostředky pro ověření identity, vždy 4 různé přístroje.

#### 2 zařízení pro ověření identity

2 zařízení pro ověření identity ovládají 2 různými klíči, tzn. 2 různými prostředky pro ověření identity, vždy 2 různé přístroje.

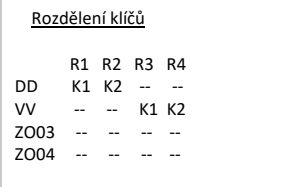

*R1 spíná domovní dveře R2 spíná garážová vrata R3 spíná vjezdová vrata R4 spíná elektrický zabezpečovací systém DD: Zařízení pro ověření identity na domovních dveřích VV: Zařízení pro ověření identity na vjezdových vratech*

*Obr. 10: Předdefinované rozdělení klíčů: 2 zařízení pro ověření identity*

Každý ze 2 klíčů, tzn 2 prostředků pro ověření identity, účinkuje jinak, podle toho, jaké zařízení pro ověření identity používáte.

### 3 zařízení pro ověření identity

3 zařízení pro ověření identity ovládají 2 různými klíči, tzn. 2 různými prostředky pro ověření identity, vždy 1 přístroj a elektrický zabezpečovací systém.

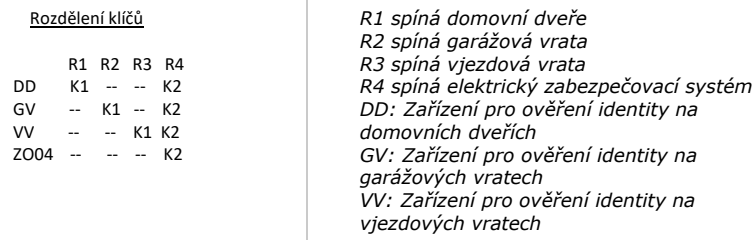

*Obr. 11: Předdefinované rozdělení klíčů: 3 zařízení pro ověření identity*

Výhodou rozdělení klíčů je, že lze ke každým dveřím namontovat jedno zařízení pro ověření identity. Kromě toho lze dveře nebo vrata vždy otevřít prostřednictvím jednoho prostředku pro ověření identity K1. Lze aktivovat nebo deaktivovat elektrický zabezpečovací systém každého zařízení pro ověření identity prostředkem pro ověření identity K2.

### 4 zařízení pro ověření identity

4 zařízení pro ověření identity ovládají jedním klíčem, tzn. jedním prostředkem pro ověření identity, vždy jeden přístroj.

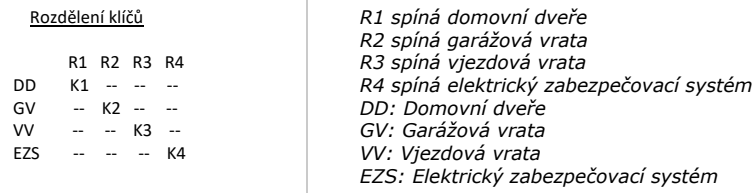

*Obr. 12: Předdefinované rozdělení klíčů: 4 zařízení pro ověření identity*

Vždy jeden prostředek pro ověření identity otevírá dveře a vrata a aktivuje nebo deaktivuje elektrický zabezpečovací systém.

4 zařízení pro ověření identity ovládají 4 různými klíči, tzn. 4 různými prostředky pro ověření identity, vždy 1 přístroj a elektrický zabezpečovací systém.

Rozdělení klíčů lze upravit dle vašich potřeb.

Změna předdefinovaného rozdělení klíčů se provádí v hlavní nabídce.

Pro vstup do hlavní nabídky zadejte bezpečnostní kód.

## $\boxed{\mathbf{i}}$  Viz ["Zadání bezpečnostního kódu"](#page-27-0), strana [27.](#page-27-0)

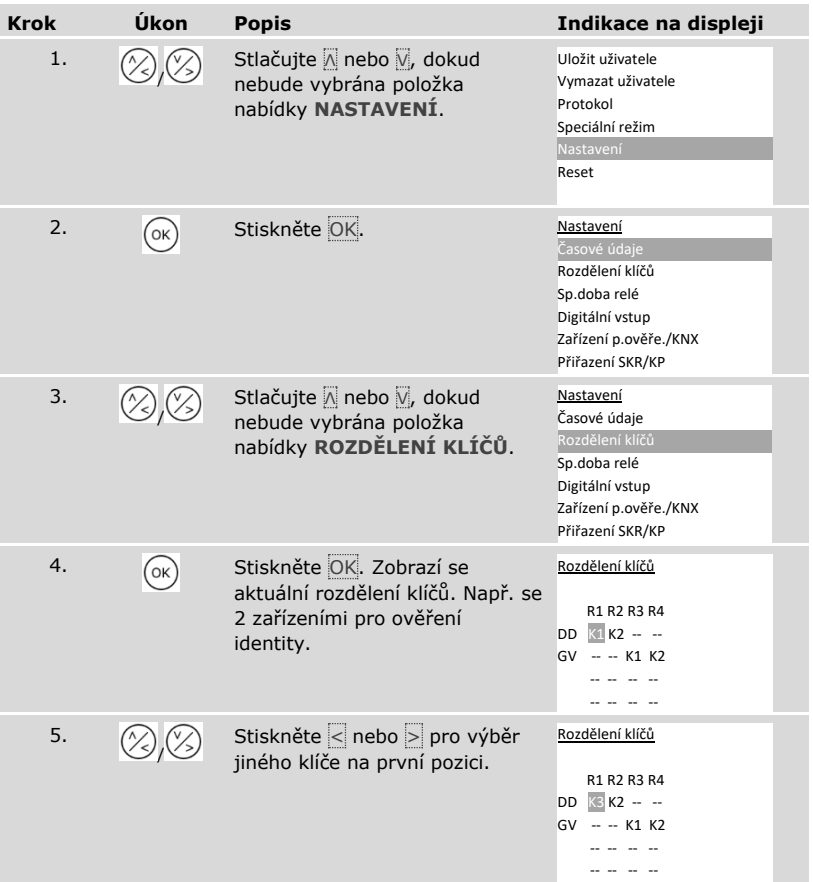

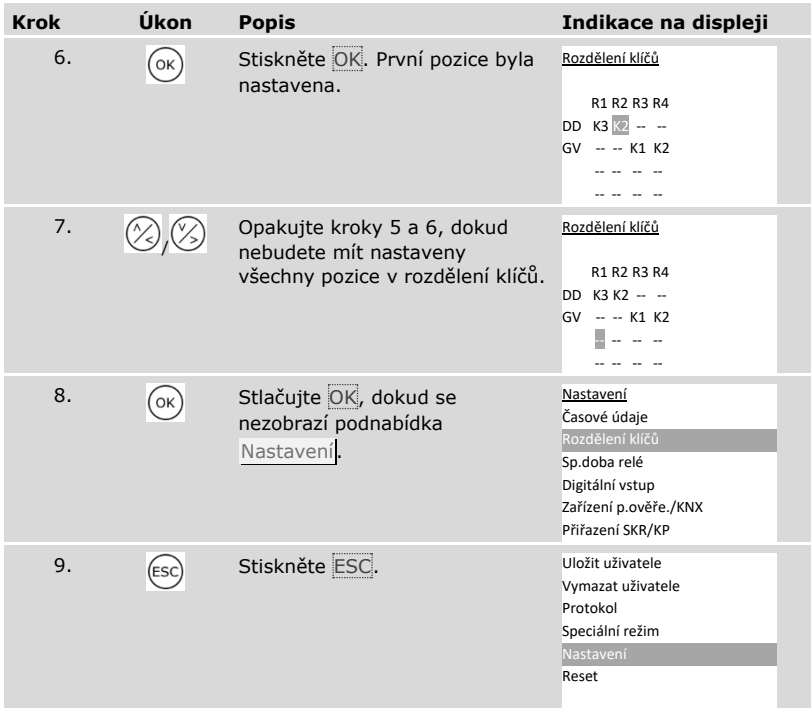

✓ Nové rozdělení klíčů je uloženo. Systém zobrazí hlavní nabídku.

#### **Nastavení spínacích dob relé**

Spínací dobu každého jednotlivého relé lze nastavit od 0,5 do 99 s. Z výroby je spínací doba nastavena na 3,0 s. Když je nastavena 0, pracuje relé jako spínač: Relé změní svůj spínací stav při shodě prostředku pro ověření identity a zůstane v něm až do další shody.

Zde lze také definovat, zda má dojít ke zpožděnému otevření a zda systém po výpadku napětí nebo resetu zaujme stejný stav jako předtím (SpR - stav po resetu).

## **OZNÁMENÍ**

**Spínací doba relé =** 00,0 **a** SpR **=** - **(nepovoleno):** U řízení elektrického zabezpečovacího systému se spínací dobou relé =  $|0,00|$  a SpR = - (nepovoleno) se v důsledku výpadku napětí nebo resetu deaktivuje elektrický zabezpečovací systém! Reset způsobíte, pokud u zařízení pro ověření identity desetkrát po sobě použijete jemu neznámý prostředek pro ověření identity. Pro zabránění tomuto stavu aktivujte funkci SpR (Π).

Nastavení spínacích dob relé se provádí v hlavní nabídce.

Pro vstup do hlavní nabídky zadejte bezpečnostní kód.

Viz ["Zadání bezpečnostního kódu"](#page-27-0), strana [27.](#page-27-0)

 $\mathbf{i}$ 

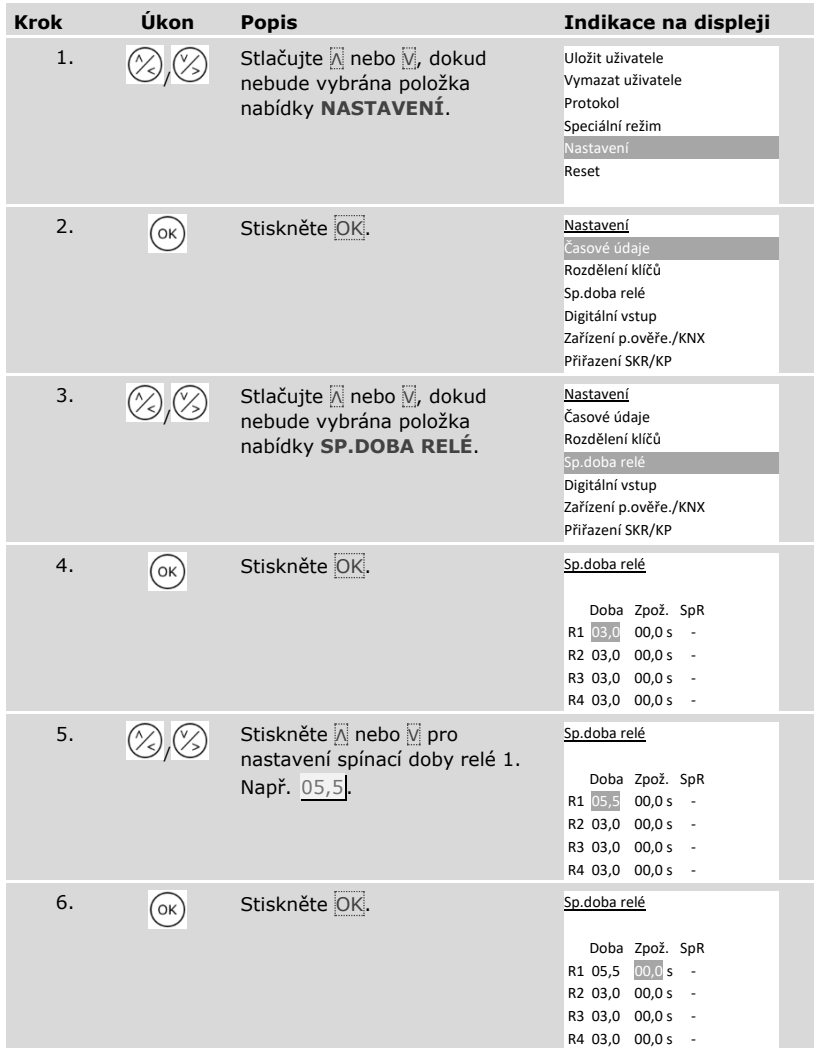

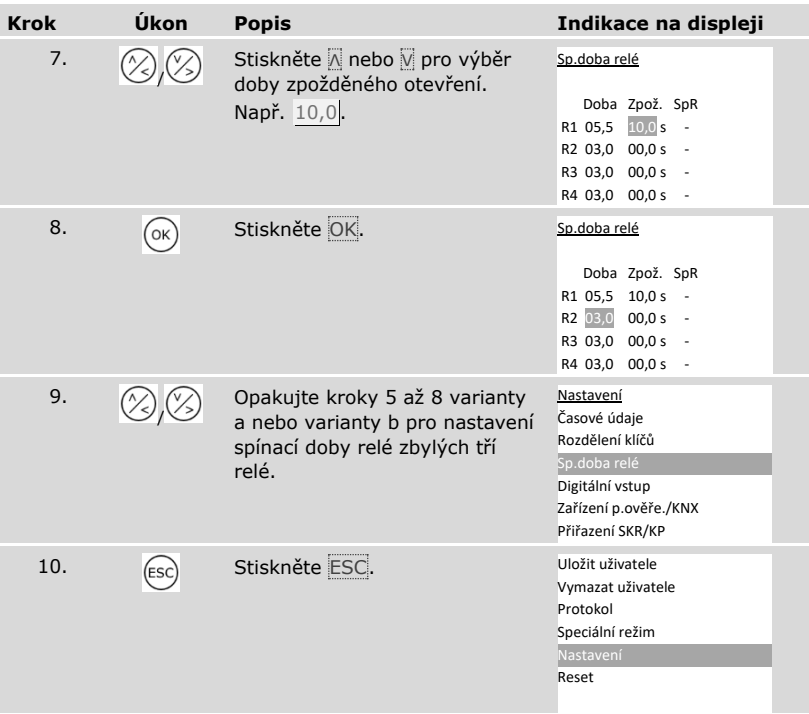

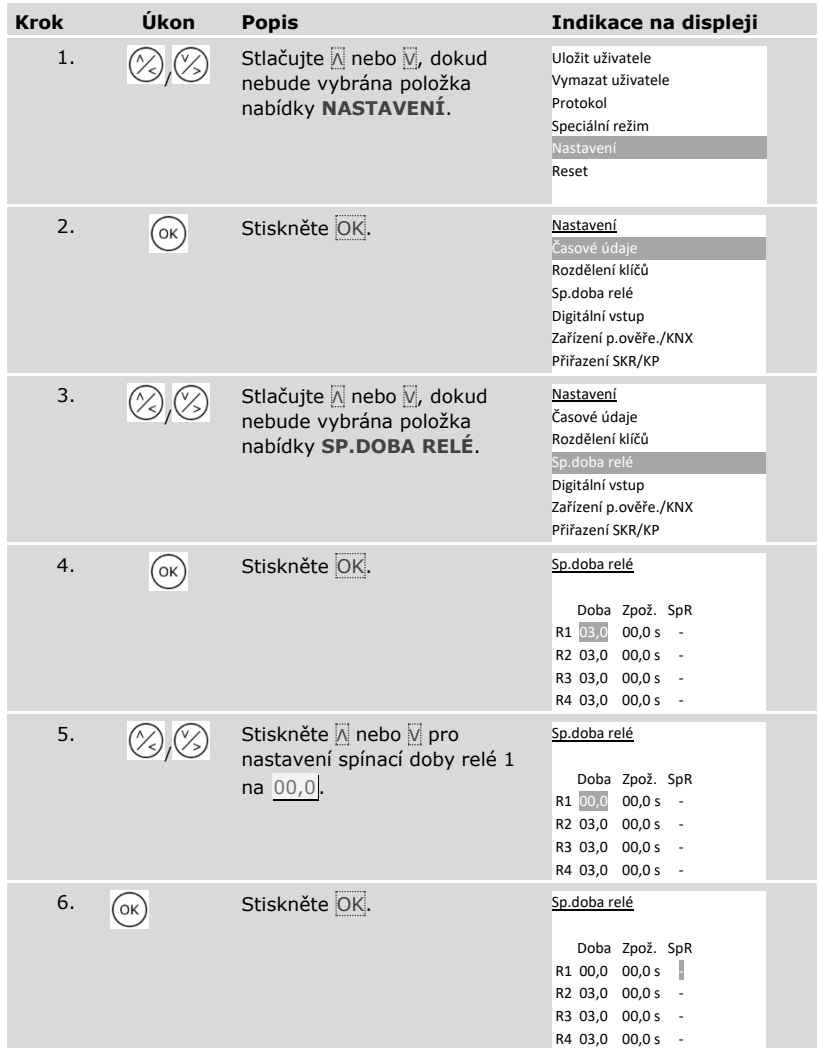

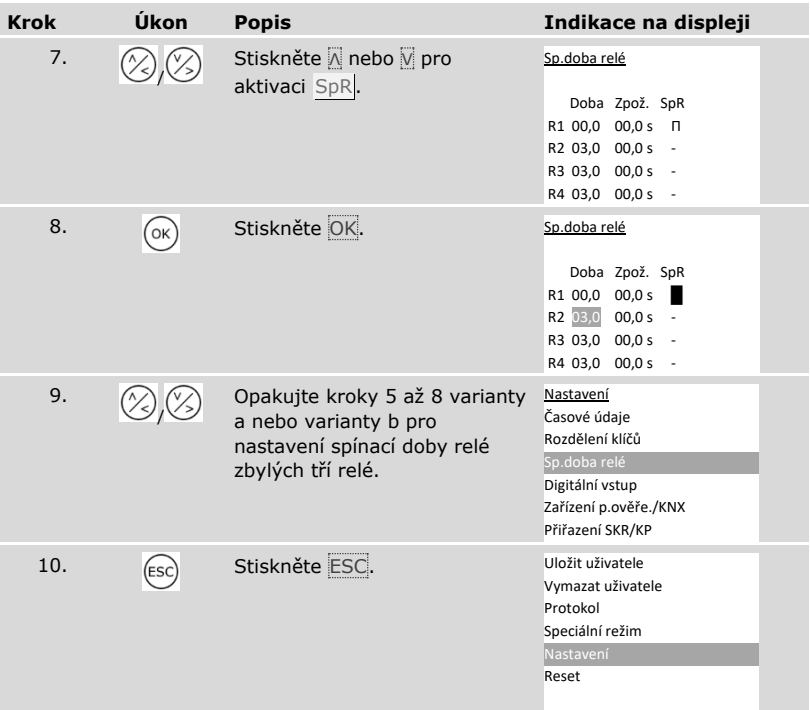

✓ Spínací doba každého relé je uložena. Systém zobrazí hlavní nabídku.

#### **Nastavení digitálního vstupu 1**

Prostřednictvím položky **DIGITÁLNÍ VSTUP** lze nastavit funkci digitálního vstupu 1.

## **OZNÁMENÍ**

**Digitální vstupy 2, 3 a 4 v režimu odchodového tlačítka:** Digitální vstupy 2, 3 a 4 nelze konfigurovat. Pracují vždy v režimu odchodového tlačítka.

#### Odchodové tlačítko

Digitální vstup 1 funguje standardně jako odchodové tlačítko pro relé 1. Relé přitom sepne na nastavenou spínací dobu relé resp. na tak dlouho, dokud je vstup povolen (např. odchodové tlačítko, trvalé otevření).

#### Zpětné hlášení

LED diody na zařízení pro ověření identity hlásí 30 sekund stav digitálního vstupu 1, když přejedete oprávněným prstem přes senzor, popř. když je oprávněný kód uživatele zadán na klávesnici. Když je digitální vstup 1 povolen, svítí kontrolky funkce na skeneru prstu resp. stavové LED diody na kódové klávesnici červeně. Když je digitální vstup 1 nepovolen, svítí kontrolky funkce na skeneru prstu resp. stavové LED diody na kódové klávesnici zeleně. Pokud se stav digitálního vstupu 1 během těchto 30 sekund změní, změna je signalizována stejným způsobem. Tak např. uvidíte, že je elektrický zabezpečovací systém ještě aktivní.

#### Blokování R1

Relé 1 již nelze při povoleném digitálním vstupu 1 sepnout. LED diody na zařízení pro ověření identity hlásí 30 sekund stav digitálního vstupu 1, když přejedete oprávněným prstem přes senzor, popř. když je oprávněný kód uživatele zadán na klávesnici. Když je digitální vstup 1 povolen, svítí kontrolky funkce na skeneru prstu resp. stavové LED diody na kódové klávesnici červeně. Když je digitální vstup 1 nepovolen, svítí kontrolky funkce na skeneru prstu resp. stavové LED diody na kódové klávesnici zeleně. Pokud se stav digitálního vstupu 1 během těchto 30 sekund změní, změna je signalizována stejným způsobem. Relé však nesepne při změně z povoleného na nepovolený digitální vstup 1 automaticky.

Zpětné hlášení ještě aktivovaného elektrického zabezpečovacího systému může být provedeno touto funkcí. Přístup přes relé 1 je možný teprve tehdy, když byl elektrický zabezpečovací systém deaktivován. Protože lze relé 2, 3 a 4 ovládat, mohlo by být možné do oblastí, které nejsou elektrickým zabezpečovacím systémem kontrolovány, vstupovat. Jedno z relé lze také použít k deaktivaci/aktivaci elektrického zabezpečovacího systému.

#### Blokování R1+R2

Relé 1 a 2 již nelze při povoleném digitálním vstupu 1 sepnout. LED diody na zařízení pro ověření identity hlásí 30 sekund stav digitálního vstupu 1, když přejedete oprávněným prstem přes senzor, popř. když je oprávněný kód uživatele zadán na klávesnici. Když je digitální vstup 1 povolen, svítí kontrolky funkce na skeneru prstu resp. stavové LED diody na kódové klávesnici červeně. Když je digitální vstup 1 nepovolen, svítí kontrolky funkce na skeneru prstu resp. stavové LED diody na kódové klávesnici zeleně. Pokud se stav digitálního vstupu 1 během těchto 30 sekund změní, změna je signalizována stejným způsobem. Relé však nesepne při změně z povoleného na nepovolený digitální vstup 1 automaticky.

Zpětné hlášení ještě aktivovaného elektrického zabezpečovacího systému může být provedeno touto funkcí. Přístup přes relé 1 a 2 je možný teprve tehdy, když byl elektrický zabezpečovací systém deaktivován. Protože lze relé 3 a 4 ovládat, mohlo by být možné do oblastí, které nejsou elektrickým zabezpečovacím systémem kontrolovány, vstupovat. Jedno z relé lze také použít k deaktivaci/aktivaci elektrického zabezpečovacího systému.

#### Blokování R1+R2+R3

Relé 1, 2 a 3 již nelze při povoleném digitálním vstupu 1 sepnout. LED diody na zařízení pro ověření identity hlásí 30 sekund stav digitálního vstupu 1, když přejedete oprávněným prstem přes senzor, popř. když je oprávněný kód uživatele zadán na klávesnici. Když je digitální vstup 1 povolen, svítí kontrolky funkce na skeneru prstu resp. stavové LED diody na kódové klávesnici červeně. Když je digitální vstup 1 nepovolen, svítí kontrolky funkce na skeneru prstu resp. stavové LED diody na kódové klávesnici zeleně. Pokud se stav digitálního vstupu 1 během těchto 30 sekund změní, změna je signalizována stejným způsobem. Relé však nesepne při změně z povoleného na nepovolený digitální vstup 1 automaticky.

Zpětné hlášení ještě aktivovaného elektrického zabezpečovacího systému může být provedeno touto funkcí. Přístup přes relé 1, 2 a 3 je možný teprve tehdy, když byl elektrický zabezpečovací systém deaktivován. Protože lze relé 4 ovládat, mohlo by být možné do oblastí, které nejsou elektrickým zabezpečovacím systémem kontrolovány, vstupovat. Relé 4 lze také použít k deaktivaci/aktivaci elektrického zabezpečovacího systému.

Nastavení digitálního vstupu 1 se provádí v hlavní nabídce.

Pro vstup do hlavní nabídky zadejte bezpečnostní kód.

 $i$  Viz ["Zadání bezpečnostního kódu"](#page-27-0), strana [27](#page-27-0)

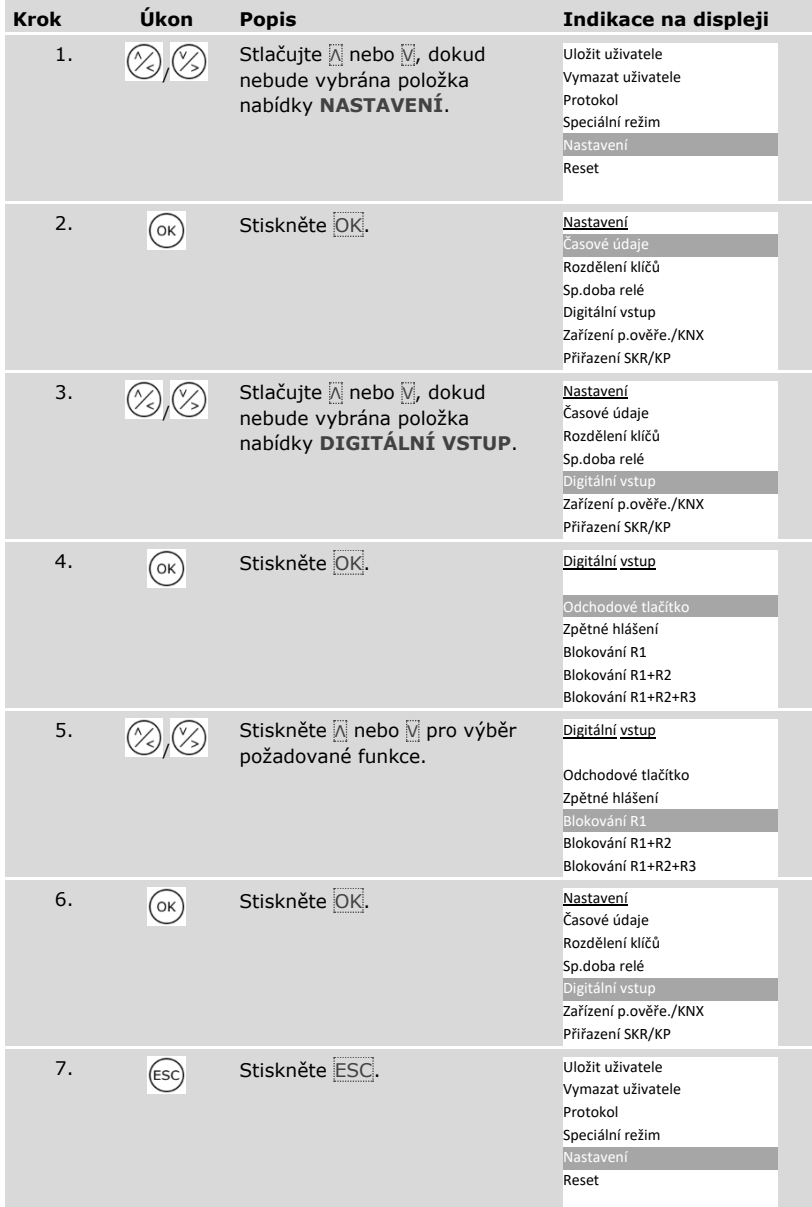

✓ Digitální vstup byl nastaven. Systém zobrazí hlavní nabídku.

## **Nastavení zařízení pro ověření identity**

Skener prstu

Nastavení jasu LED diod

Jas stavových LED diod skeneru prstu v klidovém stavu lze nastavit.

Nastavení jasu LED diod se provádí v hlavní nabídce.

Pro vstup do hlavní nabídky zadejte bezpečnostní kód.

 $\left| \mathbf{i} \right|$  Viz ["Zadání bezpečnostního kódu"](#page-27-0), strana [27.](#page-27-0)

*Nastavení jasu LED diod skeneru prstu*

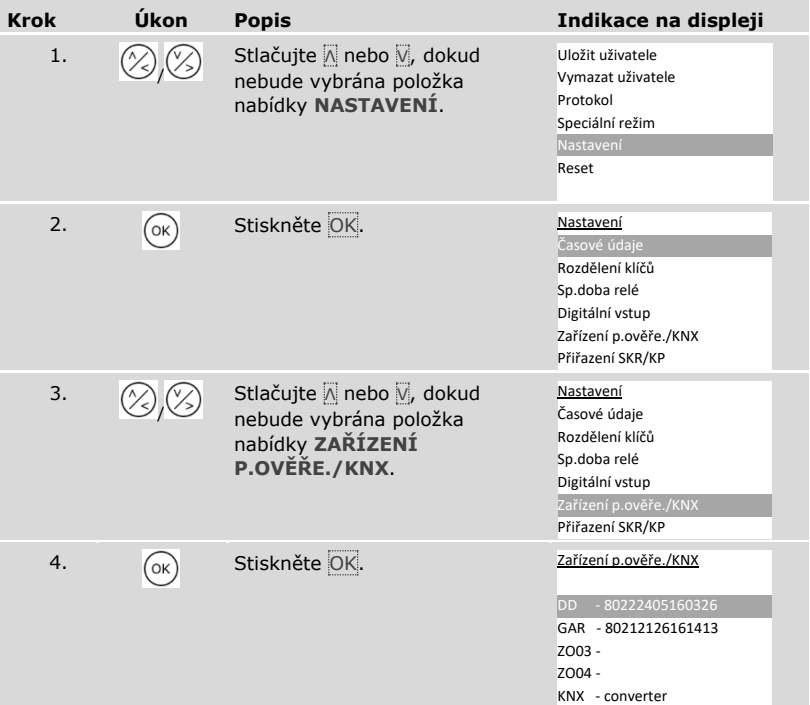

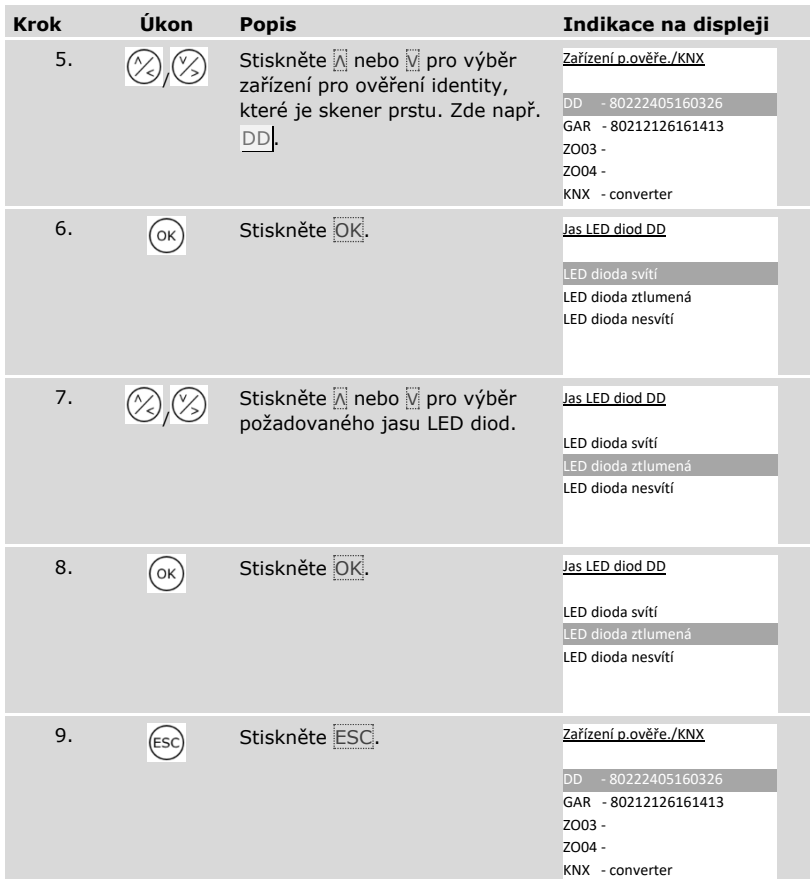

*Nastavení jasu LED diod dalších skenerů prstu*

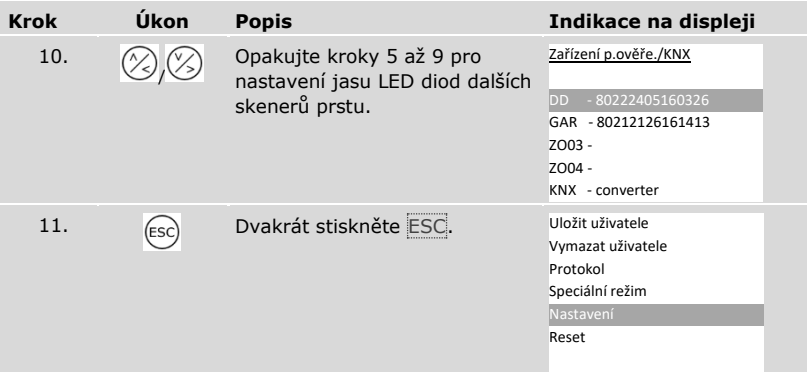

✓ Jas LED diod byl nastaven. Systém zobrazí hlavní nabídku.

 $\vert \mathbf{i} \vert$ 

Aktivace nebo deaktivace signálu při otevření

Akustický signál při otevření dveří lze aktivovat nebo deaktivovat.

Nastavení akustického signálu při otevření dveří se provádí v hlavní nabídce.

Pro vstup do hlavní nabídky zadejte bezpečnostní kód.

## Viz ["Zadání bezpečnostního kódu"](#page-27-0), strana [27.](#page-27-0)

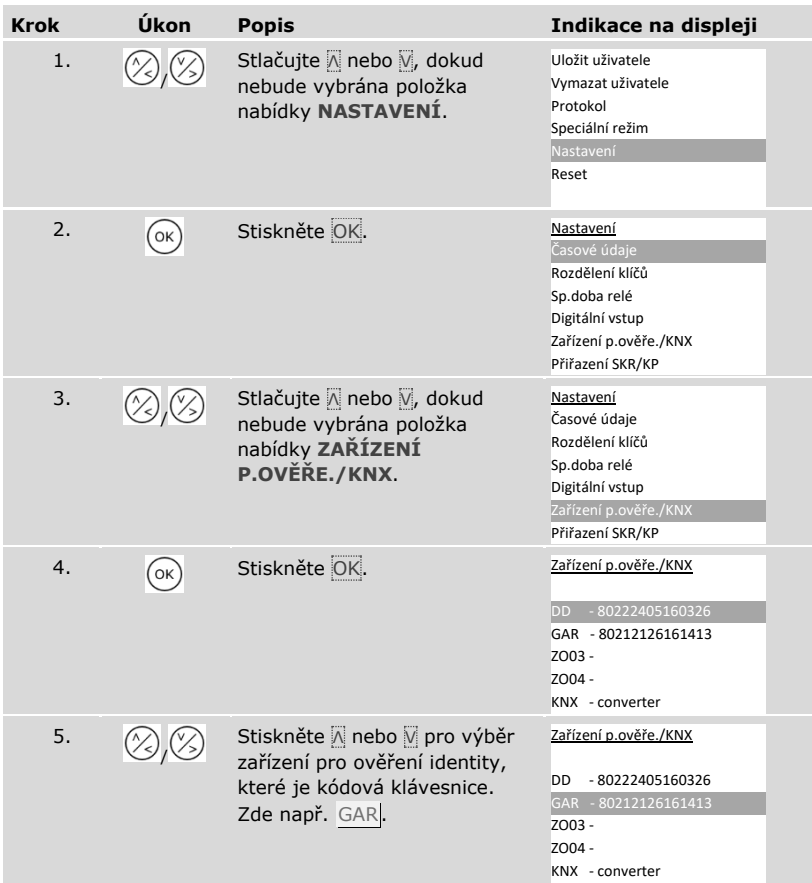

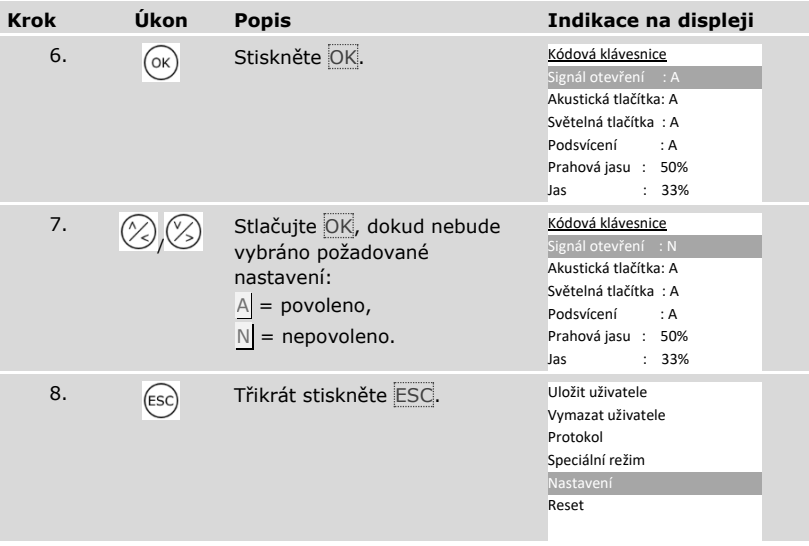

✓ Akustický signál při otevření dveří je aktivován nebo deaktivován. Systém zobrazí hlavní nabídku.

## Nastavení signalizace stisknutí tlačítka

Signalizaci stisknutí tlačítka lze akusticky a opticky nastavit.

Nastavení signalizace stisknutí tlačítka se provádí v hlavní nabídce.

Pro vstup do hlavní nabídky zadejte bezpečnostní kód.

## Viz ["Zadání bezpečnostního kódu"](#page-27-0), strana [27.](#page-27-0)

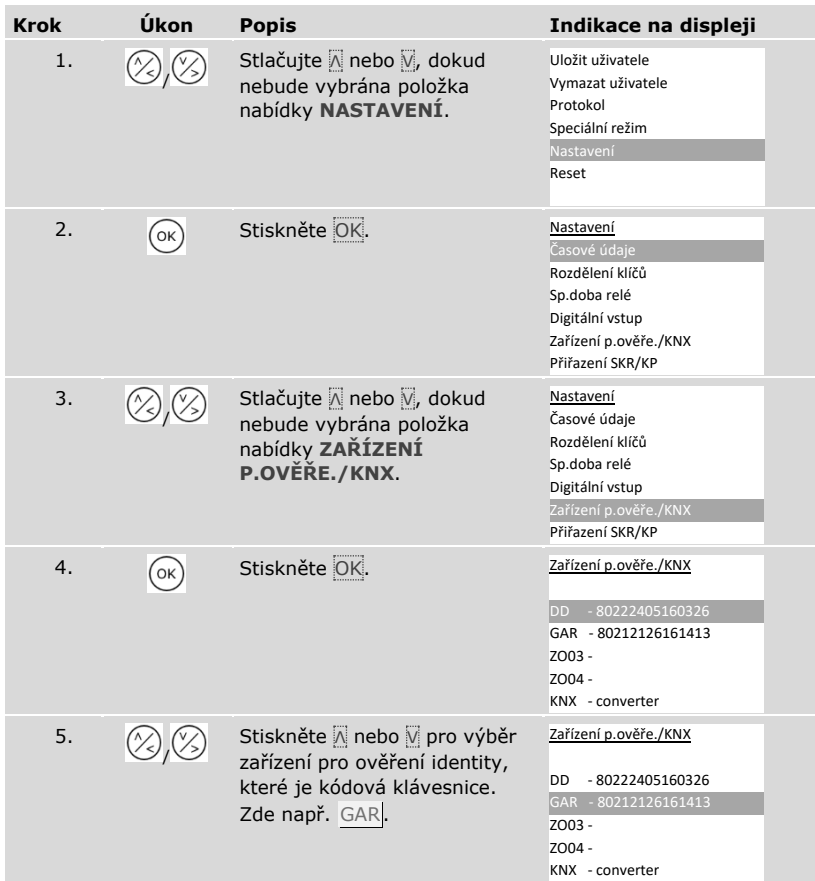

 $\lceil \pmb{\cdot} \rceil$ 

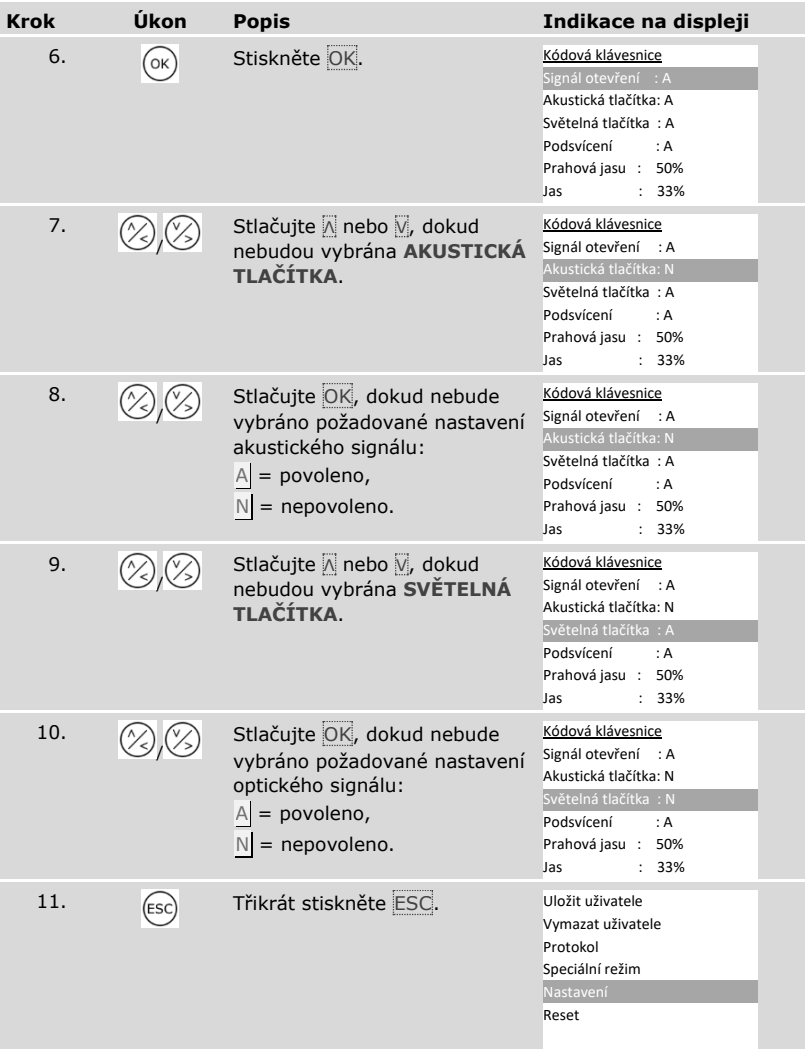

✓ Signalizace stisknutí tlačítka je nastavena. Systém zobrazí hlavní nabídku.

<span id="page-62-0"></span>Aktivace nebo deaktivace podsvícení

Ŷ

 $\mathbf{i}$ 

Podsvícení kódové klávesnice lze aktivovat nebo deaktivovat.

## **OZNÁMENÍ**

**Význam aktivace podsvícení:** Pokud chcete nastavit prahovou hodnotu jasu a jas podsvícení, musíte aktivovat podsvícení.

Aktivace nebo deaktivace podsvícení se provádí v hlavní nabídce.

Pro vstup do hlavní nabídky zadejte bezpečnostní kód.

Viz ["Zadání bezpečnostního kódu"](#page-27-0), strana [27.](#page-27-0)

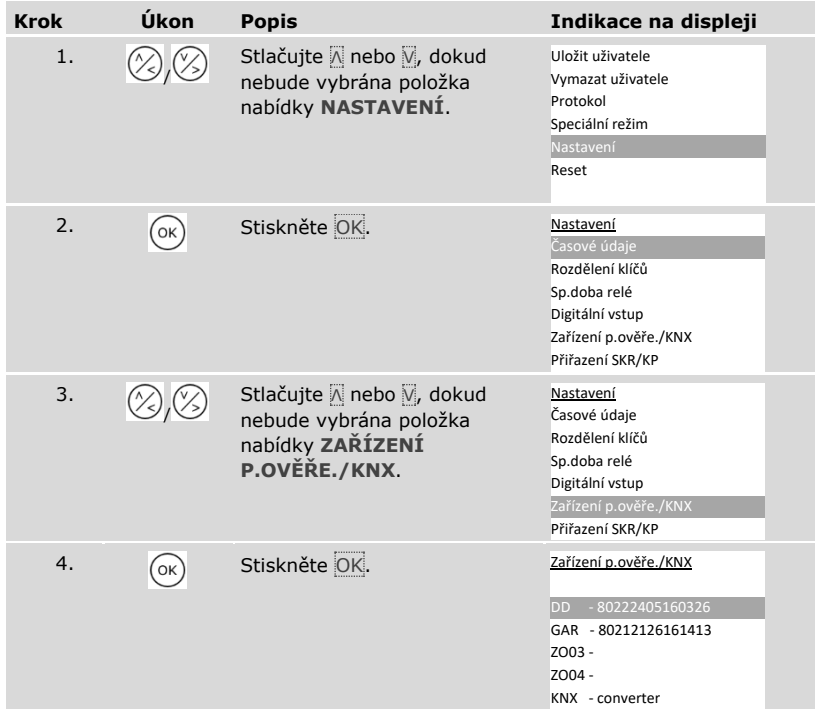

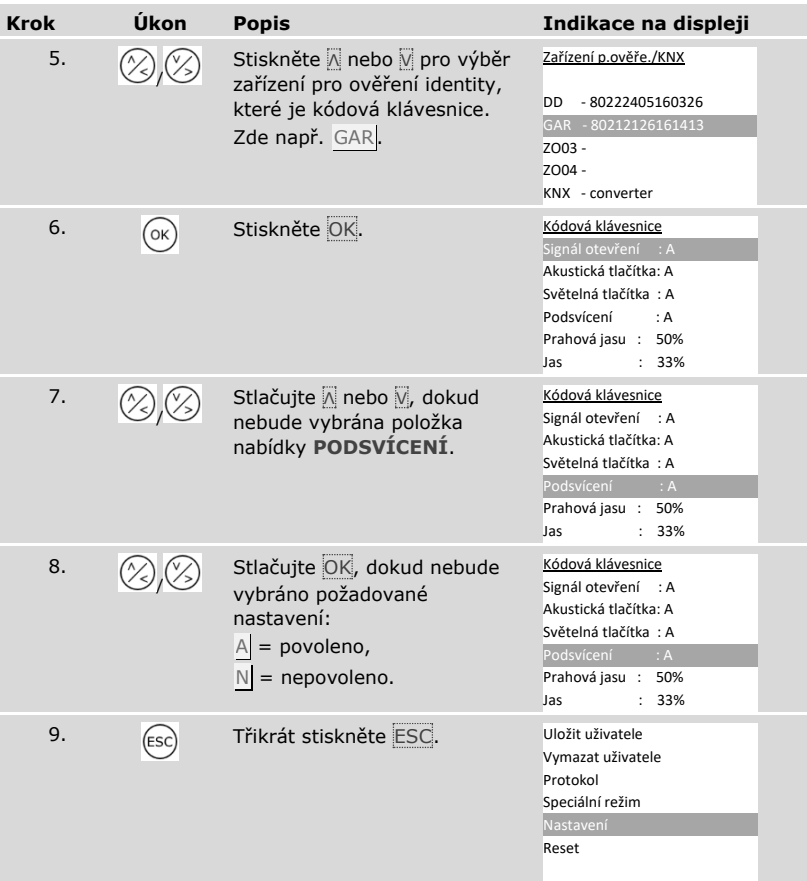

✓ Podsvícení kódové klávesnice je aktivováno nebo deaktivováno. Systém zobrazí hlavní nabídku.

Nastavení prahové hodnoty jasu podsvícení

Prahovou hodnotu jasu pro zapnutí automatického podsvícení lze nastavit.

## **OZNÁMENÍ**

**Předpoklad pro prahovou hodnotu jasu:** Prahovou hodnotu jasu podsvícení lze nastavit pouze tehdy, pokud jste aktivovali podsvícení kódové klávesnice.

Viz "[Aktivace nebo deaktivace podsvícení](#page-62-0)", strana [62.](#page-62-0)

Nastavení prahové hodnoty jasu se provádí v hlavní nabídce.

Pro vstup do hlavní nabídky zadejte bezpečnostní kód.

Viz ["Zadání bezpečnostního kódu"](#page-27-0), strana [27.](#page-27-0)

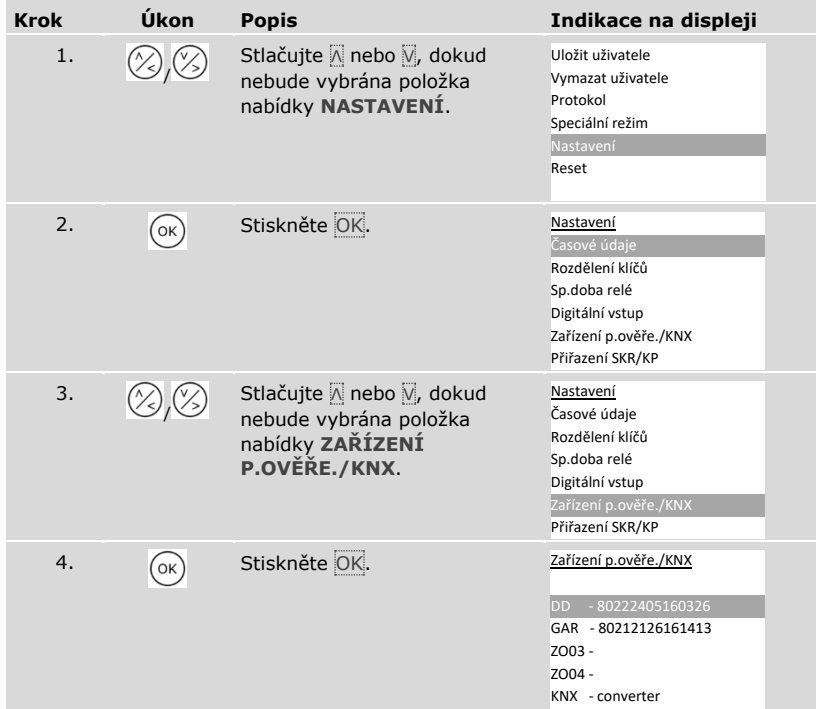

i

i

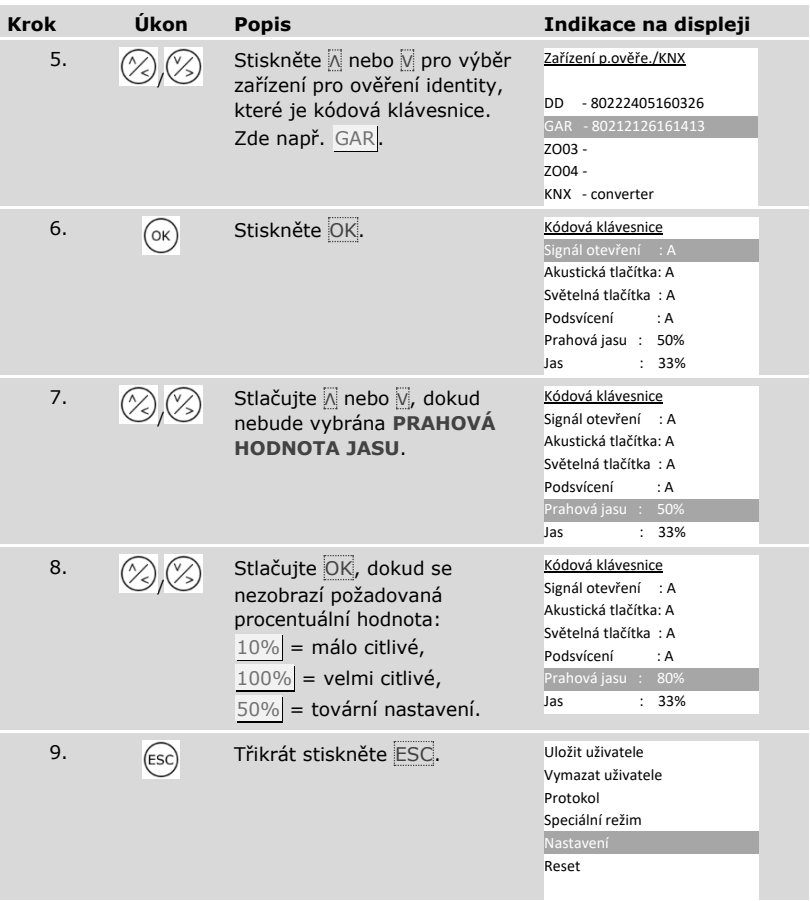

✓ Prahová hodnota jasu podsvícení je nastavena. Systém zobrazí hlavní nabídku.

## **OZNÁMENÍ**

**Pomalé přiblížení:** Postupným zkoušením nastavte požadovanou prahovou hodnotu jasu. Systém reaguje velmi citlivě.

 $\mathbf{1}$ 

Nastavení jasu podsvícení

Jas podsvícení lze nastavit.

## **OZNÁMENÍ**

**Předpoklady pro jas podsvícení:** Jas podsvícení lze nastavit pouze tehdy, pokud jste aktivovali podsvícení kódové klávesnice.

 $\mathbf{i}$ 

i

Viz "[Aktivace nebo deaktivace podsvícení](#page-62-0)", strana [62.](#page-62-0)

Nastavení jasu se provádí v hlavní nabídce.

Pro vstup do hlavní nabídky zadejte bezpečnostní kód.

Viz ["Zadání bezpečnostního kódu"](#page-27-0), strana [27.](#page-27-0)

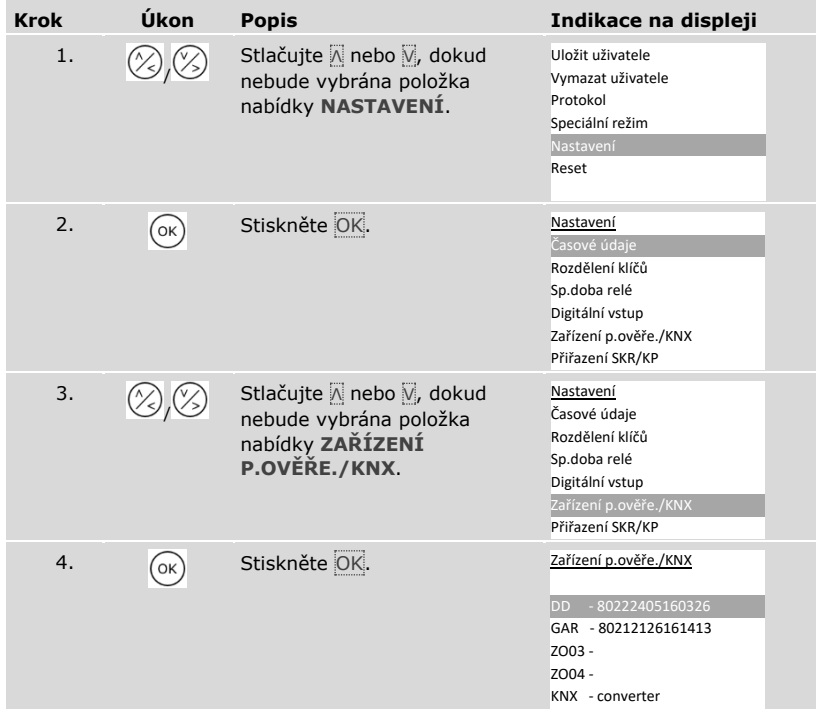

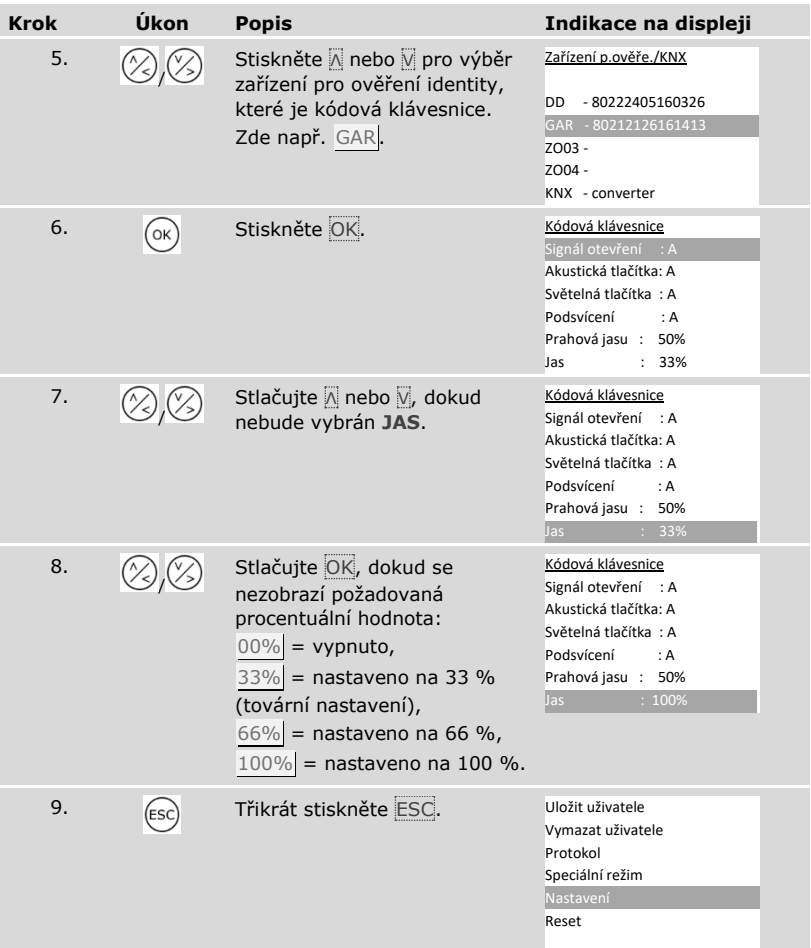

✓ Jas podsvícení je nastaven. Systém zobrazí hlavní nabídku.

KNX konvertor

Můžete nastavit 10 akcí KNX pro váš produkt *ekey home converter KNX RS-485*.

 $\left| \mathbf{i} \right|$  Viz návod k produktu ekey converter KNX RS-485 ID224, kapitola "Použití/Použít s *ekey multi řídící jednotkou MDIN*".

#### <span id="page-68-0"></span>**Uložení uživatele a prostředku pro ověření identity**

Systém umožňuje uložení maximálně 297 prostředků pro ověření identity, z toho 99 prstů, 99 RFID transpondérů a 99 kódů uživatelů pro maximálně 99 uživatelů.

Uložení prostředků pro ověření identity umožňuje následující:

- □ uložit jeden prostředek pro ověření identity pro uživatele;
- □ přiřadit tomuto prostředku pro ověření identity klíč.

## **OZNÁMENÍ**

**2 prsty na klíč:** Uložte minimálně 2 prsty na klíč, od každé ruky jeden.

#### Nastavení základních nastavení uživatele

Nejprve je nutné nastavit základní nastavení uživatele, nezávisle na zařízeních pro ověření identity integrovaných v systému.

Nastavení základních nastavení uživatele se provádí v hlavní nabídce.

Pro vstup do hlavní nabídky zadejte bezpečnostní kód.

#### Viz ["Zadání bezpečnostního kódu"](#page-27-0), strana [27.](#page-27-0)

#### *Definování názvu uživatele*

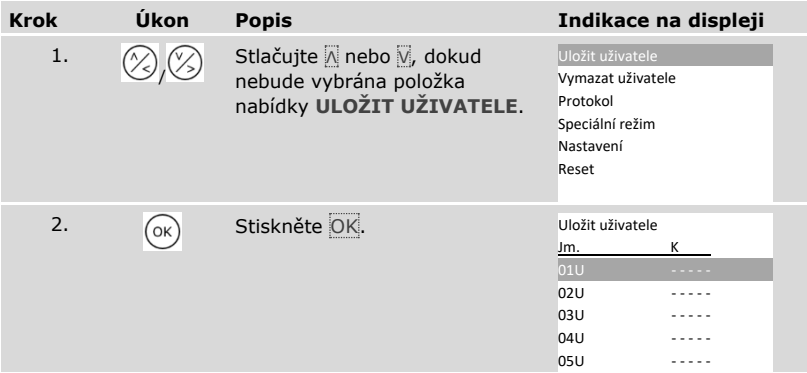

j.

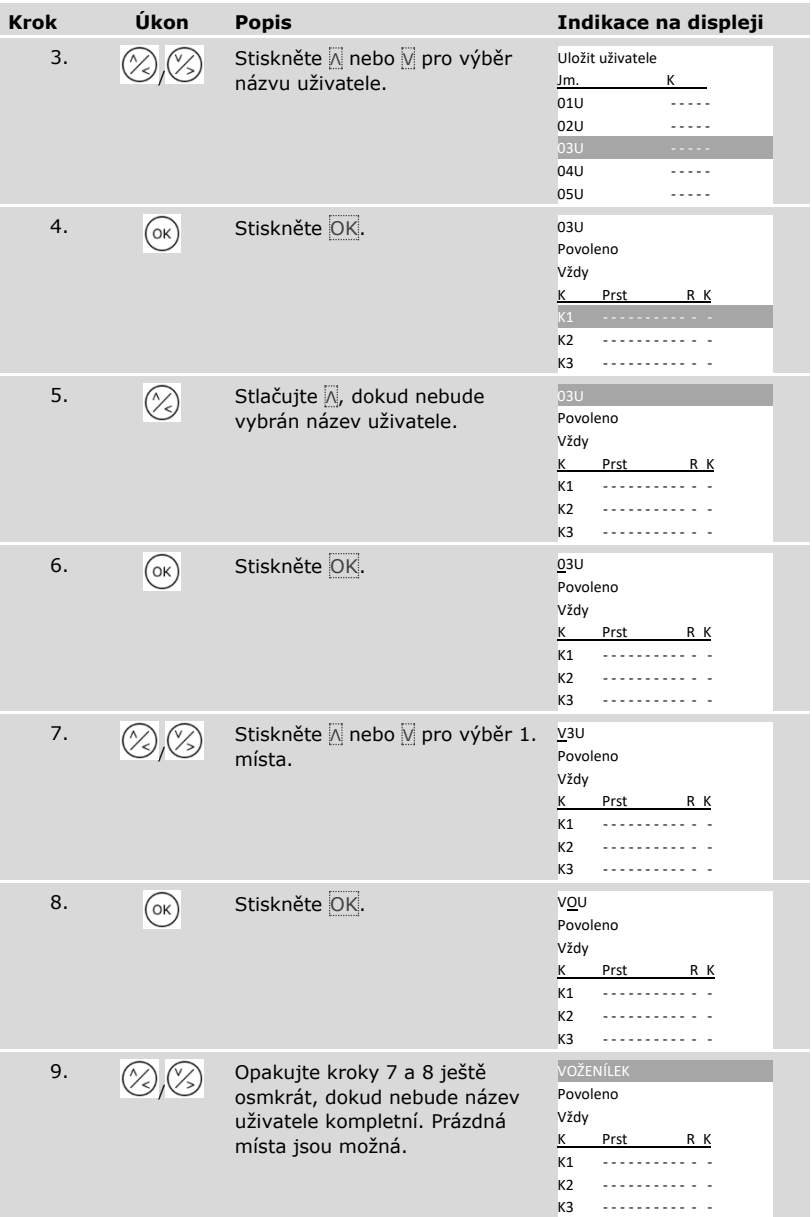

## *Nastavení stavu uživatele*

| <b>Krok</b> | Úkon | <b>Popis</b>                                                                                                    | Indikace na displeji                                                                   |
|-------------|------|----------------------------------------------------------------------------------------------------|----------------------------------------------------------------------------------------|
| 10.         |      | Stiskněte V pro přechod do<br>stavu uživatele.                                                                                                    | VOŽENÍLEK<br>Povoleno<br>Vždy<br>Prst<br>R K<br>K1<br>K <sub>2</sub><br>K3             |
| 11.         | OK   | Stiskněte OK. Můžete vybrat<br>Povoleno nebo Nepov. Tak<br>definujete, zda je uživatel<br>povolen nebo nepovolen.<br>Prostředky pro ověření identity<br>u nepovoleného uživatele jsou<br>deaktivovány, ale ještě uloženy<br>v systému. Stisknutím OK<br>přecházíte mezi Povoleno a<br>Nepov. | VOŽENÍLEK<br>Povoleno<br>Vždy<br>Prst<br>R K<br>K1<br>K <sub>2</sub><br>K <sub>3</sub> |

*Nastavení přístupových oprávnění uživatele*

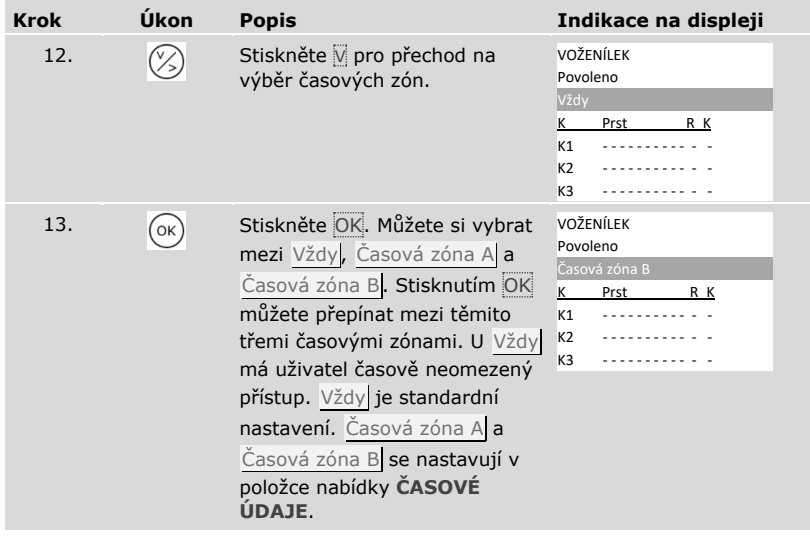

## *Výběr klíče*

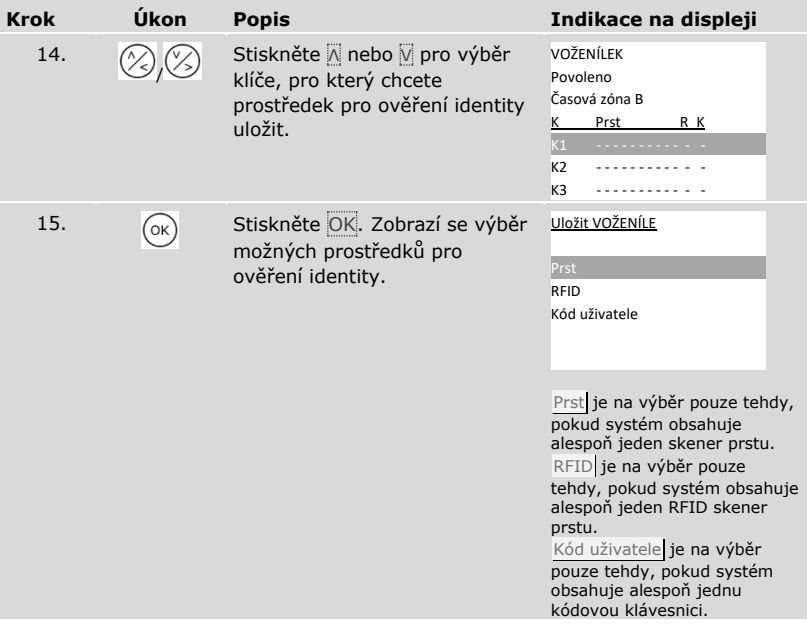
*Výběr prostředku pro ověření identity*

| <b>Krok</b> | Úkon             | <b>Popis</b>                                                                                       | Indikace na displeji                                                                                                    |
|-------------|------------------|----------------------------------------------------------------------------------------------------|----------------------------------------------------------------------------------------------------|
| 16.         |                  | Stiskněte <sub>△</sub> nebo Ø pro výběr<br>prostředku pro ověření<br>identity.                     | Uložit VOŽENÍLE<br>Prst<br>RFID<br>Kód uživatele                                                                                  |
| 17.         | $(\circ \kappa)$ | Stiskněte OK. Zobrazení se<br>mění v závislosti na vybraném<br>prostředku pro ověření<br>identity. | Prst:                                                                                                    |
|             |                  |                                                                                                    | <b>VOŽENÍLEK</b><br>Levý prostředníček<br>Levý ukazováček<br>Levý palec<br>Pravý palec<br>Pravý ukazováček<br>Pravý prostředníček |
|             |                  |                                                                                                    | RFID transpondér:                                                                                                    |
|             |                  |                                                                                                    | Použití<br>RFID transpondéru<br>nebo<br>stiskněte [ESC]                                                                           |
|             |                  |                                                                                                    | Stavová LED dioda<br>svítí oranžově.                                                                                              |
|             |                  |                                                                                                    | Kód uživatele:                                                                                                    |
|             |                  |                                                                                                    | Zadejte<br>kód uživatele<br>nebo<br>stiskněte [ESC]                                                                               |
|             |                  |                                                                                                    | Stavové LED diody<br>svítí zeleně.<br>$\begin{array}{c c} 1 & 2 & 3 \\ \hline \end{array}$                                        |

✓ Základní nastavení uživatele byla nastavena. Nyní musíte uložit prostředek pro ověření identity.

Ukládaný prostředek pro ověření identity závisí na zařízeních pro ověření identity integrovaných v systému.

 Ukládání prostředku pro ověření identity se provádí od kroku 17 předchozí tabulky. Postup je různý podle vybraného prostředku pro ověření identity:

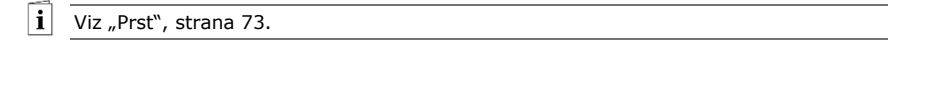

Viz "[RFID transpondér](#page-76-0)", strana [76.](#page-76-0)

Viz ["Kód uživatele"](#page-79-0), strana [79.](#page-79-0)

#### <span id="page-73-0"></span>Prst

 $\overline{\mathbf{i}}$ 

 $\mathbf{i}$ 

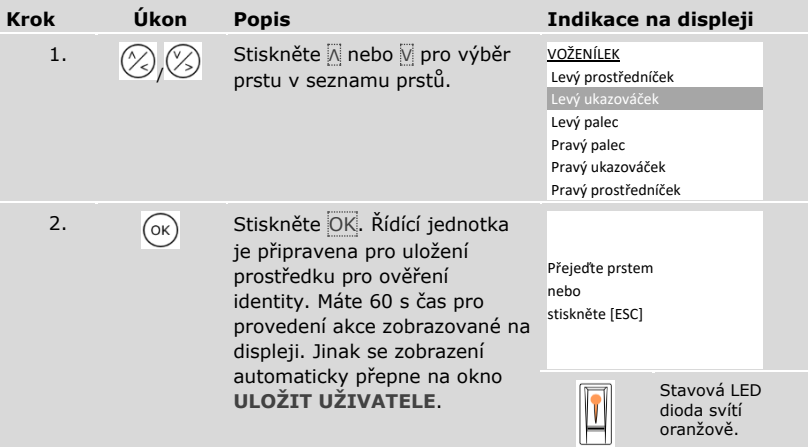

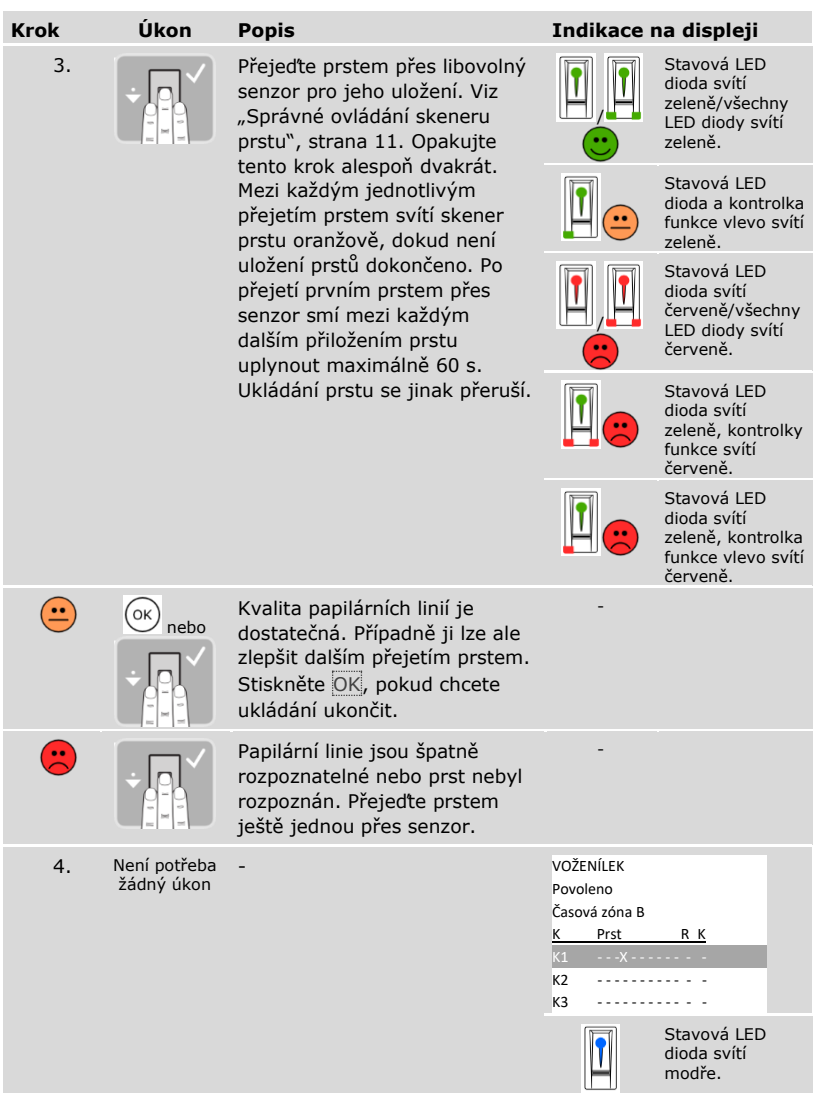

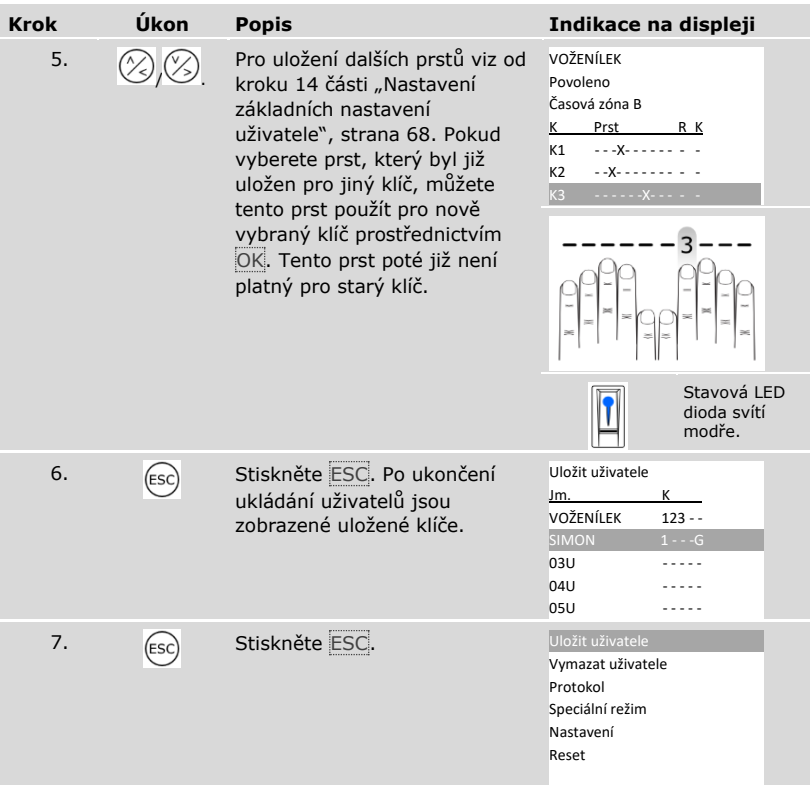

✓ Prsty jsou uloženy. Systém zobrazí hlavní nabídku.

## **OZNÁMENÍ**

**Zkouška prstů:** Bezodkladně vyzkoušejte nově uložené prsty na všech skenerech prstu.

 $\mathbf{1}$ 

<span id="page-76-0"></span> $\mathbf{1}$ 

## **OZNÁMENÍ**

## **Funkce RFID:** RFID transpondér lze ukládat jen u skenerů prstu s funkcí RFID.

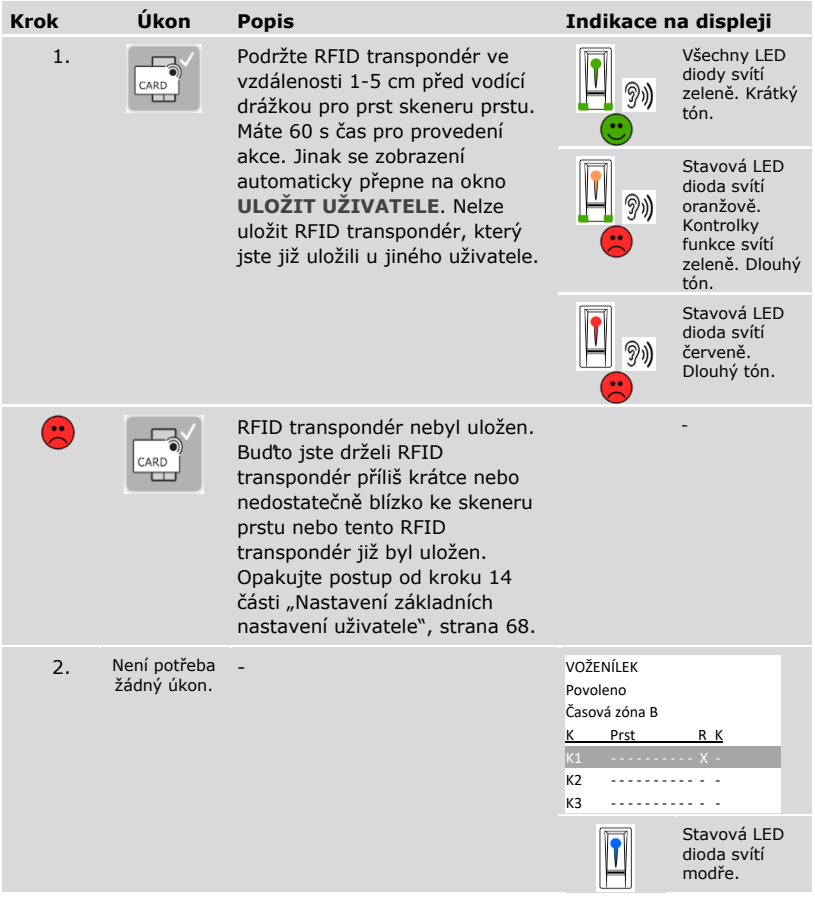

#### *Uložení dalších RFID transpondérů stejného uživatele*

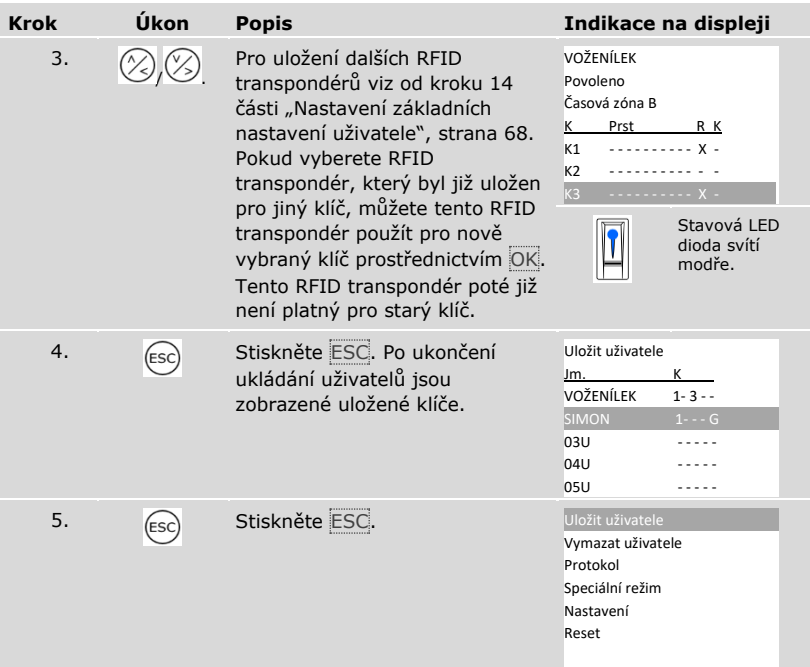

✓ RFID transpondéry jsou uloženy. Systém zobrazí hlavní nabídku.

## **OZNÁMENÍ**

#### **Výměna skeneru prstu:**

- □ Pokud je v systému přítomen pouze jeden skener prstu, musí být při výměně skeneru prstu RFID transpondéry znovu uloženy.
- □ Pokud jsou v systému přítomny alespoň 2 skenery prstu, není nutné RFID transpondéry znovu ukládat. Aby bylo možné RFID transpondéry nadále používat, je nutné synchronizovat identifikační znaky.

 $\left| \mathbf{i} \right|$  Viz ["Synchronizace identifikačních znaků"](#page-99-0), strana [99.](#page-99-0)

## **OZNÁMENÍ**

**Výměna řídící jednotky:** Při výměně řídící jednotky lze uložené RFID transpondéry nadále používat, jen když nová řídící jednotka má to stejné sériové číslo jako ta stará. Bližší informace získáte od specializovaného prodejce.

#### 1

## **OZNÁMENÍ**

**Zkouška RFID transpondérů:** Bezodkladně vyzkoušejte nově uložené RFID transpondéry na všech skenerech prstu.

## <span id="page-79-0"></span>Kód uživatele

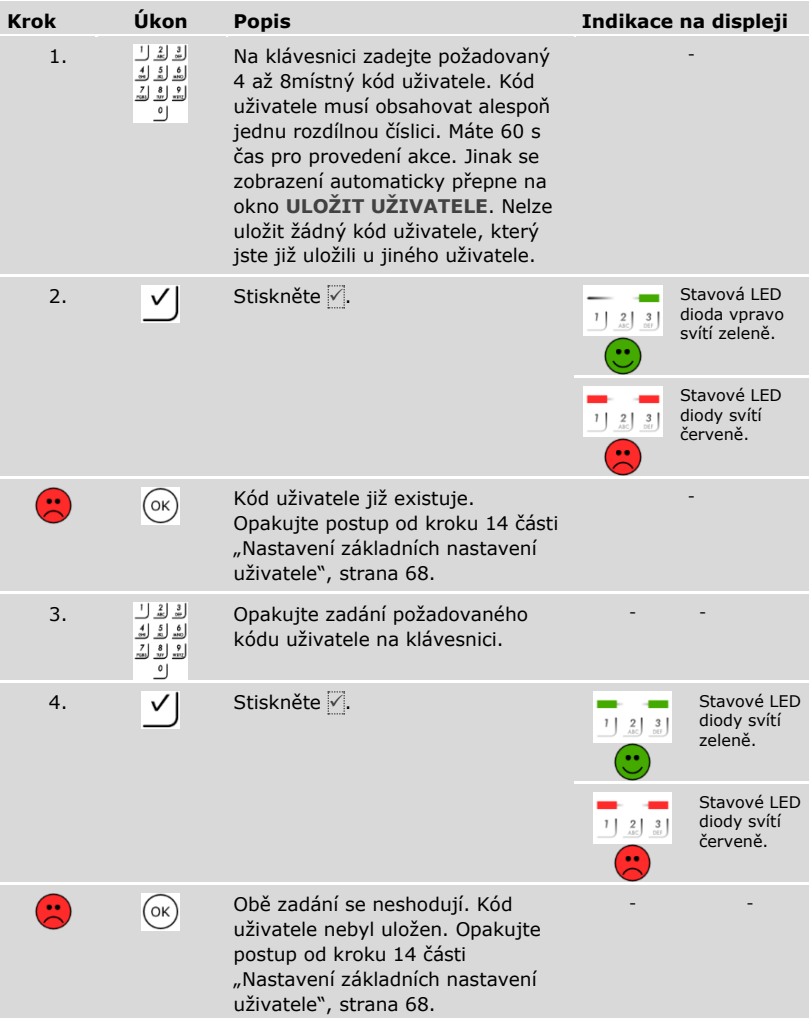

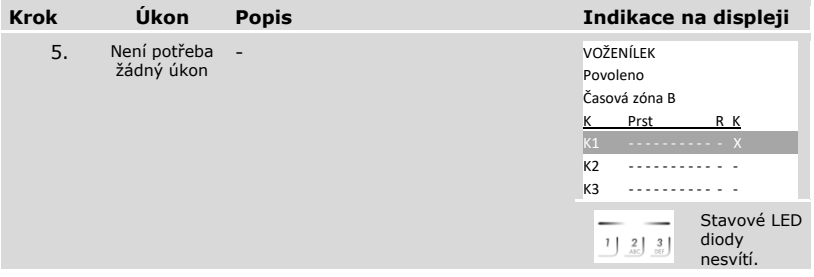

### *Uložení dalších kódů uživatele stejného uživatele*

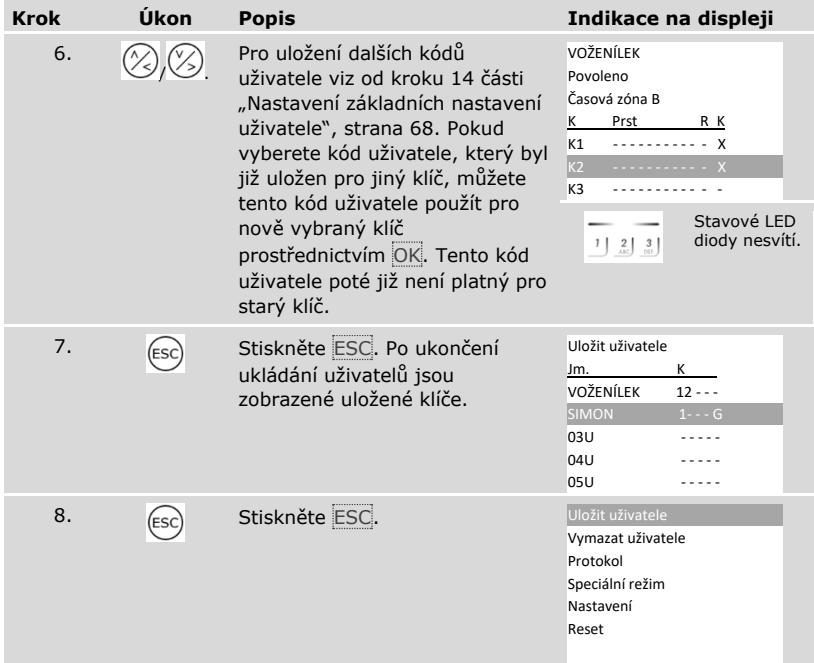

✓ Kódy uživatele jsou uloženy. Systém zobrazí hlavní nabídku.

## **OZNÁMENÍ**

**Zkouška kódů uživatele:** Bezodkladně vyzkoušejte nově uložené kódy uživatele na všech kódových klávesnicích.

 $\mathbf{1}$ 

#### **Nastavení speciálního režimu**

Časové zóny lze na určitý omezený datumový interval deaktivovat. Pro tento případ máte na výběr dva speciální režimy:

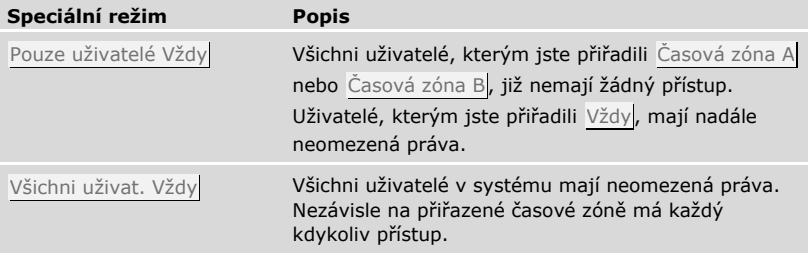

Standardně je systém nastaven na Normální režim. Normální režim bude aktivován na neomezenou dobu. Pro normální režim nemusíte provádět žádná nastavení data. Nastavení speciálních režimů se provádí v hlavní nabídce.

Pro vstup do hlavní nabídky zadejte bezpečnostní kód.

 $\boxed{\mathbf{i}}$  Viz ["Zadání bezpečnostního kódu"](#page-27-0), strana [27.](#page-27-0)

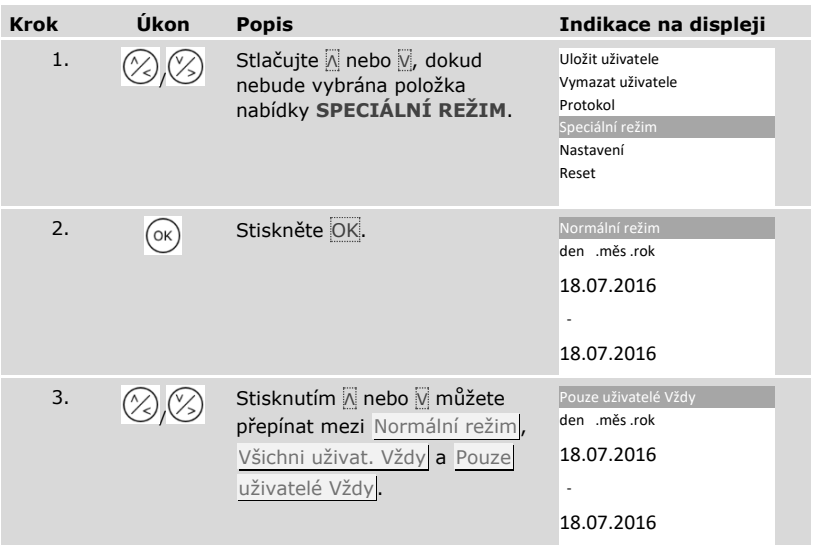

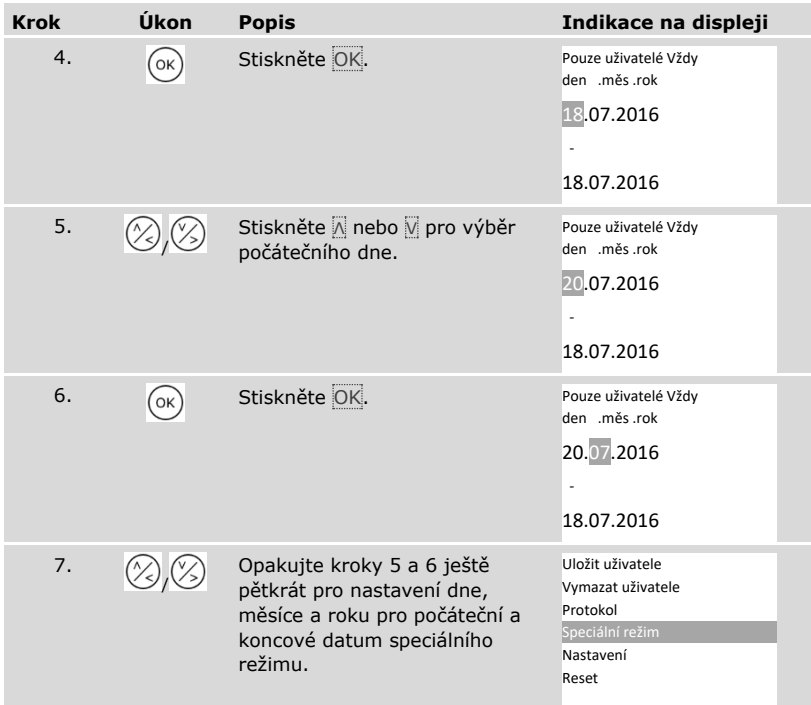

✓ Požadovaný speciální režim byl nastaven. Systém zobrazí hlavní nabídku.

# **Použití**

#### **Otevření dveří**

Hlavním účelem použití produktu je otevírání dveří. To může proběhnout prostřednictvím skeneru prstu, RFID transpondéru, kódové klávesnice nebo digitálního vstupu. Systém se nachází v normálním režimu.

S jedním skenerem prstu

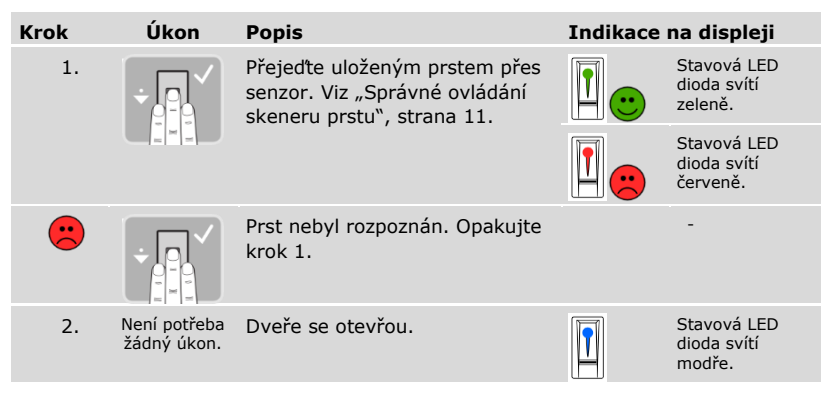

Systém se nachází v normálním režimu.

## **OZNÁMENÍ**

## **Pouze u funkce RFID:** Otevírání s RFID transpondérem je možné jen u skenerů prstu s funkcí RFID.

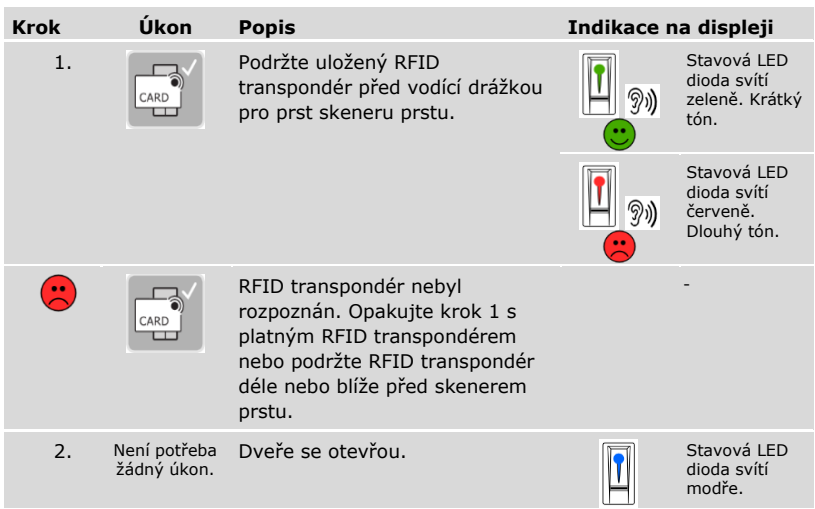

Systém se nachází v normálním režimu.

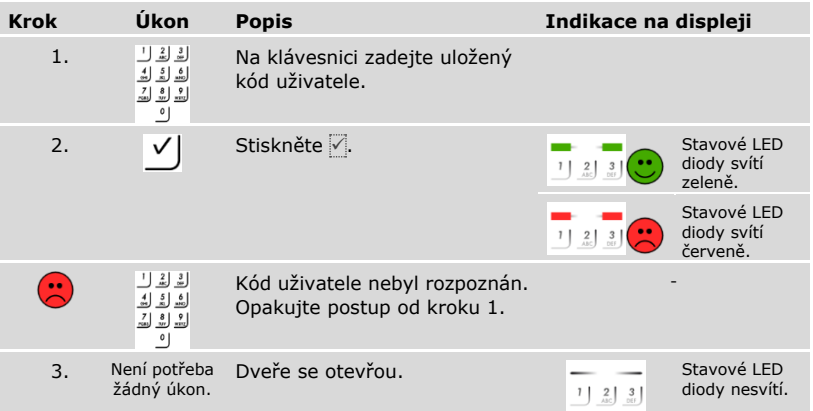

Systém se nachází v normálním režimu.

#### **OZNÁMENÍ**

**Blokování při chybném zadání:** Zablokování na 1 minutu proběhne při trojnásobném chybném zadání. Zablokování na 15 minut proběhne při následném trojnásobném chybném zadání. Zablokování na 15 minut proběhne při každém dalším chybném zadání. Kódovou klávesnici lze opět odblokovat zadáním bezpečnostního kódu na řídící jednotce.

#### Prostřednictvím digitálního vstupu (funkce tlačítek dveří)

Dveře lze také otevřít pomocí funkce tlačítka dveří digitálního vstupu řídící jednotky. Relé se sepne na nastavený spínací čas relé. Pokud je digitální vstup aktivován déle než na nastavený spínací čas relé, sepne relé na dobu, po kterou je digitální vstup povolen.

## <span id="page-86-0"></span>**Vymazání jednotlivých klíčů uživatele**

Jednotlivé klíče uživatele lze vymazat.

Vymazání jednotlivých klíčů uživatele se provádí v hlavní nabídce.

Pro vstup do hlavní nabídky zadejte bezpečnostní kód.

## Viz ["Zadání bezpečnostního kódu"](#page-27-0), strana [27.](#page-27-0)

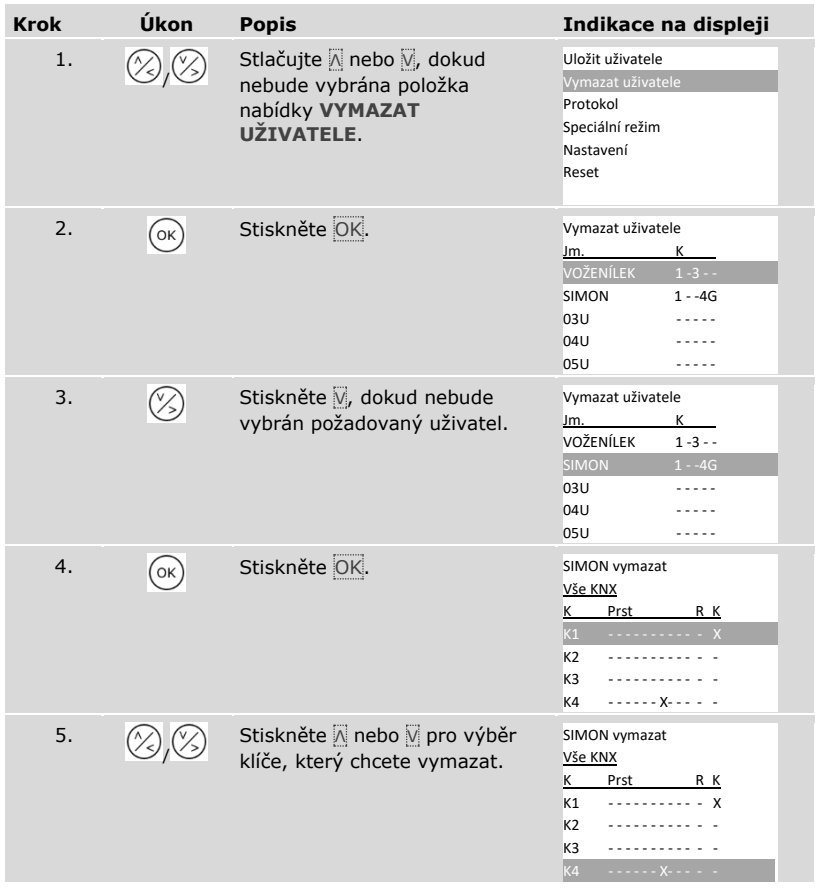

 $\vert \mathbf{i} \vert$ 

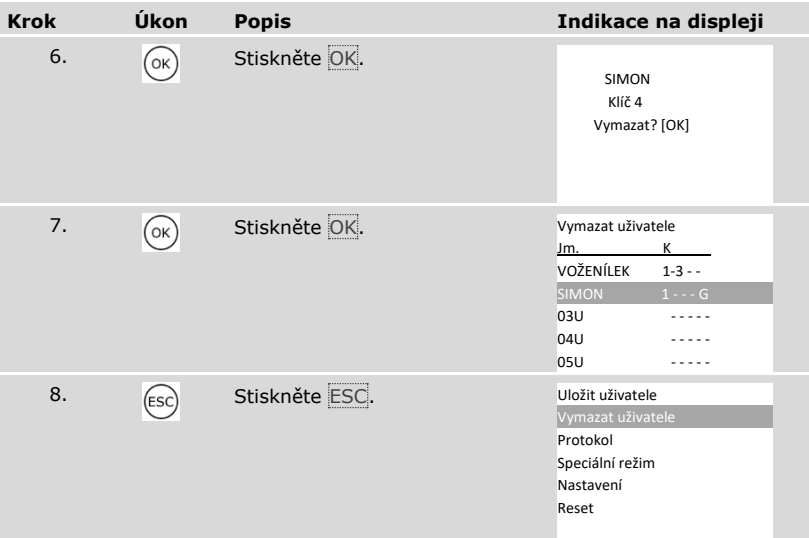

✓ Jednotlivý klíč byl vymazán. Systém zobrazí hlavní nabídku.

#### **Vymazat uživatele**

 $\mathbf{i}$ 

 $\mathbf{i}$ 

Vymazání uživatele se vztahuje vždy na název uživatele a všechny prostředky pro ověření identity uživatele.

Vymazání jednotlivých klíčů jednoho uživatele je také možné.

#### Viz ["Vymazání jednotlivých klíčů uživatele"](#page-86-0), strana [86.](#page-86-0)

Vymazání uživatele se provádí v hlavní nabídce.

Pro vstup do hlavní nabídky zadejte bezpečnostní kód.

Viz ["Zadání bezpečnostního kódu"](#page-27-0), strana [27.](#page-27-0)

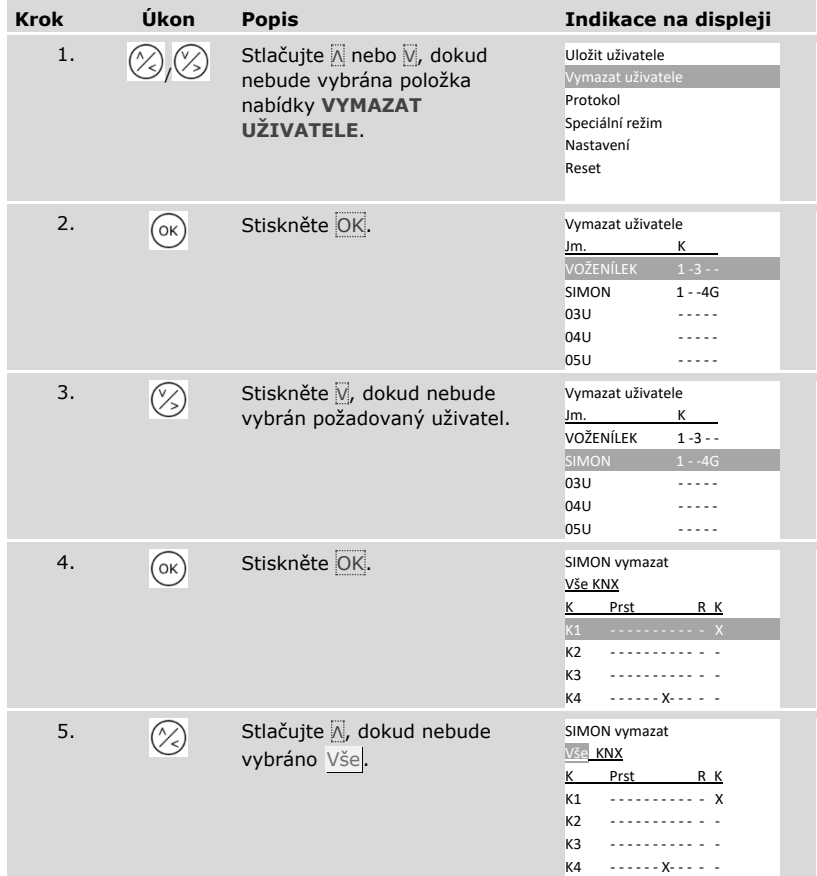

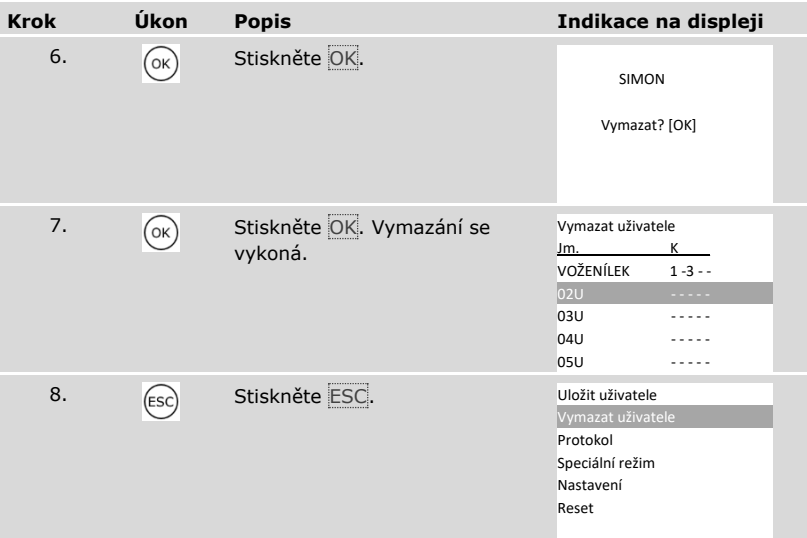

✓ Uživatel byl vymazán. Systém zobrazí hlavní nabídku.

#### **Zobrazení protokolu**

Posledních 50 akcí přístupu lze zobrazit pomocí **PROTOKOL**. Akce přístupu jsou označeny kódy:

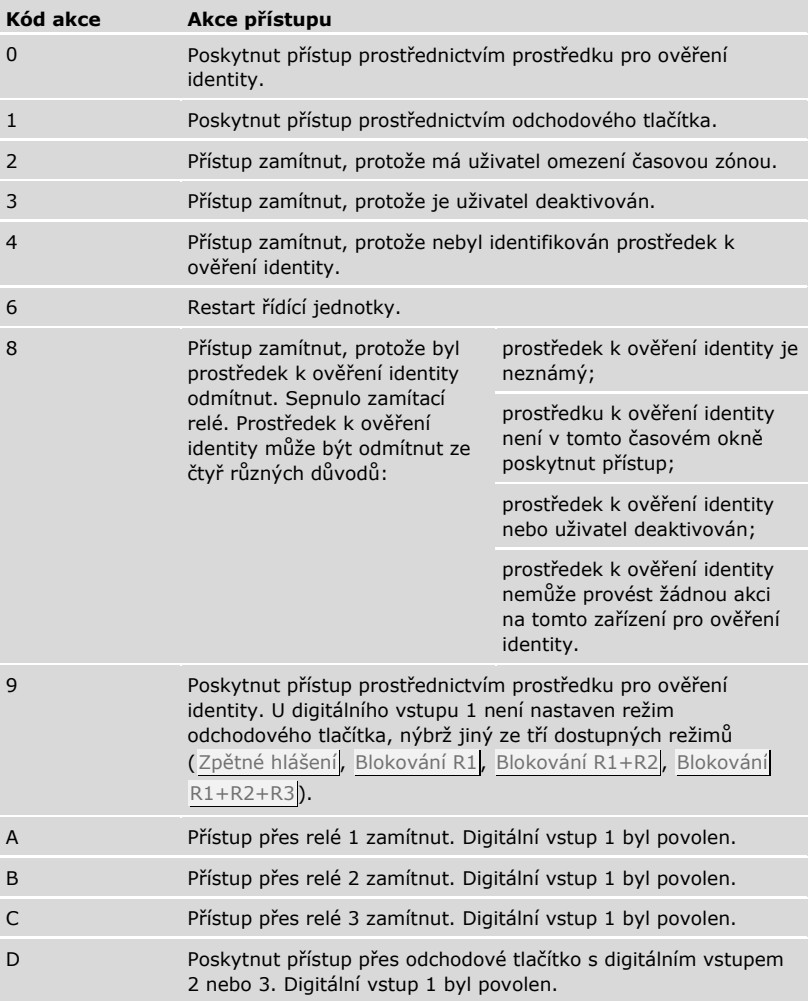

Protokol ukazuje, kdy, komu a u kterého zařízení pro ověření identity byl nebo nebyl poskytnut přístup. Pokud byl poskytnut přístup, zobrazí se také, které relé sepnulo.

#### **OZNÁMENÍ**

**Zálohování dat protokolu:** Data protokolu lze za účelem dalšího zpracování zálohovat i na počítači prostřednictvím produktu *ekey home/multi servicekit*.

 $\mathbf{i}$ 

 $\mathbf{i}$ 

Viz kapitola 10 dokumentu "Návod k produktu *ekey multi* ID19" (ostatní kapitoly tohoto dokumentu již nejsou platné). Tento dokument naleznete na DVD produktu *ekey home/multi servicekit*.

Zobrazení protokolu se provádí v hlavní nabídce.

Pro vstup do hlavní nabídky zadejte bezpečnostní kód.

Viz ["Zadání bezpečnostního kódu"](#page-27-0), strana [27.](#page-27-0)

**Krok Úkon Popis Indikace na displeji** 1.  $(\%)$ Stlačujte <sub>N</sub> nebo <sub>V</sub>, dokud nebude vybrána položka nabídky **PROTOKOL**. Uložit uživatele Vymazat uživatele Protokol Speciální režim Nastavení Reset 2.  $(ok)$  Stiskněte OK. Seznam je seřazen podle času. Nejmladší záznam je vždy nahoře. V seznamu se můžete pohybovat tlačítky Λ a V. Datum Uživat ZK Rel MMDDhhmm OA1234 05071034 VOŽEN 22 05070930 - - - 24 05061745 SIMON 10 05061432 SIMON 11 █ Uživatel : Pouze prvních 5 znaků MM: Měsíc DD : Den hh: Hodiny mm: Minuty ZO : Zařízení pro ověření identity 1-4 (číst svisle) KA: Kód akce 0-9, A-D (číst svisle) Rel : sepnuté relé (1-4) 3. (ESC) Stiskněte ESC. Uložit uživatele Vymazat uživatele Protokol Speciální režim Nastavení Reset

✓ Protokol byl zobrazen. Systém zobrazí hlavní nabídku.

#### <span id="page-92-0"></span>**Zobrazení verze firmwaru a počtu identifikačních znaků**

Lze zobrazit verzi firmwaru a počet uložených identifikačních znaků na každém jednotlivém přístroji v systému.

Zobrazení těchto údajů se provádí v hlavní nabídce.

Pro vstup do hlavní nabídky zadejte bezpečnostní kód.

Viz ["Zadání bezpečnostního kódu"](#page-27-0), strana [27.](#page-27-0)

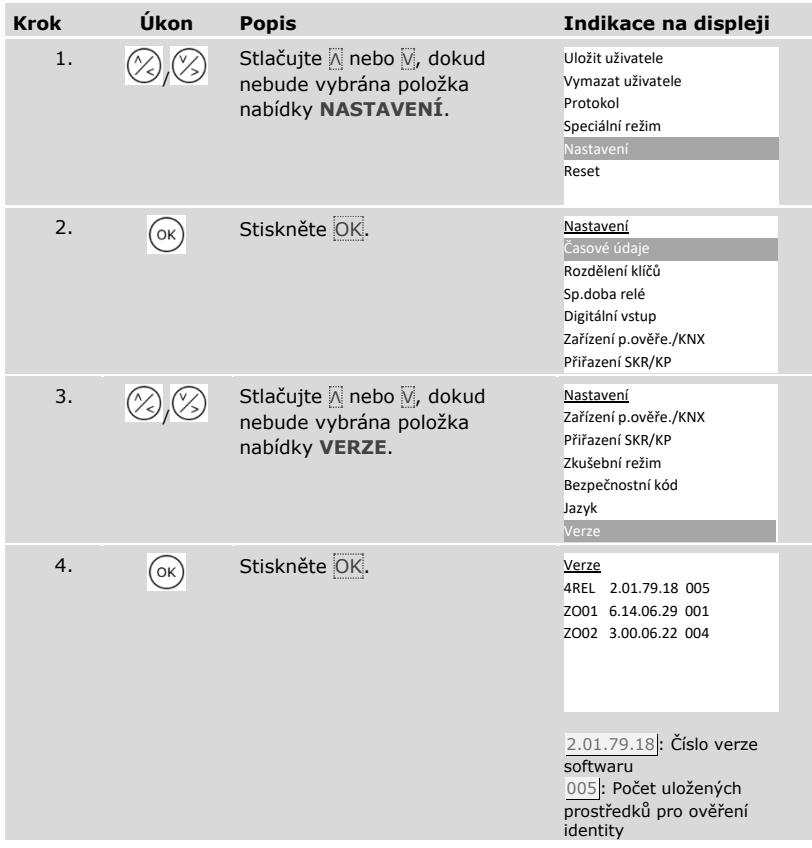

li.

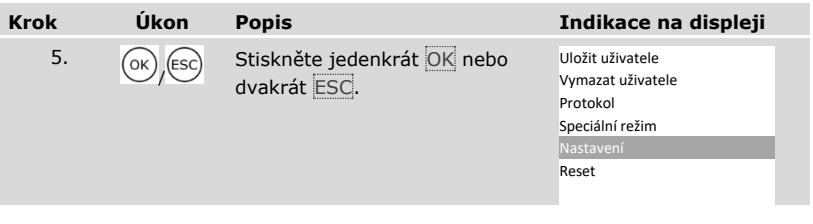

Byly zobrazeny verze firmwaru a počet prostředků pro ověření identity.

### **Přidání zařízení pro ověření identity**

K systému lze prostřednictvím položky nabídky **PŘIŘAZENÍ SKR/KP** přidat nová zařízení pro ověření identity. Do systému lze napojit až čtyři zařízení pro ověření identity.

Instalace nových zařízení pro ověření identity

#### $\mathbf{A}$

#### **POZOR**

**Věcné škody při chybné montáži a zapojení:** Přístroje systému jsou provozovány prostřednictvím elektrické energie.

Při chybné montáži a zapojení mohou být přístroje systému zničeny! Než přístroje systému připojíte k přívodu elektrické energie, správně je namontujte a zapojte!

di Instalujte systém podle přiloženého montážního návodu.

Propojte systém kabely podle přiloženého schématu zapojení. 4Ī

## **OZNÁMENÍ**

**Sběrnicový systém a termínování:** Produkt *ekey multi RJE MDIN 4* používá pro komunikaci se zařízeními pro ověření identity datové spojení RS-485. Aby přenos dat v *ekey multi* systému spolehlivě fungoval, musíte správně zapojit sběrnicový systém a správně sepnout termínování.

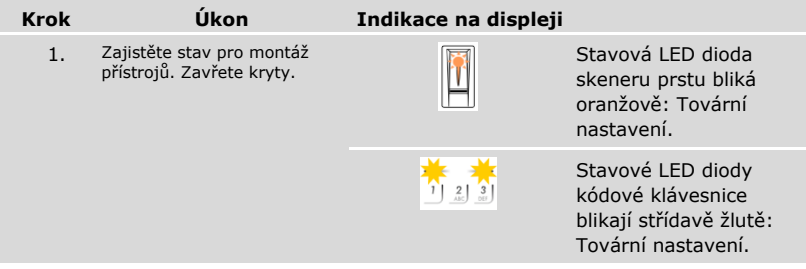

Uvedení nových zařízení pro ověření identity do provozu

Uvedení do provozu spojí řídící jednotku s novými zařízeními pro ověření identity. Uvedení nových zařízení pro ověření identity do provozu se provádí v hlavní nabídce. Pro vstup do hlavní nabídky zadejte bezpečnostní kód.

Viz ["Zadání bezpečnostního kódu"](#page-27-0), strana [27.](#page-27-0)

*Vyhledávání nových zařízení pro ověření identity*

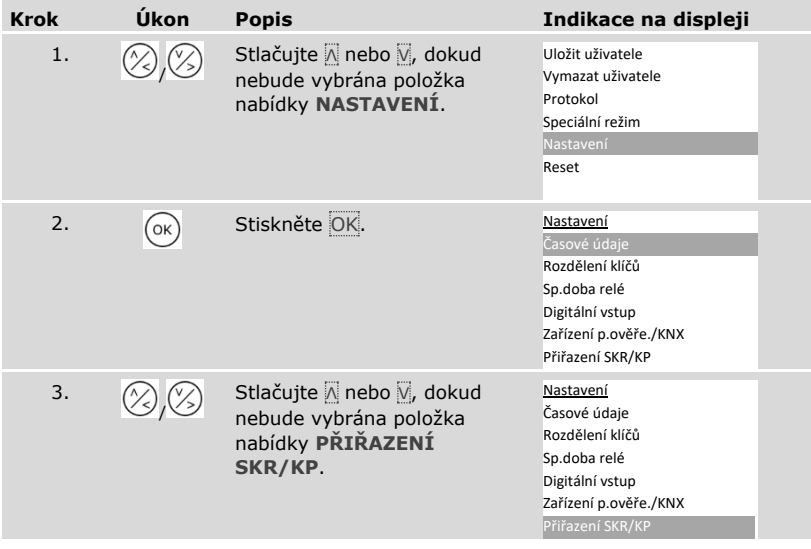

 $\vert \mathbf{i} \vert$ 

| <b>Krok</b> | Úkon | <b>Popis</b>                                                                                                    | Indikace na displeji                                                                                                    |
|-------------|------|----------------------------------------------------------------------------------------------------|----------------------------------------------------------------------------------------------------|
| 4.          | OK   | Stiskněte OK. Zobrazí se již<br>instalovaná zařízení pro<br>ověření identity.                                                       | Přiřazení SKR/KP<br>DD - 80222405160326<br>GAR - 80212126161413<br>ZO03 -<br>ZO04 -<br>- Hledat SKR/KP                                             |
| 5.          |      | Stlačujte A nebo V, dokud<br>nebude vybrána položka<br>nabídky Hledat SKR/KP.                                                       | Přiřazení SKR/KP<br>-80222405160326<br>DD<br>GAR - 80212126161413<br>ZO03 -<br>ZO04 -<br>- Hledat SKR/KP                                           |
| 6.          | (ок  | Stiskněte OK. U každého nově<br>nalezeného zařízení pro<br>ověření identity se objeví bod:<br>. Např. bylo nalezeno ZO03 a<br>ZO04. | Přiřazení SKR/KP<br>DD -.80222405160326<br>GAR -. 80212126161413<br>$7003 -$<br>ZO04 -.<br>- Hledat SKR/KP                                         |
|             |      |                                                                                                    | Stavová LED dioda<br>již instalovaného<br>skeneru prstu bliká<br>oranžově.                                                                         |
|             |      |                                                                                                    | Stavové LED diody<br>již instalovaných<br>$\frac{2}{\sqrt{2}}$<br>$\left  \frac{3}{2} \right $<br>kódových klávesnic<br>blikají střídavě<br>žlutě. |

*Výběr nových zařízení pro ověření identity*

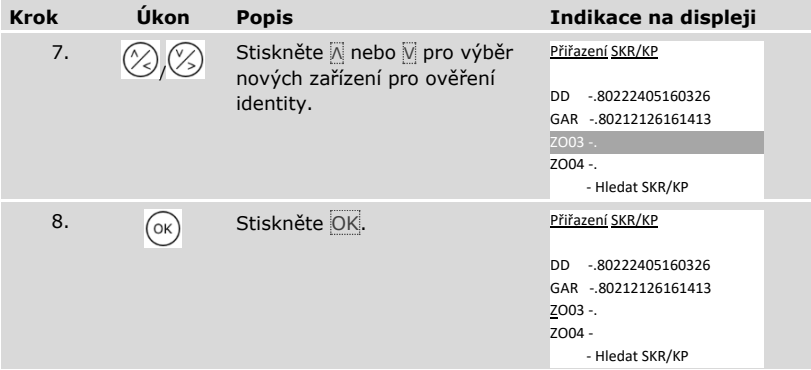

## *Definování názvu nového zařízení pro ověření identity*

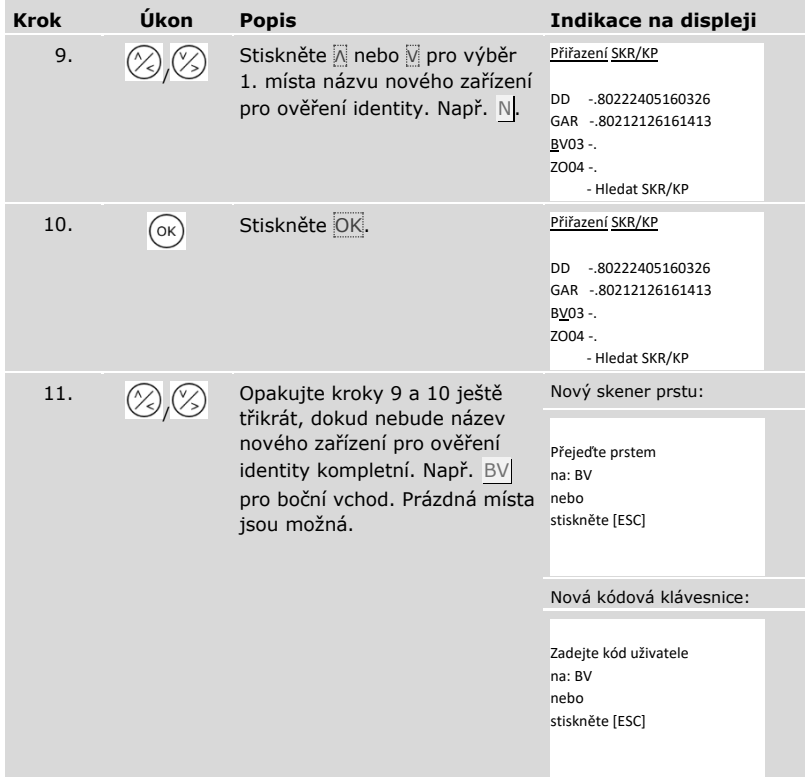

## *Uvedení nového zařízení pro ověření identity do provozu*

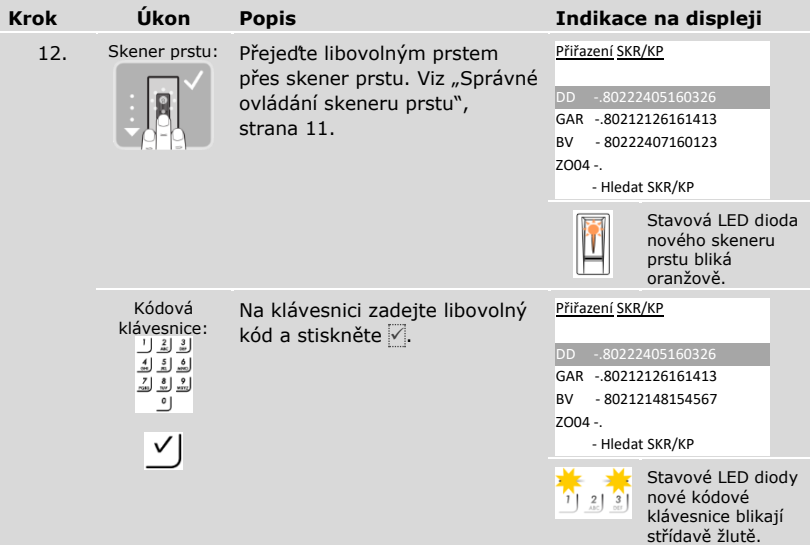

## *Uvedení dalšího zařízení pro ověření identity do provozu*

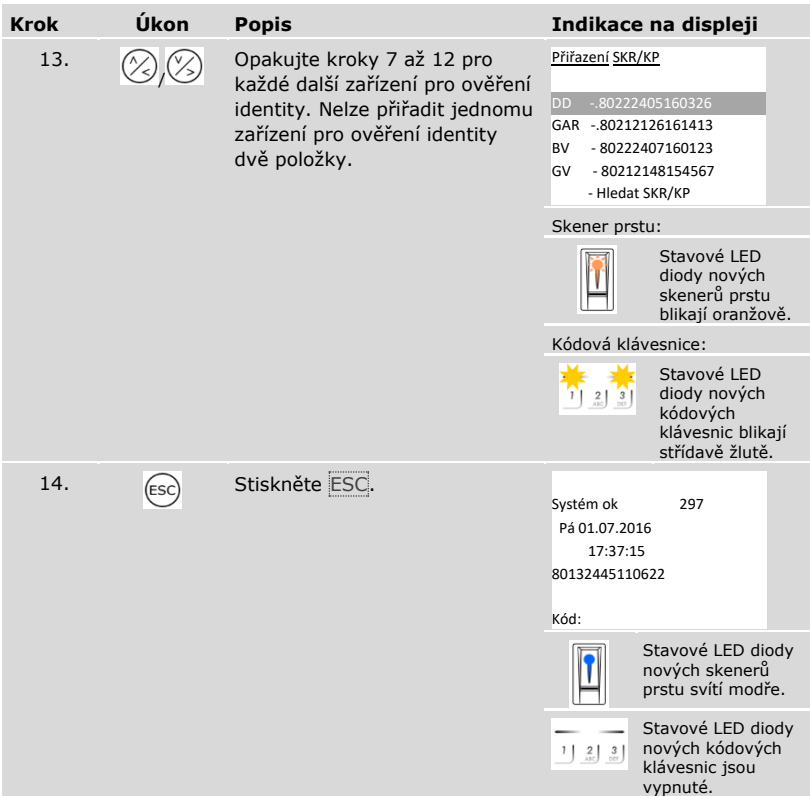

✓ Nová zařízení pro ověření identity byla uvedena do provozu. Nachází se v normálním režimu.

Nyní musíte synchronizovat uložené identifikační znaky.

<span id="page-99-0"></span>Uložené identifikační znaky musíte vždy synchronizovat v následujících případech:

- $\nabla$  pokud iste k systému přidali nové zařízení pro ověření identity;
- □ pokud jste v systému vyměnili zařízení pro ověření identity.

Identifikační znaky nebylo možné identifikovat a přístup bude zamítnut, pokud neprovedete synchronizaci.

## **OZNÁMENÍ**

**Potřebné informace:** Než zahájíte synchronizaci, zjistěte si počet uložených identifikačních znaků na každém zařízení pro ověření identity v položce nabídky **VERZE**. Viz ["Zobrazení verze firmwaru a počtu identifikačních znaků"](#page-92-0), strana [92.](#page-92-0)  Tyto informace budete pro synchronizaci potřebovat.

#### **OZNÁMENÍ**

**Výběr zařízení pro ověření identity:** Synchronizace identifikačních znaků lze provést pouze mez zařízeními pro ověření identity stejného typu. Skener prstu lze synchronizovat pouze se skenerem prstu a kódovou klávesnici lze synchronizovat opět pouze s kódovou klávesnicí. Pokud bude synchronizován skener prstu s funkcí RFID se skenerem prstu bez funkce RFID, RFID data se synchronizují, nový skener prstu je však nemůže využívat.

#### $\mathbf{A}$

 $\mathbf{i}$ 

#### **POZOR**

**Vymazání identifikačních znaků při synchronizaci a nově napojeným**  zařízením pro ověření identity: Na nově napojeném zařízení pro ověření identity nejsou uložená žádná data.

Pokud provádíte synchronizaci prostřednictvím nově napojeného zařízení pro ověření identity, nemohou být převzata žádná data. Následně budou vymazány všechny identifikační znaky v systému.

Nikdy nepoužívejte pro synchronizaci nově napojené zařízení pro ověření identity. Vyberte zařízení pro ověření identity s nejvyšším počtem uložených identifikačních znaků.

Synchronizace identifikačních znaků se provádí v hlavní nabídce.

Pro vstup do hlavní nabídky zadejte bezpečnostní kód.

Viz ["Zadání bezpečnostního kódu"](#page-27-0), strana [27.](#page-27-0)

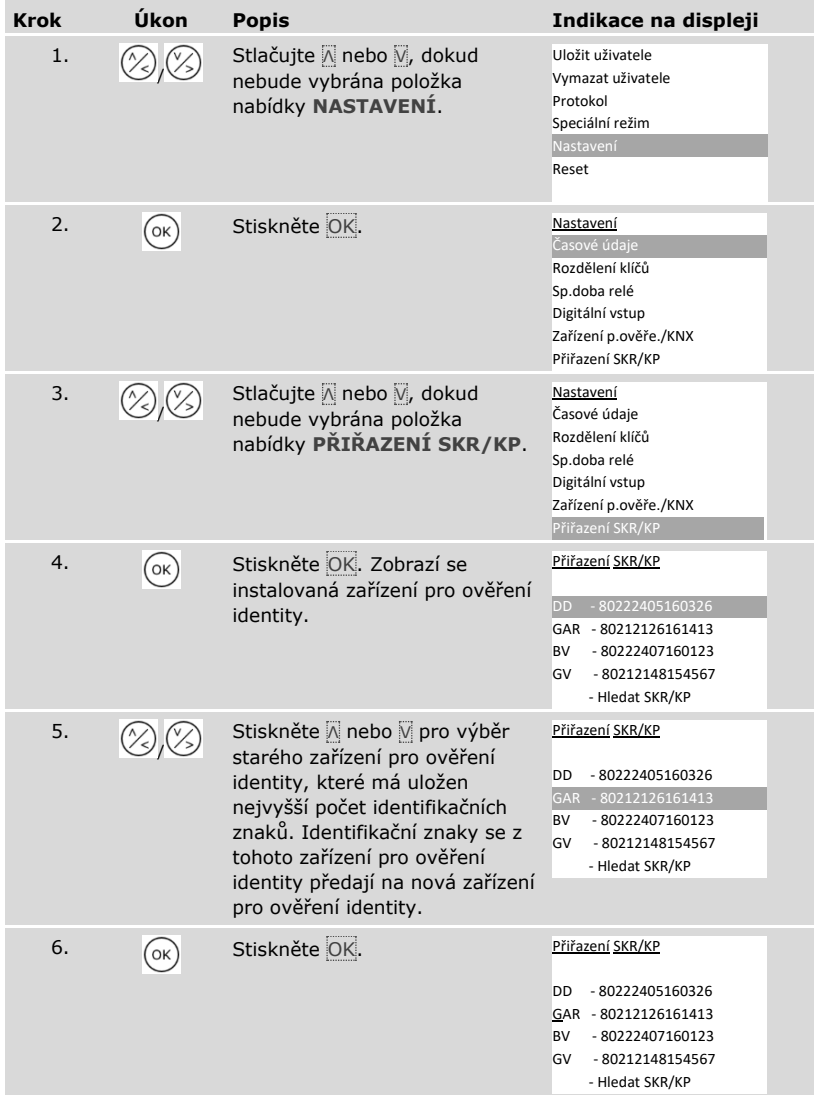

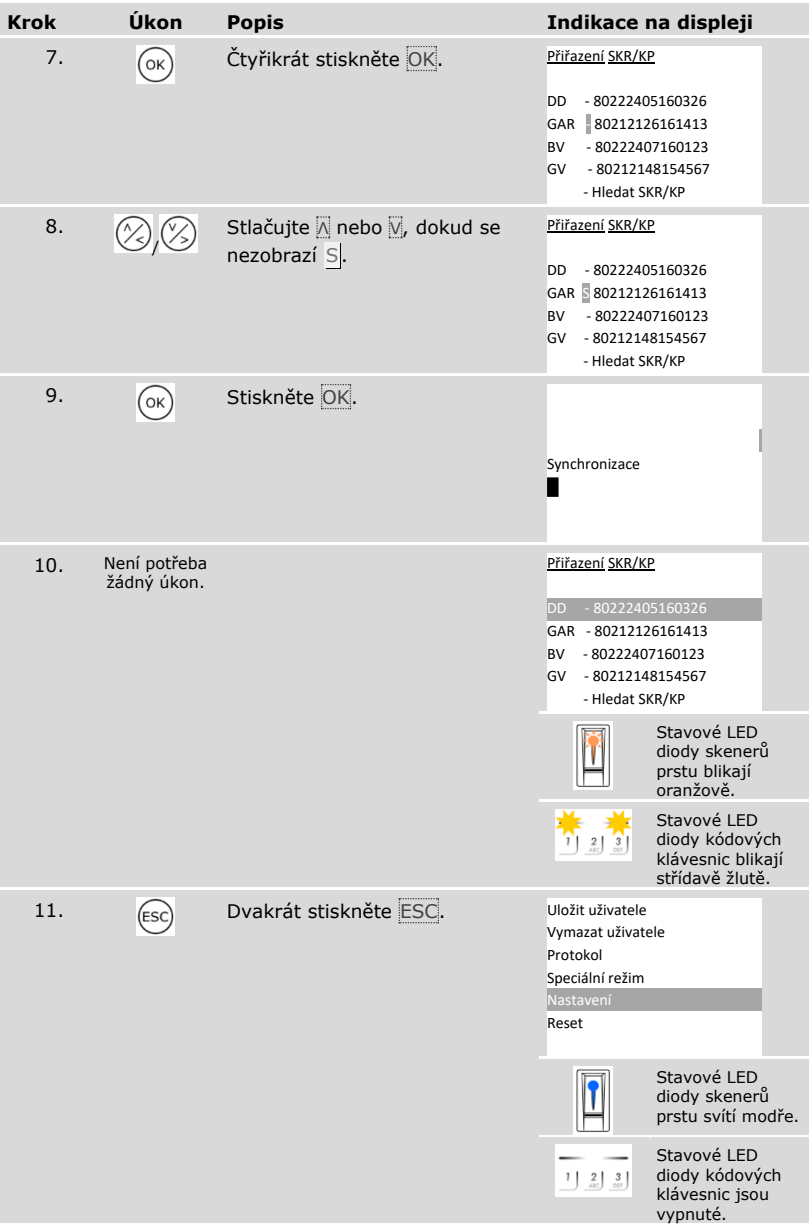

✓ Identifikační znaky byly synchronizovány. Systém zobrazí hlavní nabídku.

### **OZNÁMENÍ**

**Aktualizace rozdělení klíčů:** Rozdělení klíčů zůstane po instalaci nového zařízení pro ověření identity nezměněno. Novému zařízení pro ověření identity nebudou automaticky přiřazeny žádné klíče. Upravte rozdělení klíčů podle nového použití a požadavků.

Viz ["Úprava předdefinovaného rozdělení klíčů"](#page-45-0), strana [45.](#page-45-0)

#### **Odstranění zařízení pro ověření identity**

Prostřednictvím položky nabídky **PŘIŘAZENÍ SKR/KP** lze ze systému odstraňovat zařízení pro ověření identity.

Odstraňování zařízení pro ověření identity za systému se provádí v hlavní nabídce.

Pro vstup do hlavní nabídky zadejte bezpečnostní kód.

Viz ["Zadání bezpečnostního kódu"](#page-27-0), strana [27.](#page-27-0)

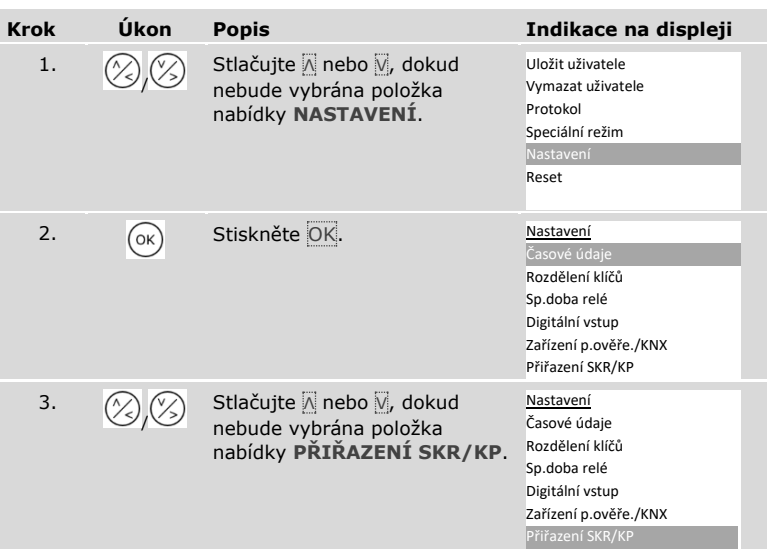

i

 $\mathbf i$ 

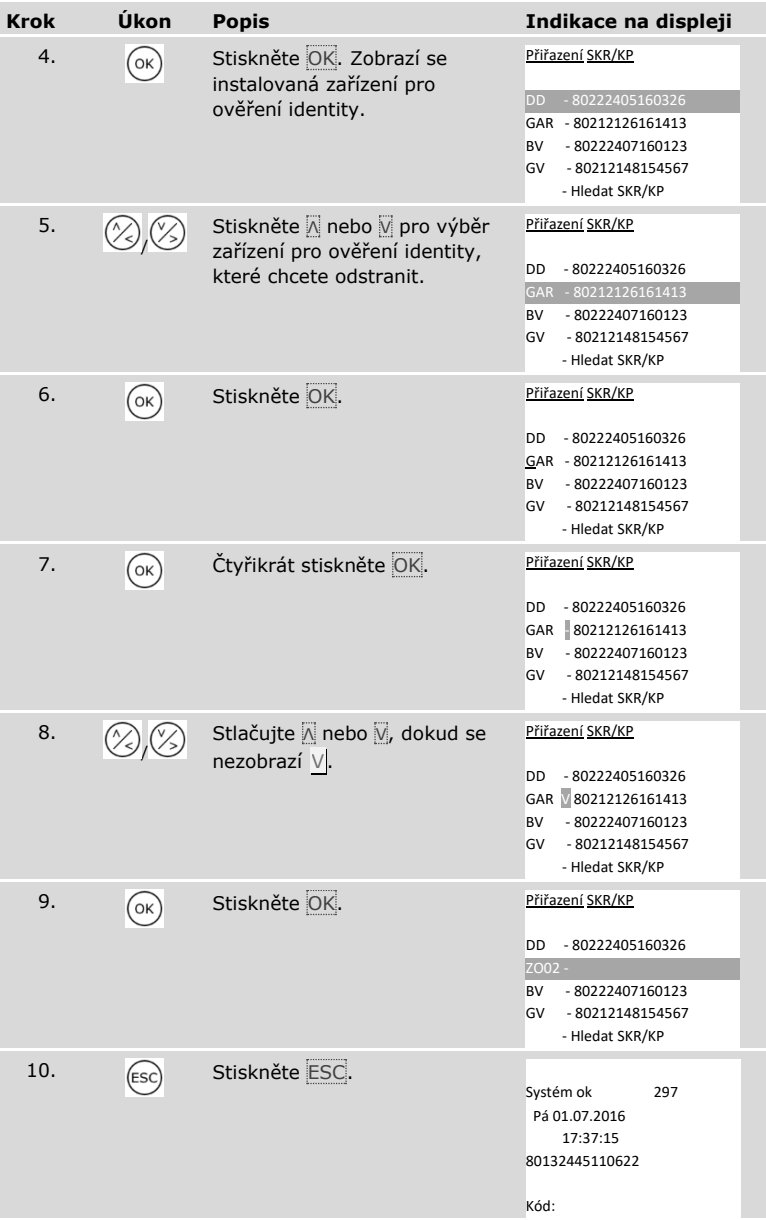

✓ Zařízení pro ověření identity bylo odstraněno. Nachází se v normálním režimu.

#### **OZNÁMENÍ**

#### **Důsledky odstranění všech zařízení pro ověření identity:**

- □ Budou vymazána všechna data uživatele.
- □ Pro opuštění okna **PŘIŘAZENÍ SKR/KP** musíte opět zahájit vyhledávání zařízení pro ověření identity a uvést do provozu alespoň jedno zařízení pro ověření identity.

#### **Resetování systému na tovární nastavení**

Systém bude resetován na tovární nastavení. Tím se váš systém opět vrátí do stavu při expedici.

#### **OZNÁMENÍ**

#### **Důsledek resetu na tovární nastavení:**

- □ všichni uživatelé, prsty, RFID transpondéry a kódy uživatele budou nevratně vymazány;
- □ všechny časové zóny budou nevratně vymazány;
- □ bezpečnostní kód bude nastaven na 99;
- □ řídící jednotka a zařízení pro ověření identity ztratí spojení;
- □ spínací doba relé se nastaví na 3 s;
- □ **jas LED diod skenerů prstu se resetuje na** LED dioda ztlumená;
- □ u kódové klávesnice se povolí podsvícení. Prahová hodnota jasu podsvícení resetuje na 50 % a jas podsvícení na 33 %;
- □ u kódové klávesnice se opět povolí akustická a optická signalizace stisknutí tlačítka i akustický signál pro otevření dveří;
- □ u nastavení KNX se CV KNX dostupné opět nastaví na N;
- □ protokol bude vymazán;
- □ speciální režim bude resetován na normální režim;
- □ rozdělení klíčů bude resetováno na předdefinované rozdělení klíčů;
- □ digitální vstup 1 funguje standardně jako odchodové tlačítko pro relé 1.

Resetování na tovární nastavení se provádí v hlavní nabídce.

Pro vstup do hlavní nabídky zadejte bezpečnostní kód.

Viz ["Zadání bezpečnostního kódu"](#page-27-0), strana [27.](#page-27-0)

i

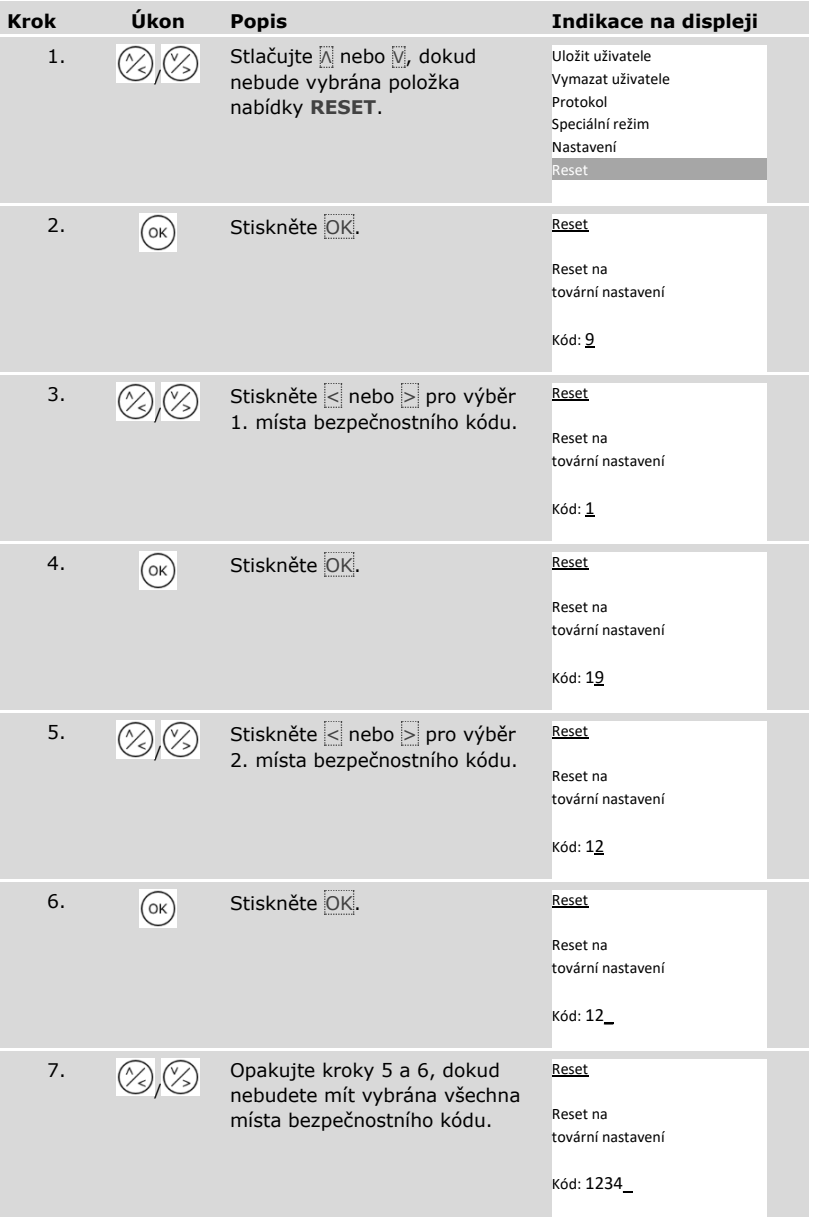

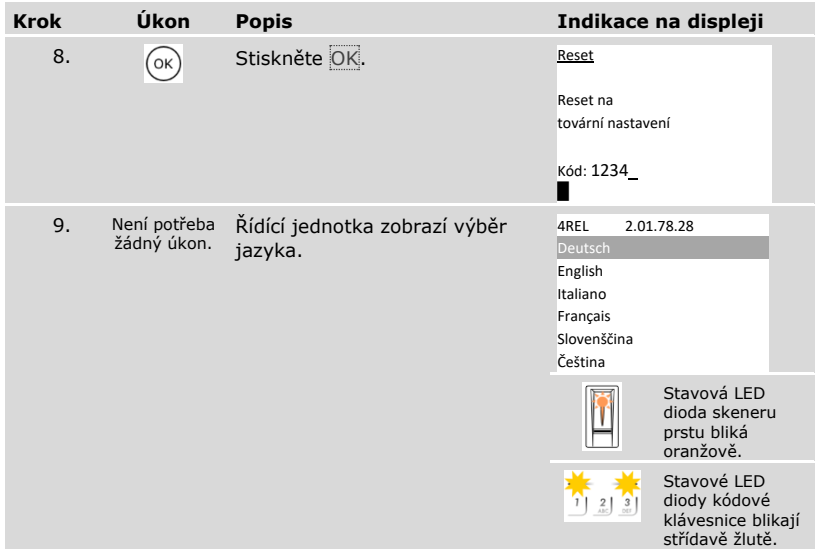

✓ Systém byl resetován na tovární nastavení. Nyní můžete systém znovu uvést do provozu.

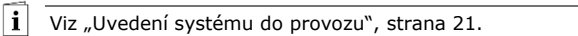

#### **Update softwaru**

Naše výrobky neustále zdokonalujeme a vybavujeme novými funkcemi. Aktualizaci softwaru můžete příslušně vykonat na zařízení pro ověření identity a na řídící jednotce. Bližší informace získáte od specializovaného prodejce.

# **Signalizace a odstraňování poruch**

## **Řídící jednotka**

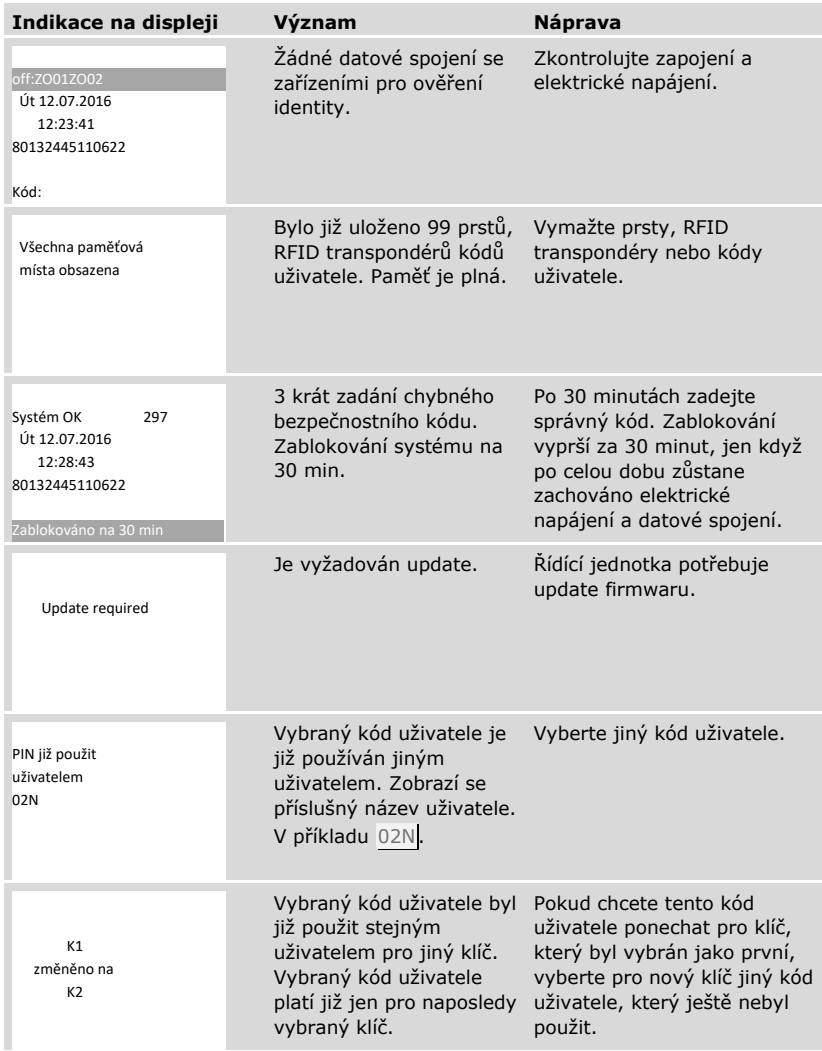
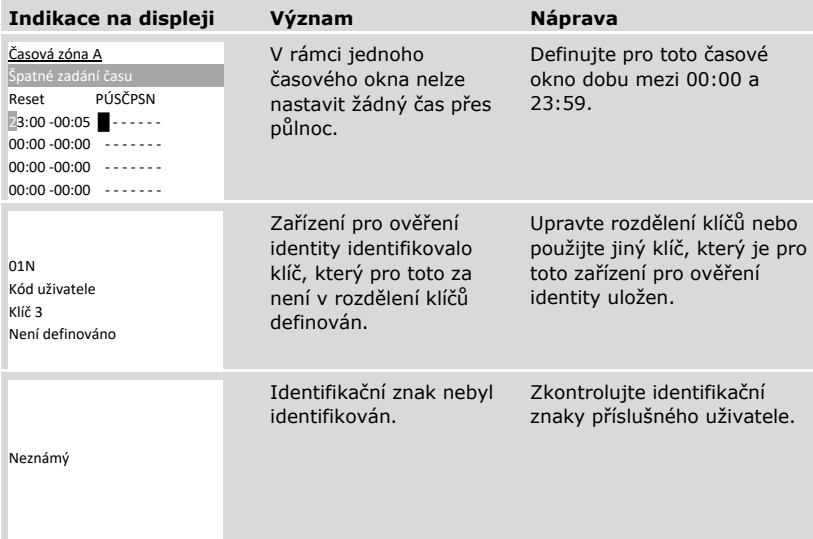

Pokud těmito postupy problém neodstraníte, kontaktujte vašeho prodejce. Pokud je nutné systém zaslat společnosti ekey biometric systems GmbH, dbejte, aby byl správně zabalen. Nesprávným zabalením mohou být ohroženy záruční nároky.

#### **Skener prstu**

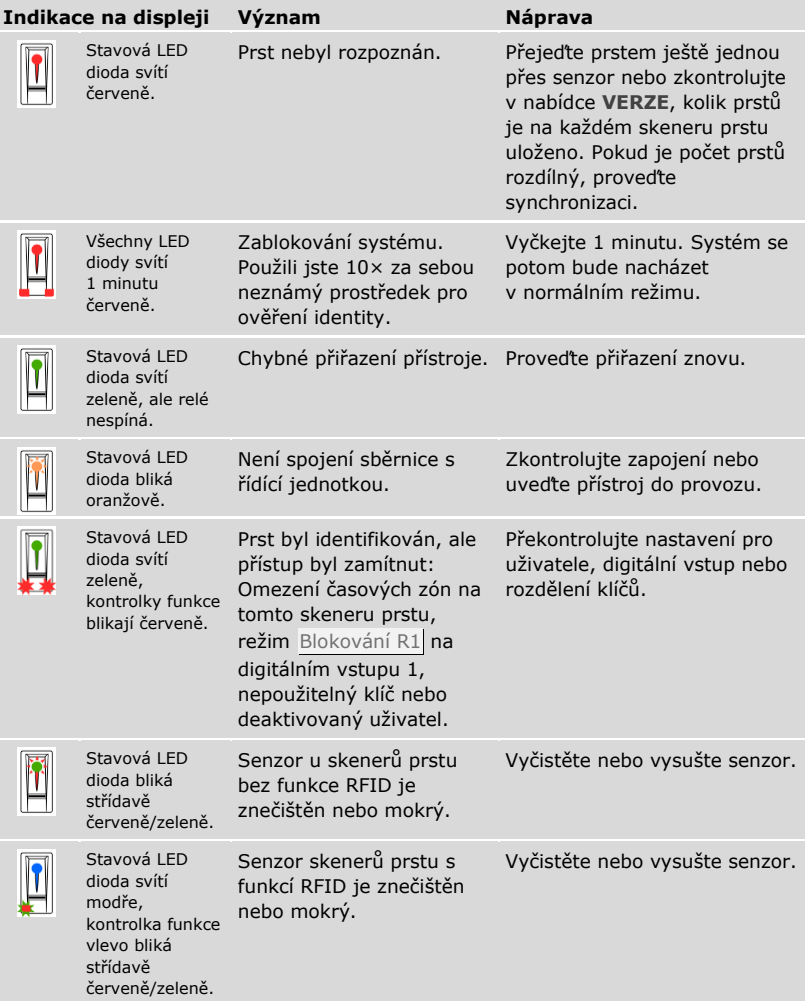

Pokud těmito postupy problém neodstraníte, kontaktujte vašeho prodejce. Pokud je nutné systém zaslat společnosti ekey biometric systems GmbH, dbejte, aby byl správně zabalen. Nesprávným zabalením mohou být ohroženy záruční nároky.

# **Kódová klávesnice**

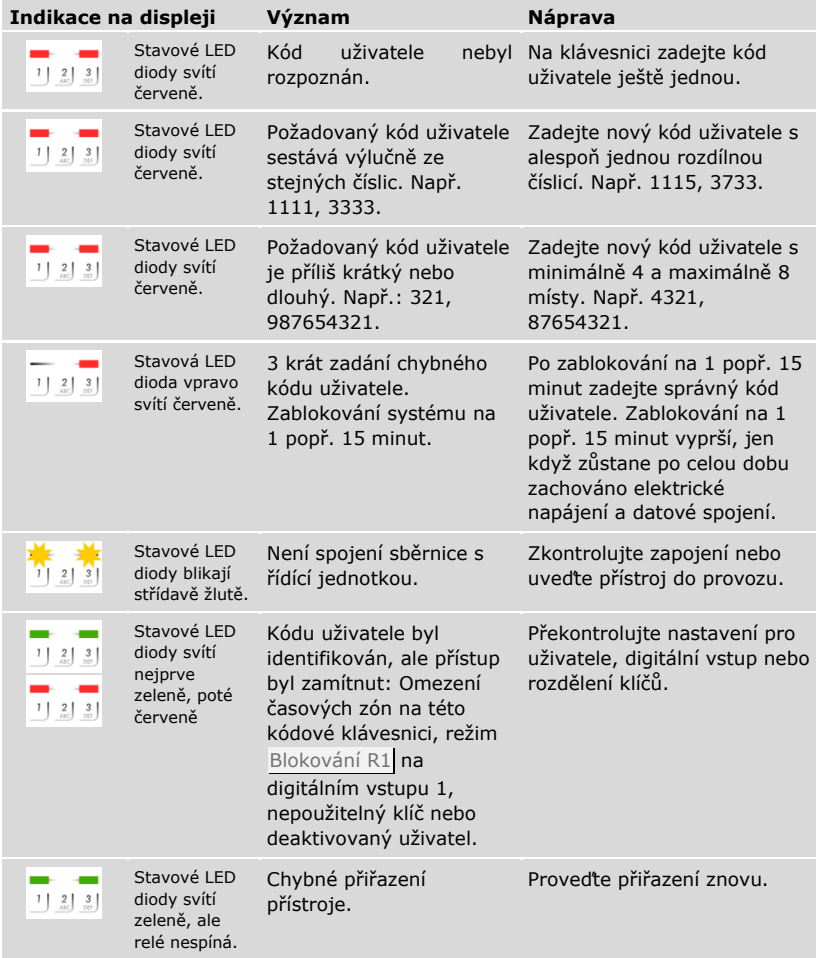

Pokud těmito postupy problém neodstraníte, kontaktujte vašeho prodejce. Pokud je nutné systém zaslat společnosti ekey biometric systems GmbH, dbejte, aby byl správně zabalen. Nesprávným zabalením mohou být ohroženy záruční nároky.

# **Údržba**

Systém je v zásadě bezúdržbový.

Plocha senzoru skeneru prstu se následkem stále opakovaného používání (přejíždění prstem) čistí prakticky sama. Pokud se skener prstu přesto znečistí, vyčistěte jej jemně vlhkou (ne mokrou) utěrkou, která neškrábe. Vhodné jsou vatové tyčinky, utěrky z mikrovláken a textilie na čištění brýlí. Nevhodné jsou všechny textilie obsahující bavlnu, papírové ručníky a kapesníky, kuchyňské houbičky, navlhčené utěrky na nádobí a papírové kuchyňské utěrky. Použijte čistou vodu bez přidání čisticího prostředku. Kolem plochy senzoru čistěte opatrně.

Z bezpečnostních důvodů očistěte čas od času z kódové klávesnice otisky prstů a odstraňte nečistoty vlhkou (ne mokrou), neškrábající utěrkou. Použijte čistou vodu bez přidání čisticího prostředku.

# **Likvidace**

Podle směrnice Evropského parlamentu a Rady 2012/19/EU ze dne 4. července 2012 o odpadních elektrických a elektronických zařízeních musí být elektrické a elektronické staré přístroje dodané po 13.08.2005 předávány k recyklaci. Nesmí být likvidovány v domovním odpadu. Protože se předpisy o likvidaci mohou v rámci EU v jednotlivých zemích lišit, kontaktujte v případě potřeby vašeho specializovaného prodejce.

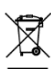

#### **Rakousko**

ekey biometric systems GmbH Lunzerstraße 89, A-4030 Linz Tel.: +43 732 890 500 0 office@ekey.net

#### **Švýcarsko a Lichtenštejnsko**

ekey biometric systems Schweiz AG Landstrasse 79, FL-9490 Vaduz Tel.: +41 71 560 54 80 office@ekey.ch

## **Itálie**

ekey biometric systems Srl. Via Copernico, 13/A, I-39100 Bolzano Tel.: +39 0471 922 712 italia@ekey.net

#### **Německo**

ekey biometric systems Deutschland GmbH Industriestraße 10, D-61118 Bad Vilbel Tel.: +49 6187 906 96 0 office@ekey.net

## **Oblast jaderského moře**

ekey biometric systems d.o.o. Vodovodna cesta 99, SI-1000 Ljubljana Tel.: +386 1 530 94 89 info@ekey.si

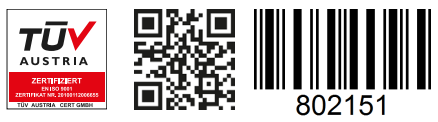

*ID190/519/0/361 Verze 2, 2016-25-04 ID Media Center: 3005*

# **www.ekey.net**

Made in Austria